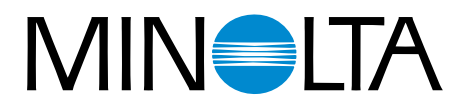

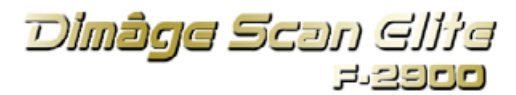

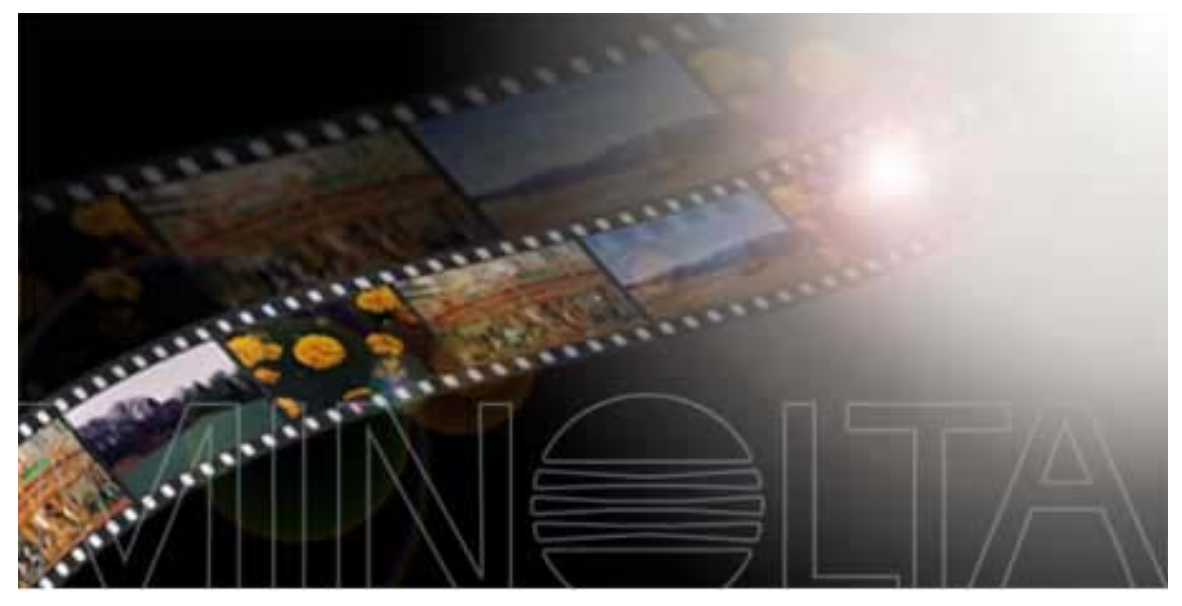

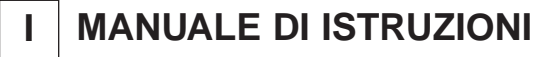

9224-2885-16 H-A909

Grazie per aver scelto di acquistare il Dimâge Scan Elite F-2900 Minolta, lo scanner per doppio formato in grado di leggere pellicole 35mm e, utilizzando l'Adattatore opzionale AD-10 APS, pellicole APS (Advanced Photo System).

Questo manuale è stato concepito per aiutarvi a comprendere le operazioni del vostro scanner e pertanto vi consigliamo di leggerlo con attenzione in modo da sfruttare in maniera ottimale tutte le potenzialità offerte dal vostro Dimâge Scan Elite Minolta.

Prima di iniziare ad utilizzare lo scanner, dovrete possedere una conoscenza pratica del sistema operativo del vostro computer (Macintosh OS, Windows 95, Windows 98 o Windows NT) e delle sue varie funzioni, nonché avere familiarità con il mouse, con i vari menu e comandi standard.

Questo manuale non contiene istruzioni relative a:

- uso del personal computer
- •uso del sistema operativo di Windows 95, Windows 98, Windows NT oppure Macintosh OS.
- uso di Adobe Photoshop, Paint Shop Pro o Corel Draw.

Per gli esempi illustrati in questo manuale si fa riferimento al sistema operativo Windows 95. La configurazione di alcuni schermi può apparire diversa con gli altri sistemi operativi (Windows 98, Windows NT o Macintosh).

Microsoft, Windows®, Windows 95®, e Windows NT® sono marchi registrati da Microsoft Corporation.

Macintosh™, Apple®, e Power Macintosh® sono marchi registrati da Apple Computer, Inc. Adobe® e Photoshop™ sono marchi registrati da Adobe Systems Incorporated. Corel Draw™è un marchio registrato da Corel Corporation.

Paint Shop Pro è copyright di Met's Corporation.

Tutti gli altri marchi, i nomi delle aziende e dei prodotti sono marchi registrati di proprietà dei rispettivi depositari..

- Cambiamenti o modifiche non approvati dalla parte responsabile dell'osservanza potrebbero rendere nullo il diritto dell'utente ad utilizzare l'apparecchiatura.
- Questo manuale non può essere copiato, neppure parzialmente, senza la preventiva autorizzazione di Minolta Co., Ltd. ©1997 Minolta Co., Ltd.
- E' stata posta la massima cura per assicurare l'esattezza e l'accuratezza delle informazioni contenute nel presente manuale. Qualora fossero riscontrati errori, informazioni mancanti o per la soluzione di qualsiasi dubbio, vi preghiamo di contattarci.
- Minolta declina ogni responsabilità derivante da danni, perdita di dati o altri malfunzionamenti dovuti all'impiego dell'apparecchio.

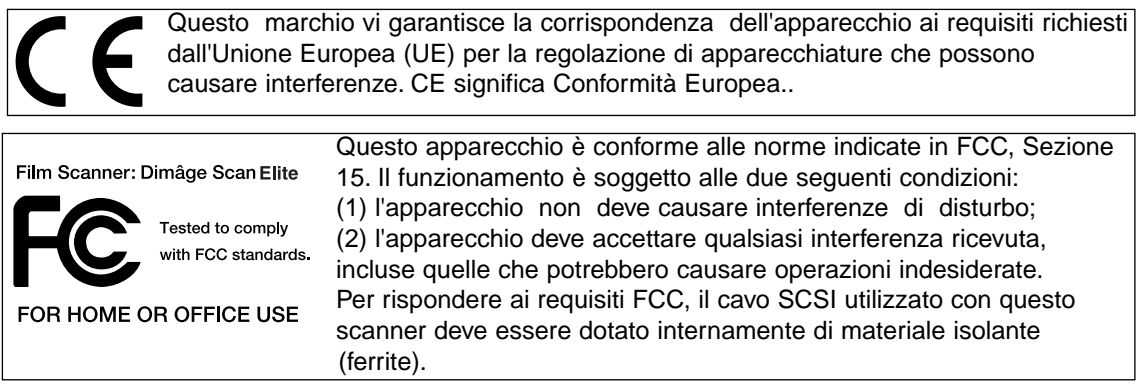

Questa apparecchiatura digitale di classe B assolve a tutti i requisiti imposti dalla normativa canadese ICES-0003..

Apparecchiatura testata da Minolta Corporation 101 Williams Drive Ramsey, New Jersey 07446 USA

<span id="page-2-0"></span>Vi invitiamo a leggere attentamente le seguenti norme di sicurezza prima di utilizzare l'apparecchio.

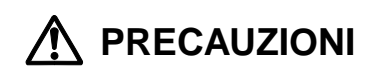

#### **Per prevenire il rischio di incendio o di scosse elettriche:**

- Per l'alimentazione attenetevi al voltaggio specificato sul telaio dell'apparecchio.
- Evitate che l'apparecchio venga a contatto con liquidi.
- Non inserite oggetti metallici nell'apparecchio
- Non attaccate e non disinserite il cavo di alimentazione con le mani bagnate
- Disinserite il cavo di alimentazione quando non utilizzate l'apparecchio.

#### **Un uso improprio del cavo di alimentazione può essere causa di scosse elettriche o di incendio.**

- Assicuratevi che la spina sia correttamente inserita nella presa di corrente.
- Per disinserire il cavo di alimentazione, sfilatelo dalla presa tenendolo per la spina, non tirate mai direttamente il cavo

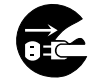

- Fate attenzione a non graffiare, torcere, modificare, far riscaldare il cavo e non appoggiatevi oggetti pesanti.
- Non collegate la messa a terra a tubi del gas, dell'acqua o al terminale di terra del telefono. Una messa a terra impropria può causare scosse elettriche.

#### **L'apparecchio necessita di un'adeguata ventilazione durante il funzionamento. Fate attenzione a non ostruire la ventola per evitare il rischio di surriscal-damento e di incendio.**

- Non utilizzate e non riponete l'apparecchio in ambienti molto umidi o pieni di polvere
- L'apparecchio deve essere utilizzato solo in posizione verticale. Non poggiatevi sopra altri oggetti.

#### **Se l'apparecchio dovesse produrre un rumore strano, se dovesse emettere fumo o un odore particola-**

**re, staccate il cavo di alimentazione dalla presa e rivolgetevi al più vicino Centro di Assistenza Minolta.**

**Non tentate di smontare l'apparecchio. Alcuni componenti interni utilizzano alto voltaggio. Per qualsiasi intervento di manutenzione contattate un Centro di Assistenza Minolta.**

**Non lasciate l'apparecchio incustodito in presenza di bambini piccoli, che non sono in grado di valutare eventuali rischi derivanti da un uso non corretto.** <span id="page-3-0"></span>**CPU:** IBM PC/AT compatibile con processore Intel Pentium o superiore (con Windows NT4.0: Pentium Intel o superiore).

• L'assistenza non può essere fornita agli utilizzatori di apparecchiature assemblate da privati non autorizzati.

Sistema operativo: Windows 95 (compreso OSR2), Windows 98 o Windows NT 4.0.

**Capacità di memoria:** Almeno 32Mb di RAM.

**Spazio su hard disk:** Almeno 90Mb disponibili su hard disk.

**Scheda SCSI:** Con questo scanner sono raccomandate le seguenti schede SCSI:

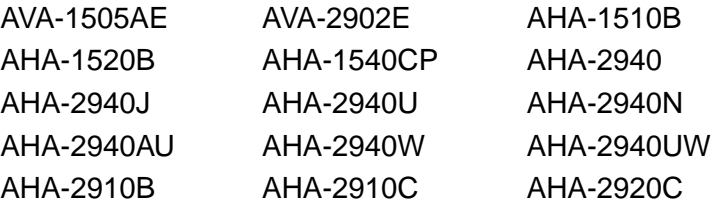

- La scheda SCSI AHA-2940N è stata testata e risulta pienamente compatibile per l'uso con apparecchi NEC PC-9821.
- Non utilizzate schede SCSI AVA-1505AE, AHA- 1520B e AHA-1540CP con apparecchi NEC PC98NX.
- L'assistenza non sarà fornita nel caso di malfunzionamenti dovuti all'impiego di schede SCSI non testate

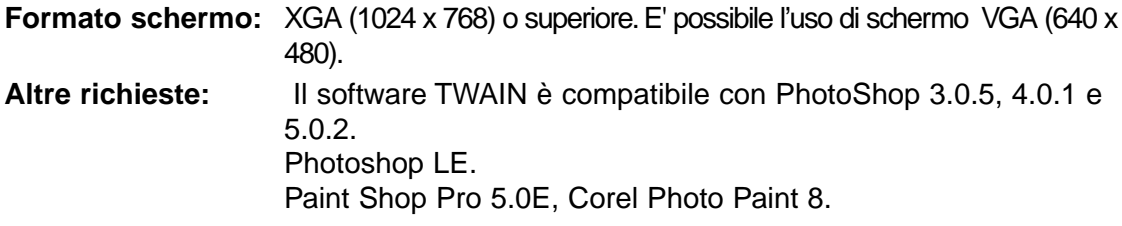

<span id="page-4-0"></span>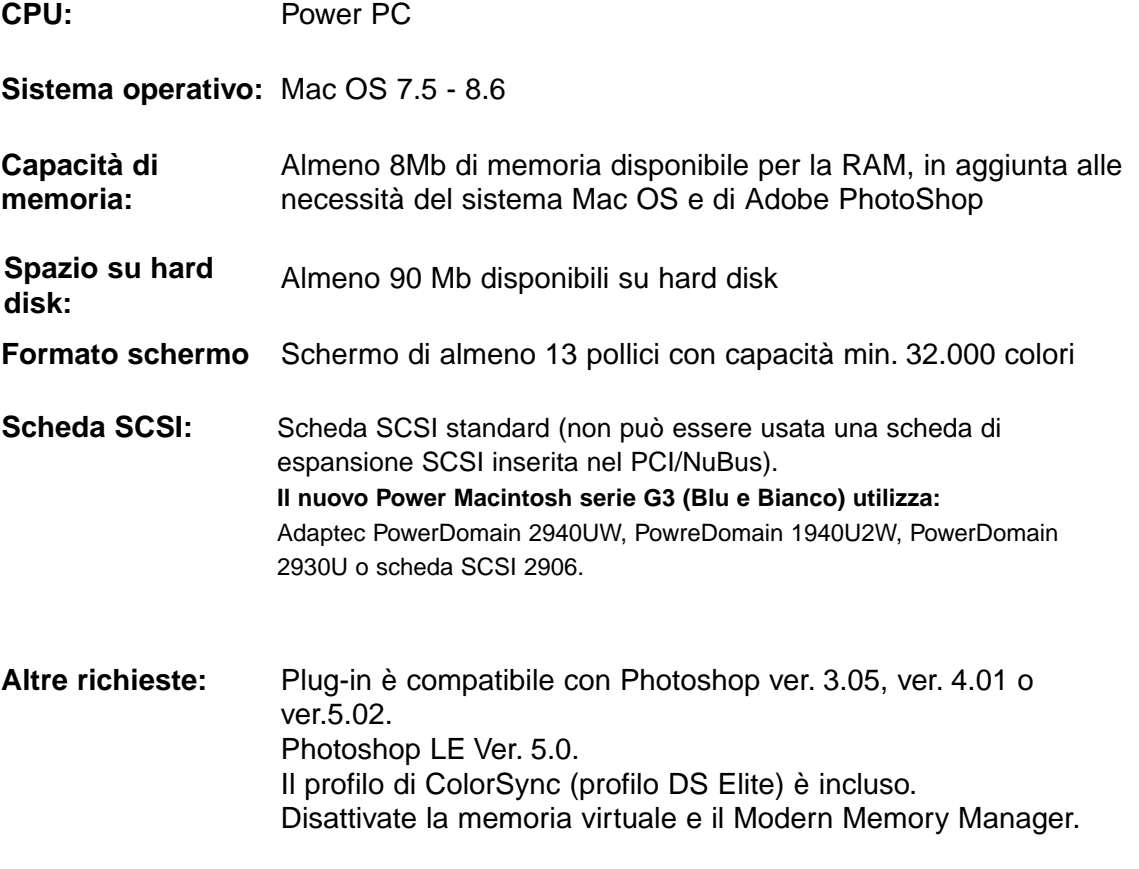

# <span id="page-5-0"></span>**CONTENUTO DELLA CONFEZIONE**

# **Controllate che la confezione contenga gli articoli qui di seguito elencati.**

- 1. Scanner Dimâge Scan Elite Minolta
- 2. Porta-pellicole 35mm diapositive e negative
- 3. Cavo SCSI SC-11
- 4. Cavo per alimentazione CA
- 5. DS\_Elite driver software e manuali CD ROM
- 6. Guida di riferimento rapido
- 7. Tagliando di garanzia
- 8. CD-ROM PhotoShop LE

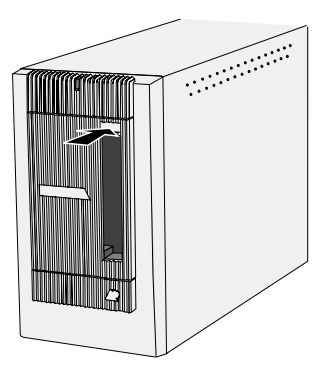

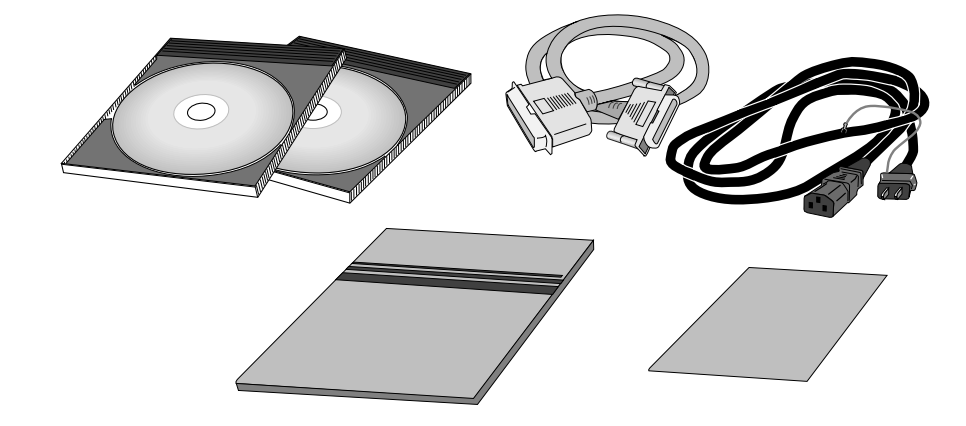

# **Registrazione del software**

Vi invitiamo a registrare il software prima di utilizzarlo

Per qualsiasi problema inerente il software fate riferimento a pag. 81 del presente manuale.

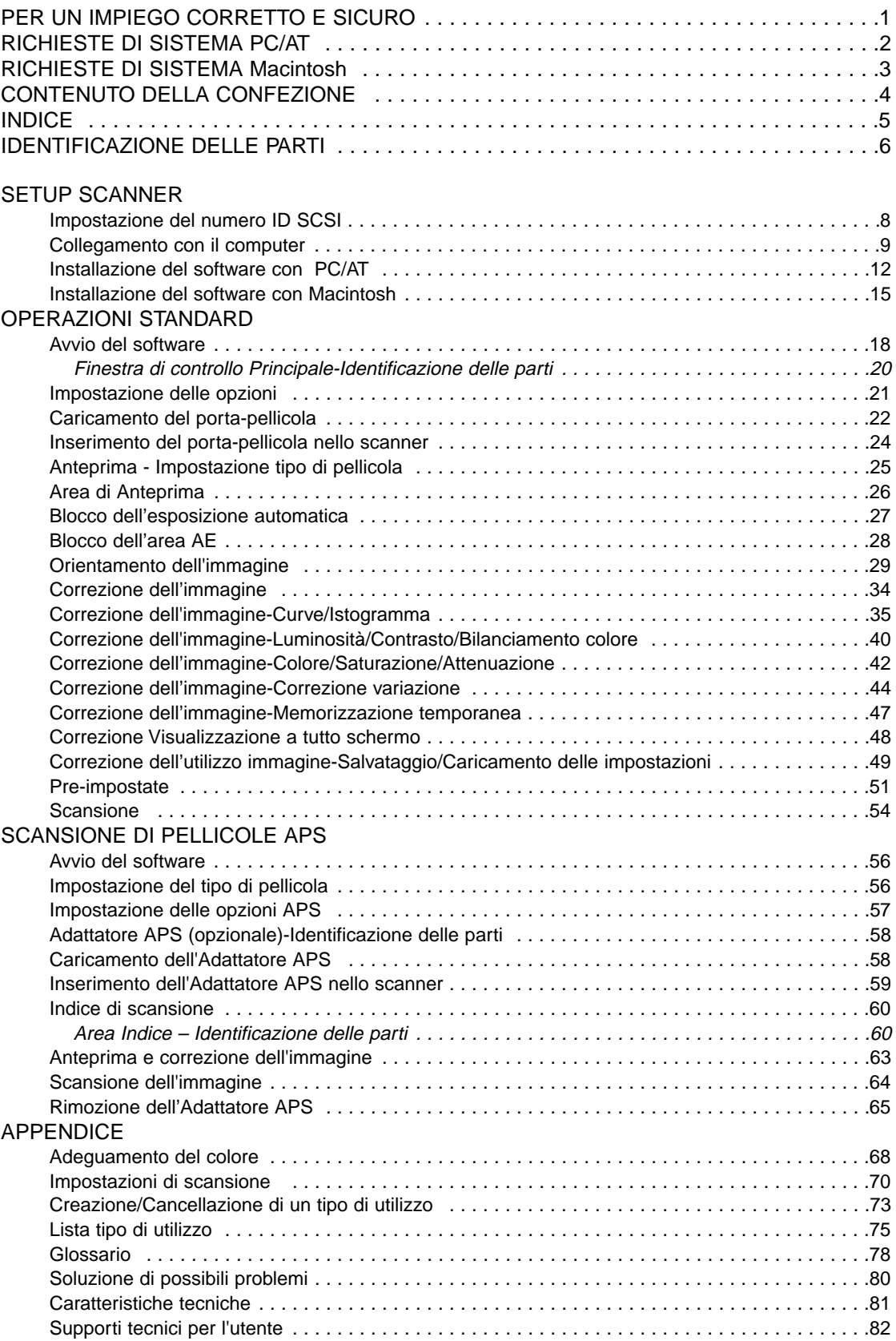

- <span id="page-7-0"></span>1. Spia indicatore
- 2. Slot pellicola
- 3. Ingresso pellicola
- 4. Interruttore accensione
- 5. Porta SCSI DB25
- 6. Terminale interruttore accensione
- 7. Interruttori ID SCSI
- 8. Porta SCSI SCSI-1
- 9. Presa CA

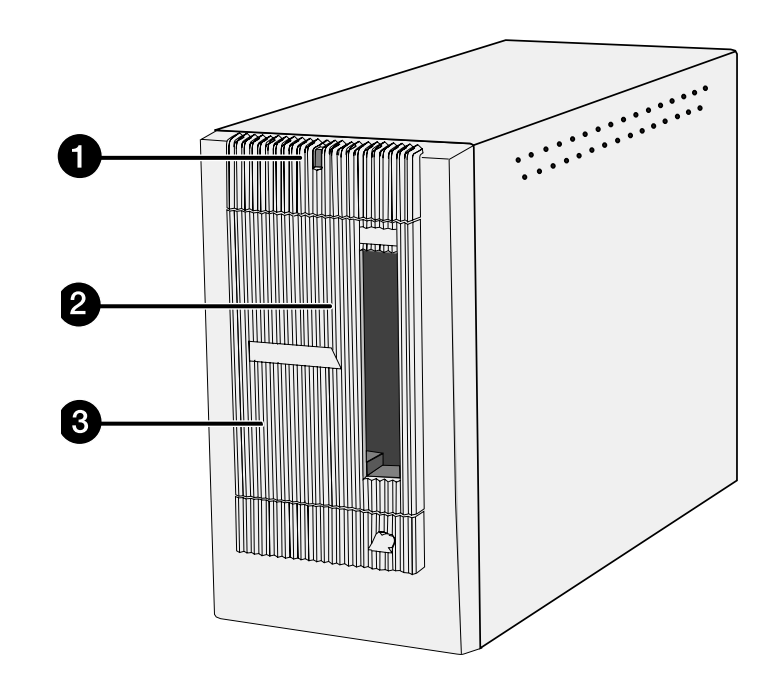

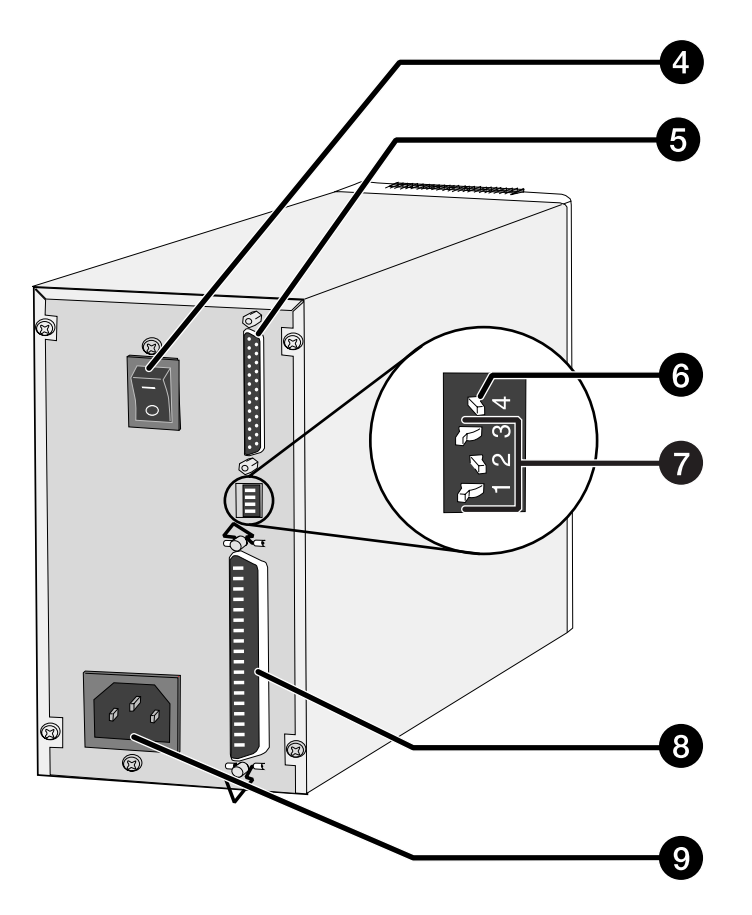

# <span id="page-8-0"></span>**SETUP SCANNER**

<span id="page-9-0"></span>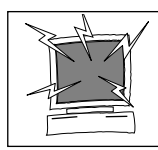

Prima di modificare l'ID SCSI, collegare o scollegare cavi SCSI, spegnete il computer e tutte le apparecchiature collegate nella catena SCSI. La non osservanza di queste precauzioni può causare danni all'hardware

l numero ID SCSI è un identificativo che viene assegnato ad ogni apparecchiatura SCSI collegata al vostro computer. La gamma di numeri ID SCSI del computer si estende da 0 a 7, tuttavia alcuni ID sono già occupati dall'unità base.

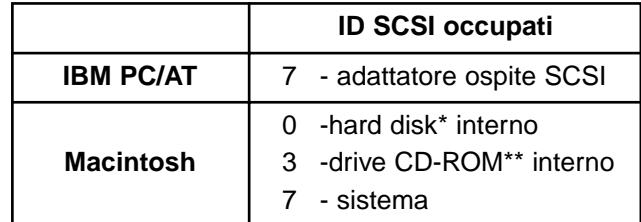

\* I sistemi IDE Macintosh non utilizzano l'ID SCSI 0 per l'hard disk.

\*\* I sistemi Macintosh con bus duale conservano il numero ID SCSI 3 libero per il bus esterno.

# **Impostazione del numero ID SCSI**

- **1. Spegnete il computer e tutte le unità SCSI ad esso collegate.**
- **2. Verificate quale numero ID SCSI non è utilizzato**

#### **3. Con un oggetto appuntito, impostate gli interruttori su un ID SCSI non occupato.**

- Il numero ID SCSI del Dimâge Scan Elite è pre-impostato, al momento della spedizione, su 5. Se ID 5 non risulta occupato da un'altra unità, non occorre modificare l'ID SCSI
- Due apparecchiature SCSI nella stessa catena SCSI non possono utilizzare lo stesso ID SCSI.

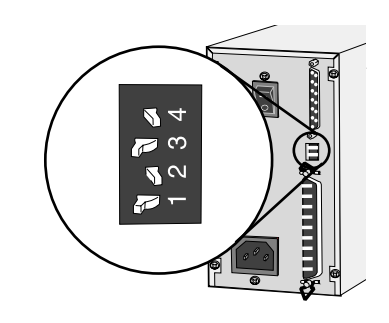

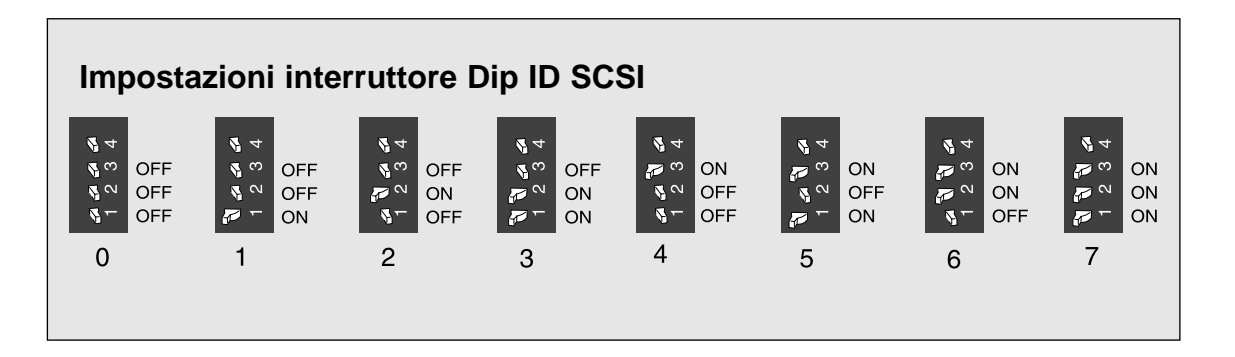

#### <span id="page-10-0"></span>**Collegamento del cavo SCSI**

Nella confezione è incluso il cavo SCSI SC-11 (da DB25-a-SCSI-1). Qualora fosse necessario un cavo SCSI diverso, contattate il vostro negoziante di fiducia.

• Per rispondere ai requisiti FCC, il cavo SCSI utilizzato con questo scanner deve essere dotato internamente di materiale isolante (ferrite)..

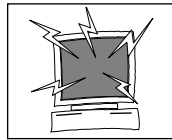

#### **PRIMA DI COMINCIARE... SPEGNETE IL COMPUTER E TUTTE LE UNITA' AD ESSO COLLEGATE NELLA CATENA SCSI.**

- **1. Assicuratevi che lo scanner poggi su una superficie piana.**
- **2. Inserite la parte finale del cavo SCSI in una delle porte SCSI sulla parte posteriore dello scanner.**

• E' possibile utilizzare una qualsiasi delle due porte perché non ci sono porte dedicate per l'ingresso o per l'uscita.

**3. Collegate l'altro terminale del cavo SCSI con la porta SCSI del computer o dell'ultima apparecchiatura SCSI della catena.**

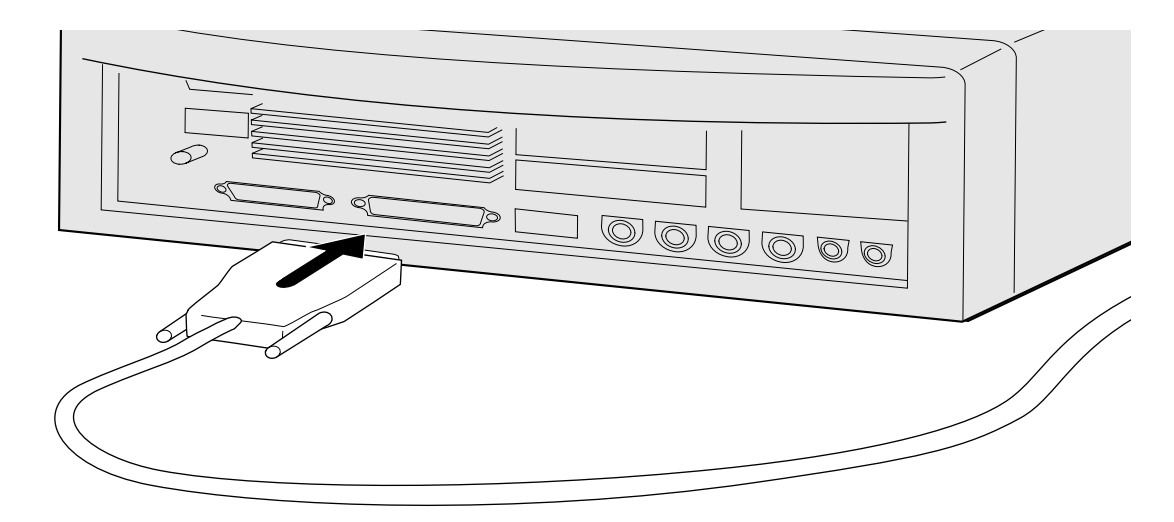

Continua alla pagina seguente

# **Se ci sono altre apparecchiature collegate nella catena SCSI...**

**4. Inserite il cavo SCSI dell'ultima apparecchiatura nella porta SCSI disponibile sulla parte posteriore dello scanner.**  $\overline{\circ}$ **5. Inserite il cavo di alimentazione nella presa per CA dello scanner e collegate** 0 **l'altra parte del cavo** F **alla presa di alimentazione. AVVERTENZA:** Questo apparecchio deve essere alimentato esclusivamente con Q Œ il voltaggio indicato sul telaio.

# **Se il Dimâge Scan Elite è l'unica o l'ultima apparecchiatura della catena SCSI...**

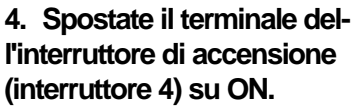

• Con questo scanner non è necessario un terminale esterno.

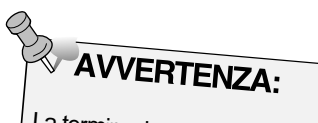

La terminazione della catena SCSI aiuta ad eliminare il disturbo elettronico nella catena SCSI.La mancata terminazione può essere causa di rallentamento, errori nei dati o altri malfunzionamenti.

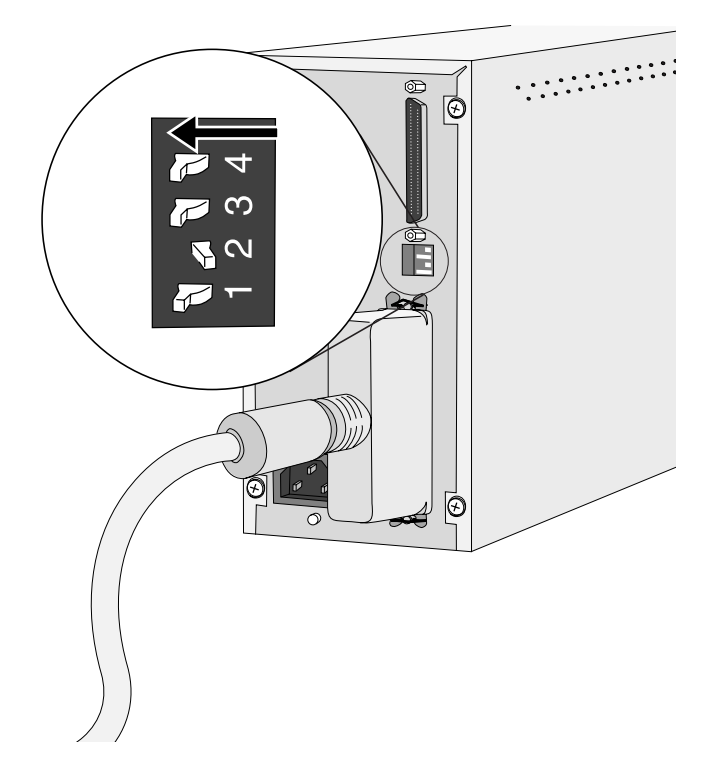

**Inserite il cavo di alimentazione nella presa per CA dello scanner e collegate l'altra parte del cavo alla presa di alimentazione.**

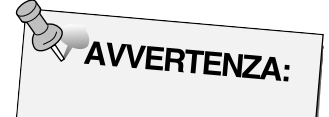

Questo apparecchio deve essere alimentato esclusivamente con il voltaggio indicato sul telaio.

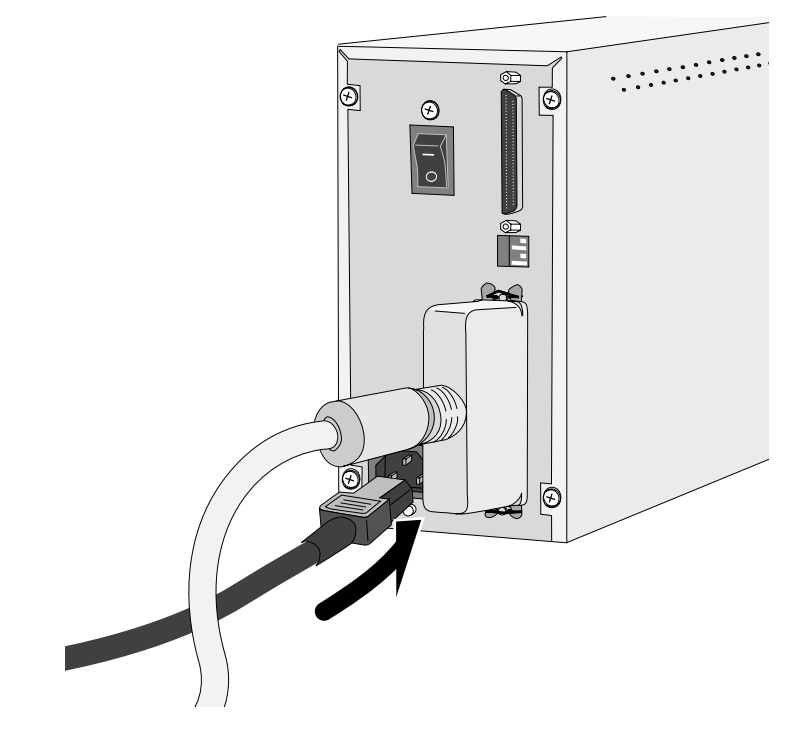

# <span id="page-13-0"></span>**WINDOWS 95/ WINDOWS 98 WINDOWS NT**

Il setup di Dimâge Scan Elite per Windows installa il software Twain e Twain\_32 nel drive e nella cartella da voi selezionati

- La configurazione e/o il testo di alcune finestre di dialogo possono variare a seconda della versione di Windows utilizzata.
- Le seguenti istruzioni assumono come drive D il drive per CD-ROM.

#### **1. Accendete lo scanner e successivamente il vostro PC.**

#### **2. Avviate Windows.**

# **La procedura descritta in questo punto può variare a seconda del sistema operativo utilizzato.**

Compare la finestra di dialogo di rilevamento Nuovo Hardware.

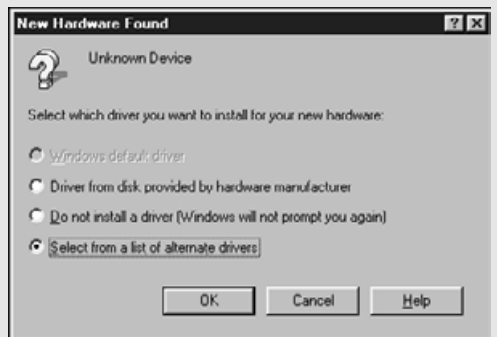

#### **3. Cliccate su Annulla.**

• Questa finestra di dialogo può comparire più volte. Continuate a cliccare su Annulla fino alla scomparsa di questa finestra.

# **Windows 95 Windows 95 Release 2 (OSR2) and Windows 98**

Compare la seguente finestra di dialogo.

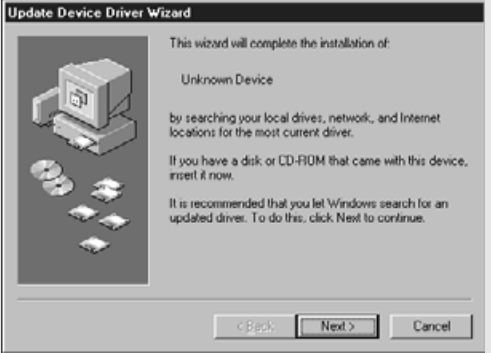

**3. Cliccate su Successivo finché non compare la finestra di rilevamento dell'unità sconosciuta…**.

#### **quindi cliccate su Termina.**

• Questa finestra di dialogo può comparire più volte. Continuate a cliccare su Successivo... fino alla scomparsa della finestra

# **Windows NT**

**3. Dal pulsante Avvio selezionate > Impostazioni e poi > Pannello di controllo, quindi fate un doppio click sull'icona dell'Adattatore SCSI. Confermate che Minolta #2885 è una periferica connessa con la scheda SCSI.**

• Se non dovesse comparire Minolta #2885 uscite dal sistema operativo e controllate tutte le connessioni. Ripetete la procedura.

**4. Inserite il CD-ROM Dimâge Scan Elite nel drive per CD-ROM.**

**5. Dal pulsante Avvio selezionate Esegui.**

#### **Compare la finestra di dialogo Esegui**

- **6. Selezionate D:\Driver\English\Setup.exe dalla lista a comparsa Open (Apri), quindi cliccate su OK.**
	- Se il drive per CD-ROM nel vostro computer non dovesse corrispondere al drive D, sostituite D con la lettera appropriata.

#### **7. Cliccate su Successivo**

**8. Dopo aver letto la licenza d'uso cliccate su Yes.**

• Se non approvate le condizioni indicate sulla licenza d'uso, cliccate su No ed il software non verrà installato.

 $|?|x|$ Type the name of a program, folder, or document, and<br>Windows will open it for you. 汇 D:\Driver\English\Setup.exe  $\overline{\phantom{a}}$ Open: **OK** Cancel Browse.

#### **Compare l'icona dell'installatore.**

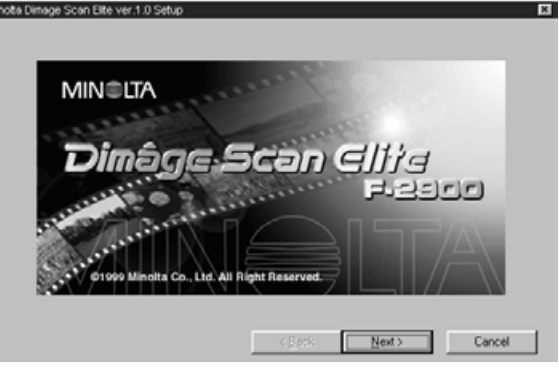

#### **Compare la licenza d'uso del software.**

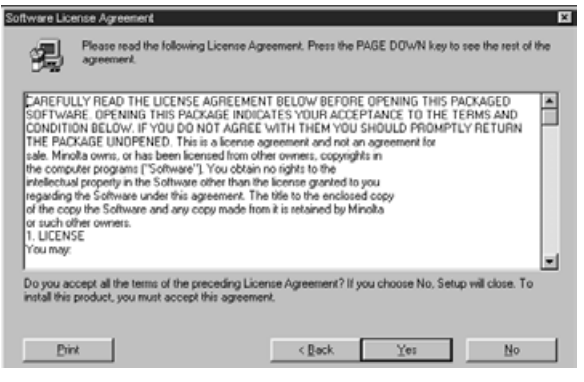

**Compare la finestra di dialogo relativa alla scelta di destinazione dell'installazione**

#### **9. Per selezionare una diversa directory di destinazione, cliccate su Browse... (Sfoglia...)**

• La directory di installazione ed il percorso possono essere digitati direttamente nel riquadro relativo al percorso di installazione.

**quindi cliccate su Next (Successivo).**

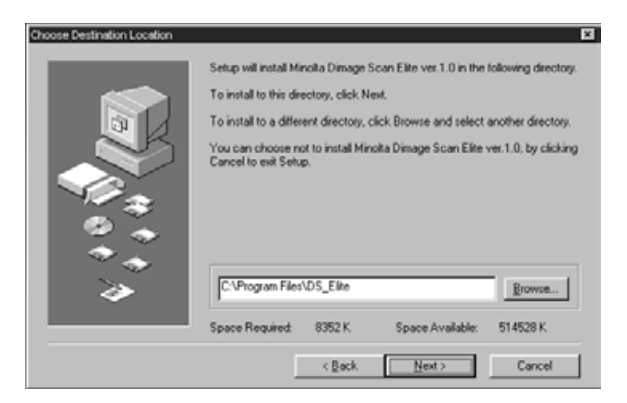

Continua alla pagina seguente

**Compare la finestra di dialogo delle opzioni di Setup**

**10. Potete scegliere l'installazione standard Typical o l'installazione dei soli file TWAIN. Cliccate su Next (Successivo).**

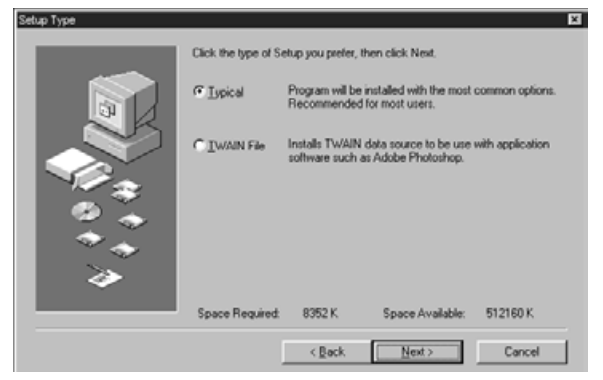

**Compare la finestra di dialogo relativa alla selezione della cartella di programma**

- **11. Cliccate su Next (Successivo).**
	- Inizia il Setup.

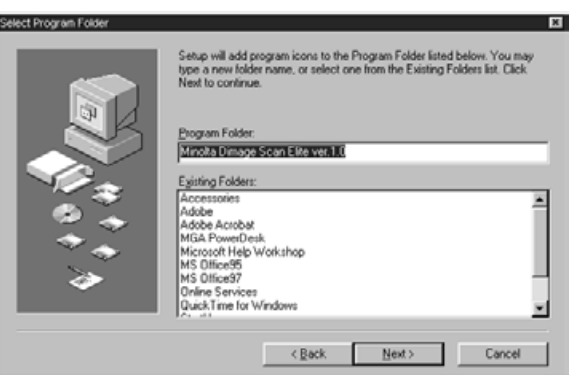

**Compare una finestra di dialogo per confermare il buon esito dell'operazione**

**12. Cliccate su Close (Chiudi).**

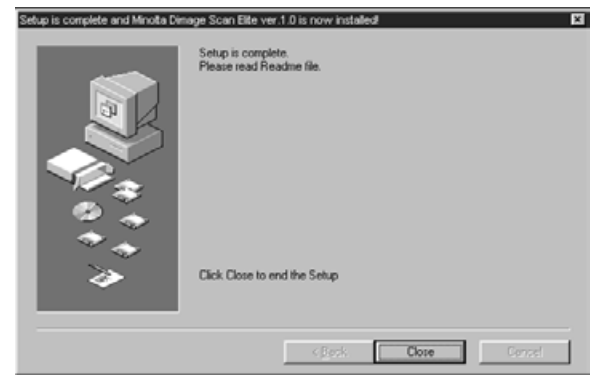

#### **Compare la seguente finestra di dialogo**

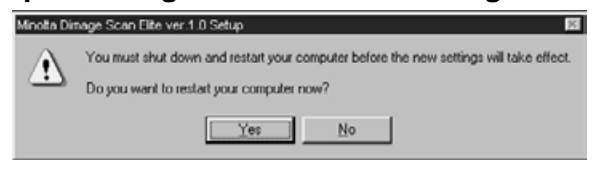

**13. Fate un click su Yes.**

<span id="page-16-0"></span>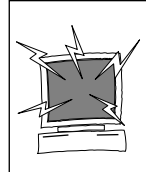

Vi consigliamo di rimuovere o disattivare i sistemi antivirus prima di avviare l'installatore perché talvolta possono verificarsi conflitti tra le estensioni antivirus e le operazioni dell'installatore. Potrete ricaricare o riattivare i sistemi antivirus dopo aver effettuato l'installazione. Tenete premuto il tasto shift durante l'avvio dell'operazione di disattivazione delle estensioni antivirus.

- **1. Accendete il vostro Dimâge Scan Elite e quindi accendete il computer.**
- **2. Chiudete ogni applicazione.**
- **3. Inserite il CD-ROM Dimâge Scan Elite nel drive per CD-ROM.**
	- **29** Compare sul desktop .

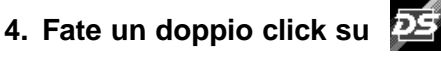

- Compare la cartella relativa alla drive.
- **5. Fate un doppio click sulla cartella del drive.**
	- Compaiono le cartelle relative alla lingua.
- **6. Aprite la cartella relativa alla lingua e fate un doppio click sull'icona dell'Installatore Dimâge Scan Elite.**
- **7. Cliccate su Continue**

#### **Compare lo schermo di installazione**

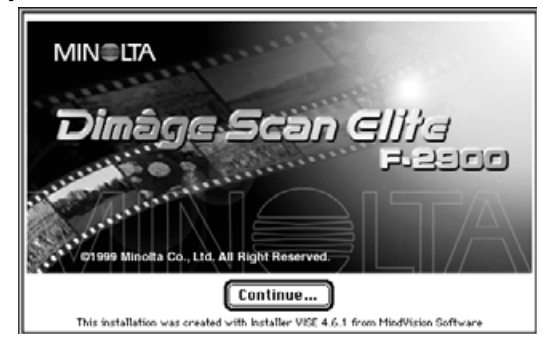

#### **8. Dopo aver letto la licenza d'uso cliccate su Recept**

• Se non approvate le condizioni indicate sulla licenza d'uso, cliccate su Decline (Non accetto) ed il software non verrà installato

# **Compare la licenza d'uso del software.**

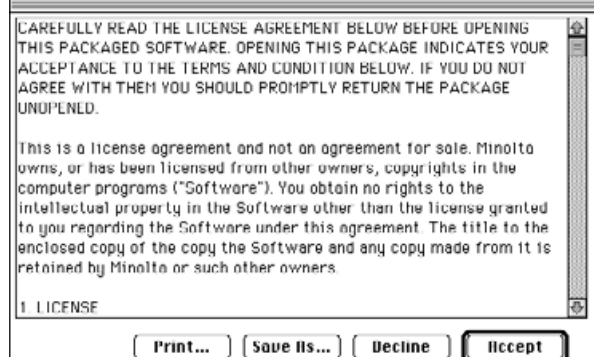

Continua alla pagina seguente

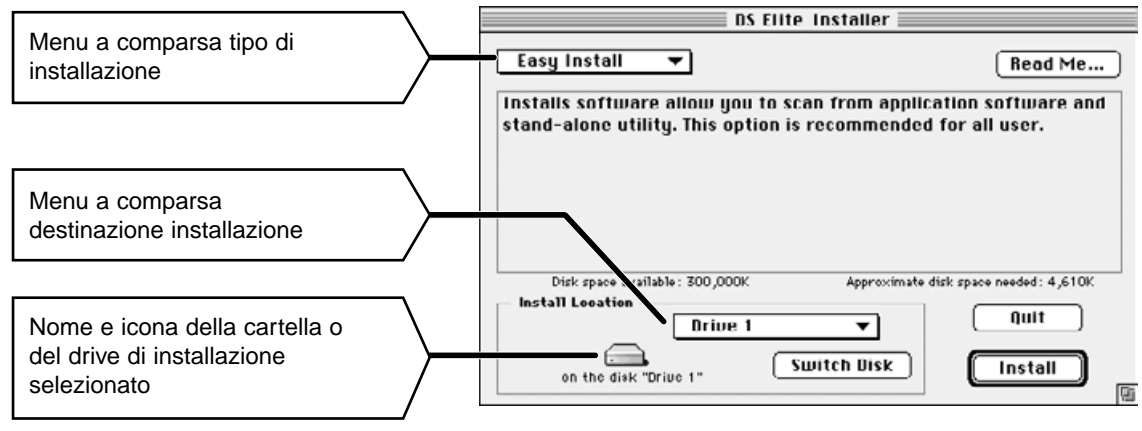

#### **Compare la seguente finestra di dialogo.**

• Se utilizzate Power Book G3, dal menu di installazione a comparsa selezionate DS Elite per PBG3.

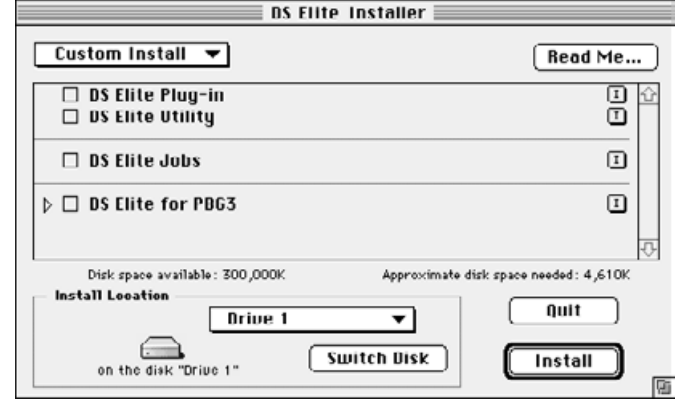

#### **9. Nel menu scegliete il drive di installazione (o cartella) e il tipo.**

• Potrete anche cliccare su  $\boxed{\overline{\text{Switch Disk}}}$  per selezionare il drive di installazione.

# **10. Quindi cliccate su [ Install**

**11. Cliccate su laborate** 

Read Me.

#### **Al termine dell'installazione compare il seguente messaggio**

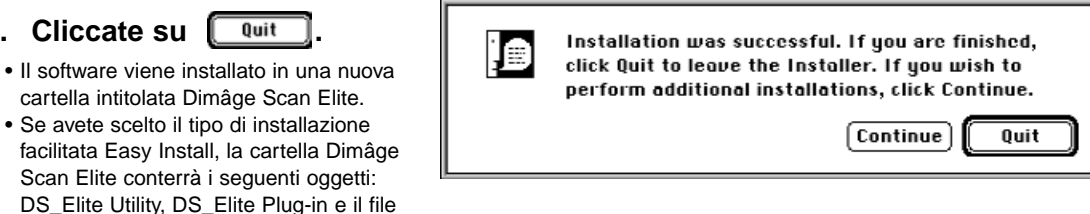

**12. Spostate il DS Elite Plug-in nella cartella Import/Export della cartella Adobe PhotoShop Plug-ins.**

# <span id="page-18-0"></span>**OPERAZIONI STANDARD**

# **SCANSIONE**

**Avvio del software**

**Impostazione delle opzioni**

**Caricamento del porta-pellicola**

**Inserimento del porta-pellicola**

**Impostazione tipo di pellicola**

**Anteprima**

**Orientamento immagine**

**Correzioni alla luminosità, al contrasto e al colore**

**Scelta del tipo di utilizzo**

**Scansione**

**Salvataggio**

<span id="page-19-0"></span>Il driver TWAIN consente di controllare il software tramite un'altra applicazione, come ad es. il vostro software di elaborazione immagini.

# **Avvio del driver TWAIN - Windows**

Gli esempi si riferiscono a Adobe PhotoShop 4.0.1; i comandi potranno risultare diversi con le altre applicazioni.

- **1. Aprite l'applicazione ospite.**
- **2. Selezionate File > Import > Select TWAIN\_32 Source...**

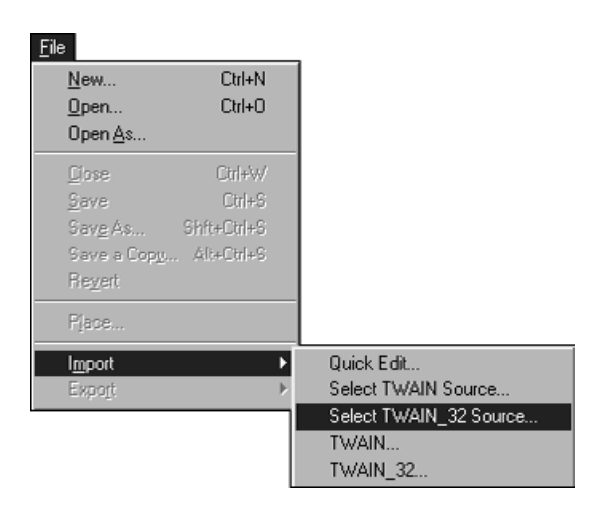

**Compare la finestra di dialogo relativa alla selezione della fonte Select Source.**

**3. Selezionate DS\_Elite, quindi cliccate su Select.**

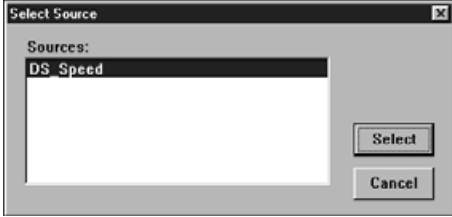

**4. Selezionate File > Import > TWAIN\_32.**

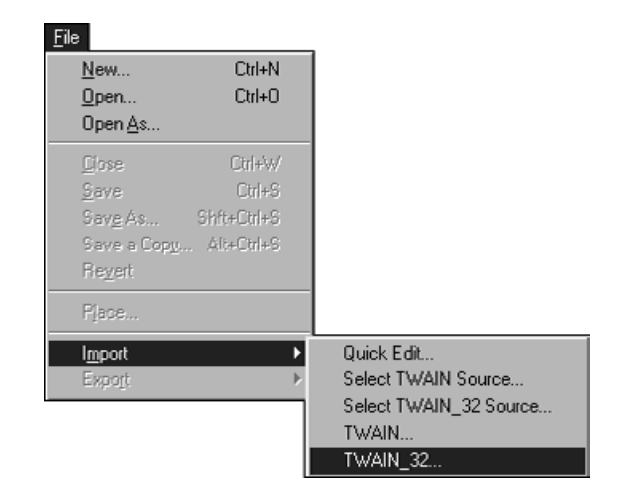

**Quando compare la finestra di controllo Principale, il software è pronto per l'uso (pag. 20).**

Il software Plug-in vi consente di utilizzare il software tramite Adobe Photoshop.

# **AVVIO DI PLUG-IN - MACINTOSH**

- **1. Lanciate Adobe Photoshop.**
- **2. Con Photoshop 4.0.1:**

**Selezionate File > Import > DS\_Elite Plug-in. Con Photoshop 3.0.5: Selezionate File > Acquire > DS\_Elite Plugin**

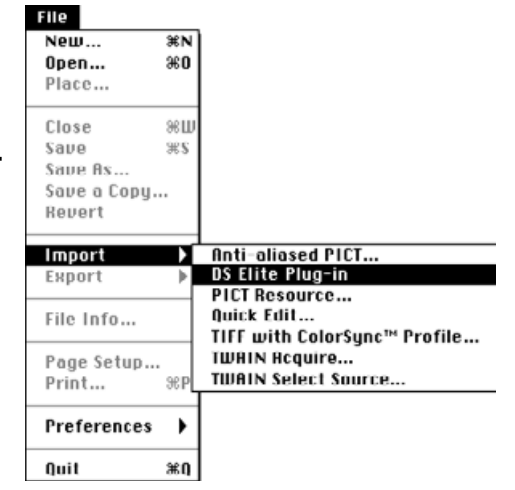

# **Quando compare la finestra di controllo Principale, il software è pronto per l'uso (pag. 20).**

Se desiderate sottoporre a scansioner un'immagine per poterla archiviare, utilizzate il software utilty come applicazione indipendente.

# **AVVIO DEL SOFTWARE UTILITY**

# **Windows**

**Selezionate Start > Programs > Minolta Dimâge Scan Elite > DS Elite Utility.**

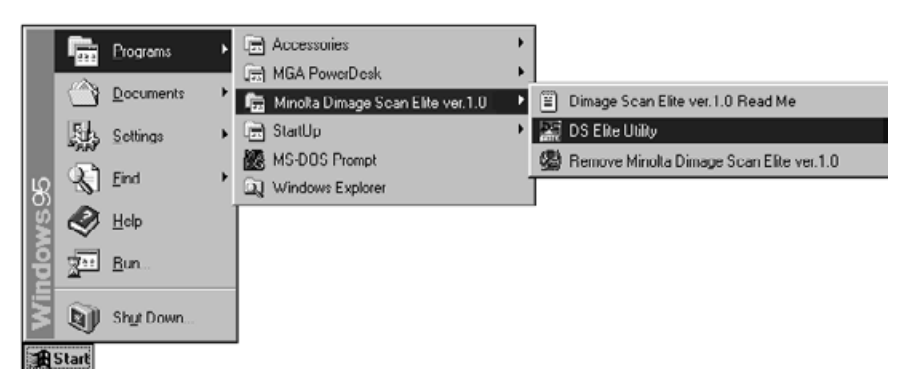

# **Macintosh**

**Fate un doppio click su .**

**Quando compare la finestra di controllo Principale, il software è pronto per l'uso (pag. 20).**

# <span id="page-21-0"></span>**Finestra di controllo PRINCIPALE**

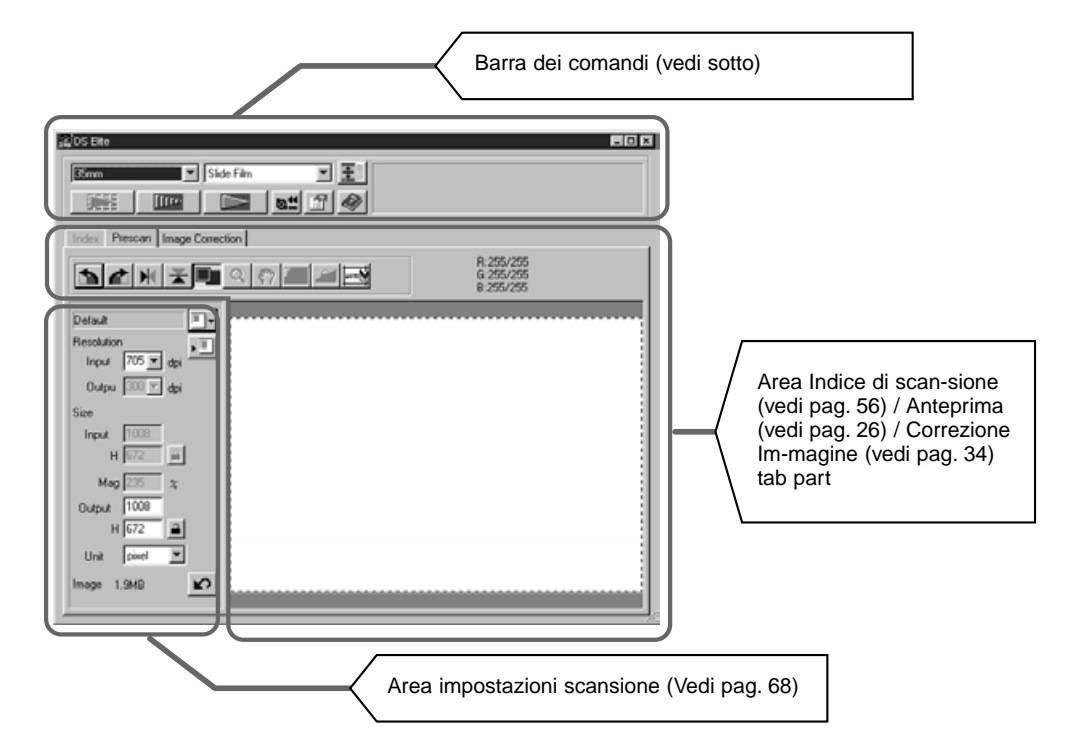

# **Barra dei comandi — Identificazione delle parti**

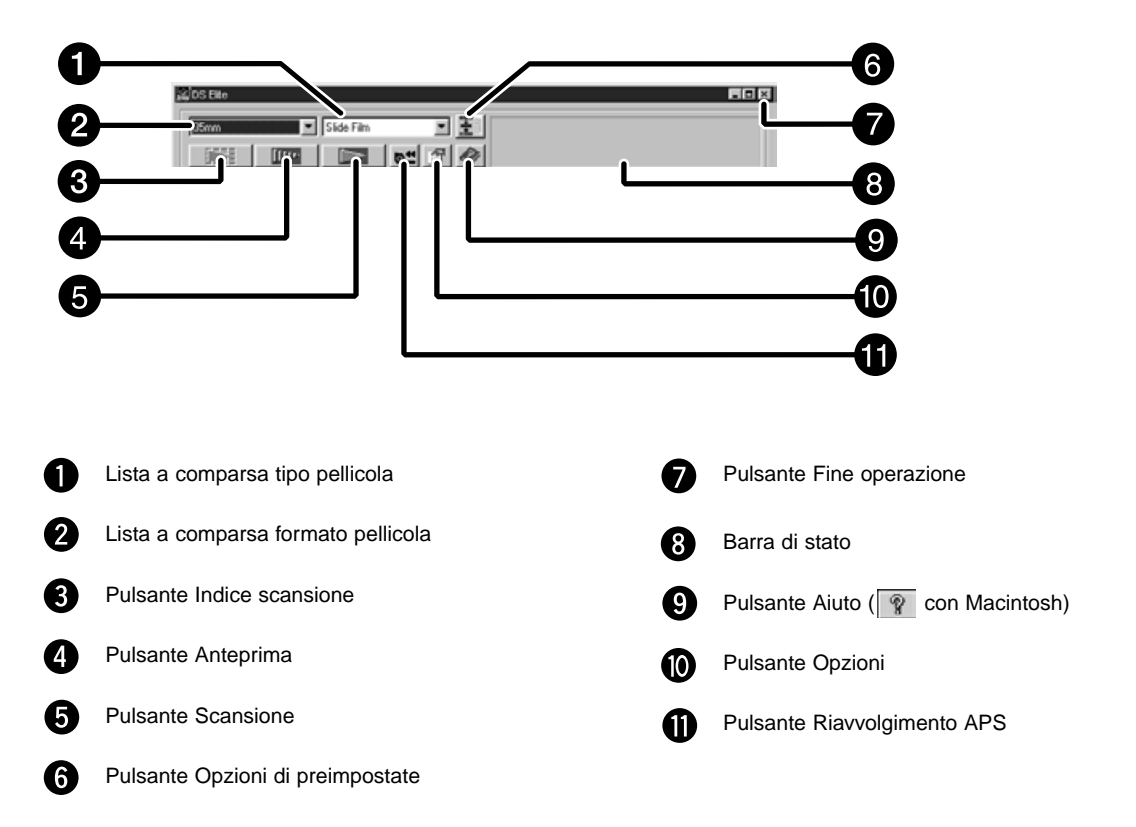

# <span id="page-22-0"></span>**1. Fate un click su ...**

# **Finestra di dialogo Opzioni — Identificazione delle parti**

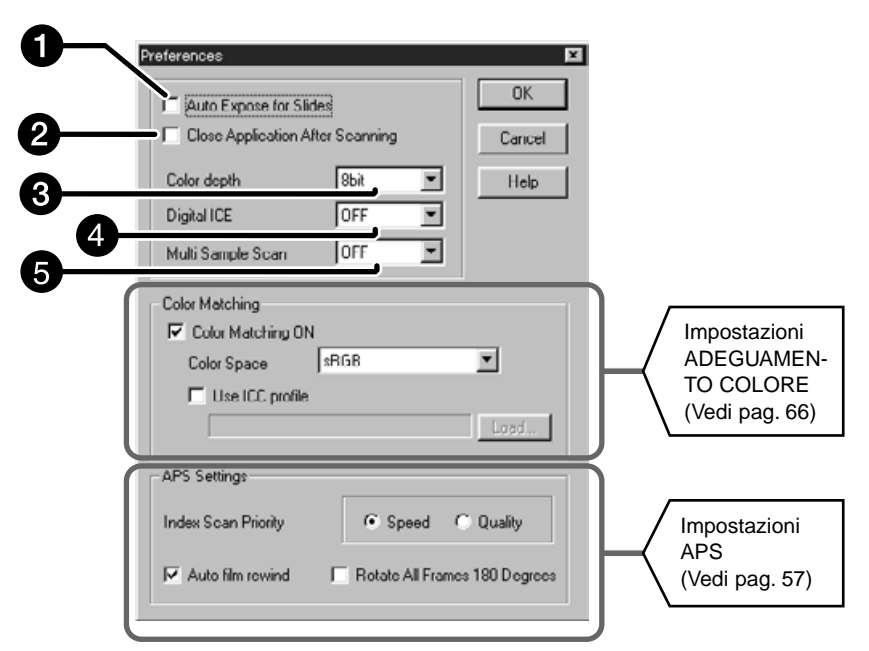

#### **2. Selezionate l'opzione desiderata.**

#### **Riquadro di controllo di esposizione automatica diapositive**

Selezionate questo riquadro per la scansione di diapositive sottoesposte.

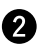

#### **Chiudi il driver software a fine scansione**

ll driver software verrà chiuso al termine della scansione

#### **Riquadro impostazione di intensità del colore**

Profondità pixel di ogni canale colore utilizzato nella scansione dell'immagine (RGB o CMY). Sono disponibili tre scelte:

- 8-bit oltre 16,7 milioni di colori
- 16-bit oltre 2,8 miliardi di colori
- 16-bit lineare– come 16 bit, ma non viene applicata alcuna correzione all'immagine durante la scansione.

#### **Riquadro impostazione Digital ICE**

Nella casella DIGITAL ICE (elimina disturbi da polvere o graffi) selezionate OFF o ON. Questa funzione non è disponibile con pellicole monocromatiche.

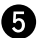

#### **Riquadro impostazione di Scansioni Multicopia**

Questa funzione riduce i disturbi che possono influire sulla qualità dei risultati nelle scansioni ripetute. Modificate il numero di scansioni da OFF a 2 volte, 4 volte, 8 volte o 16 volte.

# 3. Cliccate su **per confermare le opzioni.**

• La personalizzazione delle impostazioni ha effetto immediato.

<span id="page-23-0"></span>Utilizzando gli acclusi porta-pellicola 35mm per negative e diapositive, il Dimâge Scan Elite Minolta può effettuare scansioni di spezzoni di pellicole o diapositive sia montate che non montate...

- 
- Negativi 35mm a colori Diapositive 35mm a colori
- Negativi 35mm bianco/nero Positive 35mm bianco/nero
- 

Negativi e diapositive di pellicole APS possono essere sottoposti a scansione utilizzando l'Adattatore opzionale APS AD-10. Fate riferimento alla pag. 57 per maggiori dettagli.

# **Caricamento del porta-pellicola per negativi**

- **1. Aprite il porta-pellicola.**
- **2. Posizionate la pellicola nel portapellicola con il lato emulsionato rivolto verso l'alto.**
	- Il porta-pellicola accetta spezzo-ni lunghi fino a 6 fotogrammi.
	- Eliminate eventuale polvere sulla pellicola prima di inserirla nel porta-pellicola.

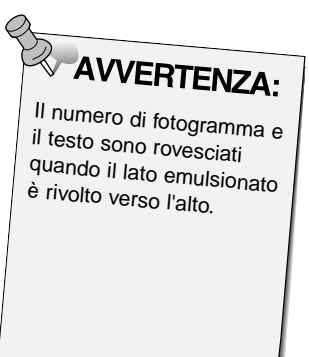

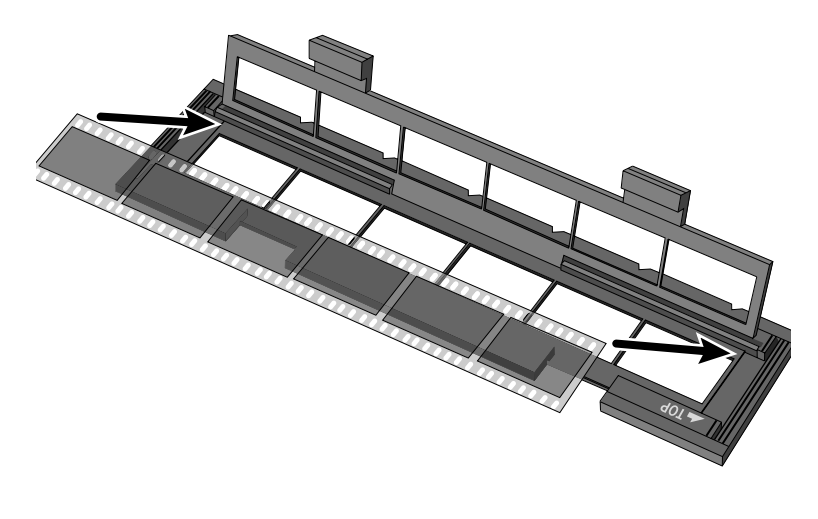

- **3. Allineate i fotogrammi all'interno delle aperture per la scansione.**
- **4. Richiudete con uno scatto il porta-pellicola.**

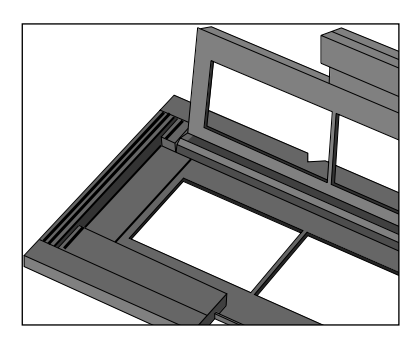

# **Caricamento del porta-diapositive**

#### **1. Inserite le diapositive nel porta-diapositive con il lato emulsionato rivolto verso l'alto.**

- Eliminate eventuale polvere dalle diapositive prima di inserirle nel portadiapositive.
- Per diapositive montate fate attenzione che i telaietti siano più spessi di 1mm e più sottili di 2mm per ottenere un perfetto alloggiamento.
- Posizionate le diapositive in orizzontale non in verticale.

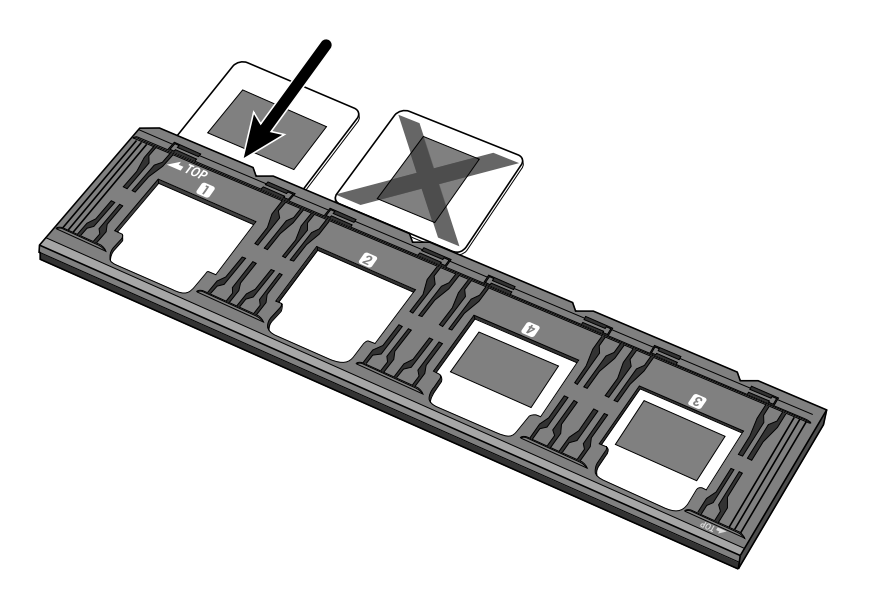

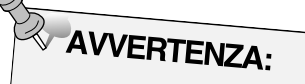

Non sottoponete a scansione diapositive montate con telaietto in vetro perché i riflessi delle linee di scansione causerebbero cattivi risultati

#### <span id="page-25-0"></span>**INSERIMENTO DEL PORTA PELLICOLA NELLO SCANNER**

Le tacche sul porta-pellicola/diapositive consentono di identificare il posizionamento delle aperture per la scansione. Spingete a fondo il porta-pellicola per sottoporre a scansione l'ultimo fotogramma sul lato inserito del porta-pellicola. Estraete, rovesciate e quindi reinserite il porta-pellicola per sottoporre a scansione i fotogrammi sull'altro lato.

#### **Inserite il porta-pellicola con i negativi nello slot dello scanner per la scansione dei fotogrammi 1, 2 o 3.**

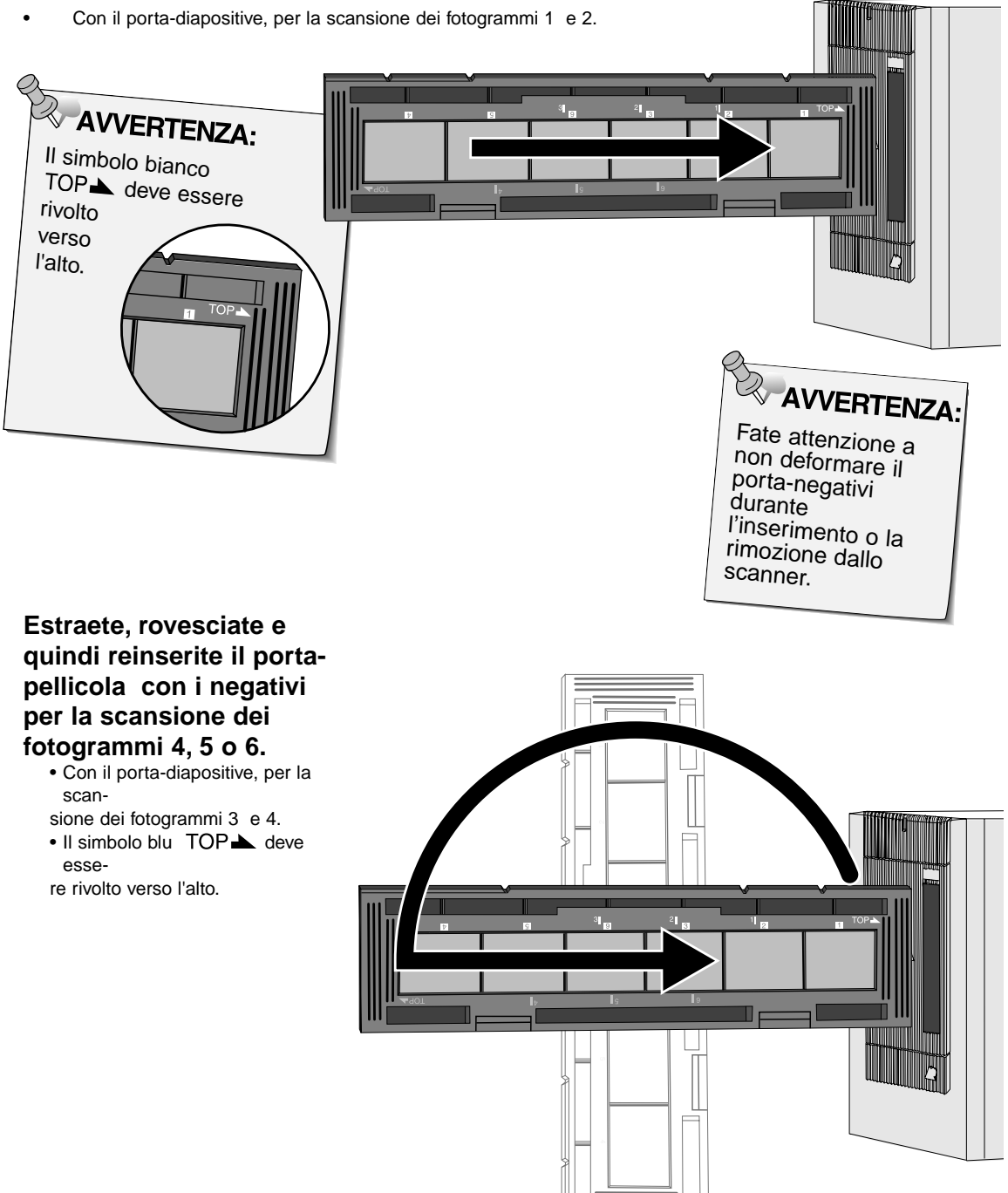

# <span id="page-26-0"></span>**Impostazione tipo di pellicola**

- **1. Dalla lista a comparsa relativa al tipo di pellicola selezionate 35mm.**
	- Compare l'area di Anteprima.

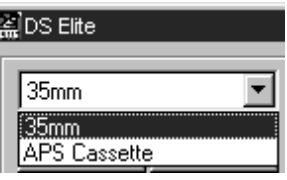

**2. Selezionate il tipo di pellicola da sottoporre a scansione scegliendolo nella lista a comparsa.**

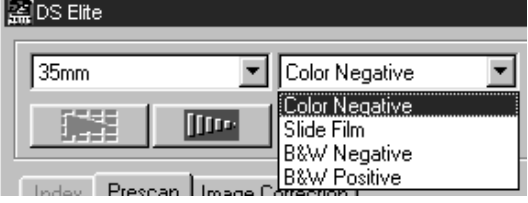

**3. Cliccate su nella finestra di controllo Principale.**

**L'anteprima dell'immagine compare nell'area di Anteprima.**

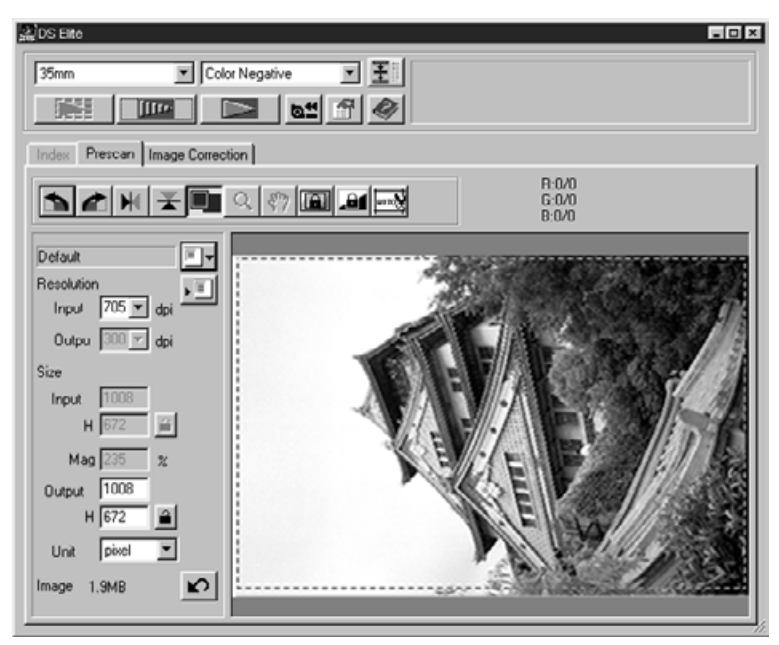

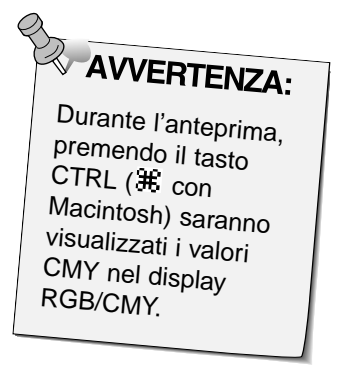

<span id="page-27-0"></span>L'anteprima permette una scansione dell'immagine alla quale è possibile applicare correzioni prima della scansione definitiva, per verificare gli effetti prodotti dalla modifica del colore, del contrasto, dell'orientamento e della luminosità. Ciò vi assicurerà il risultato finale desiderato.

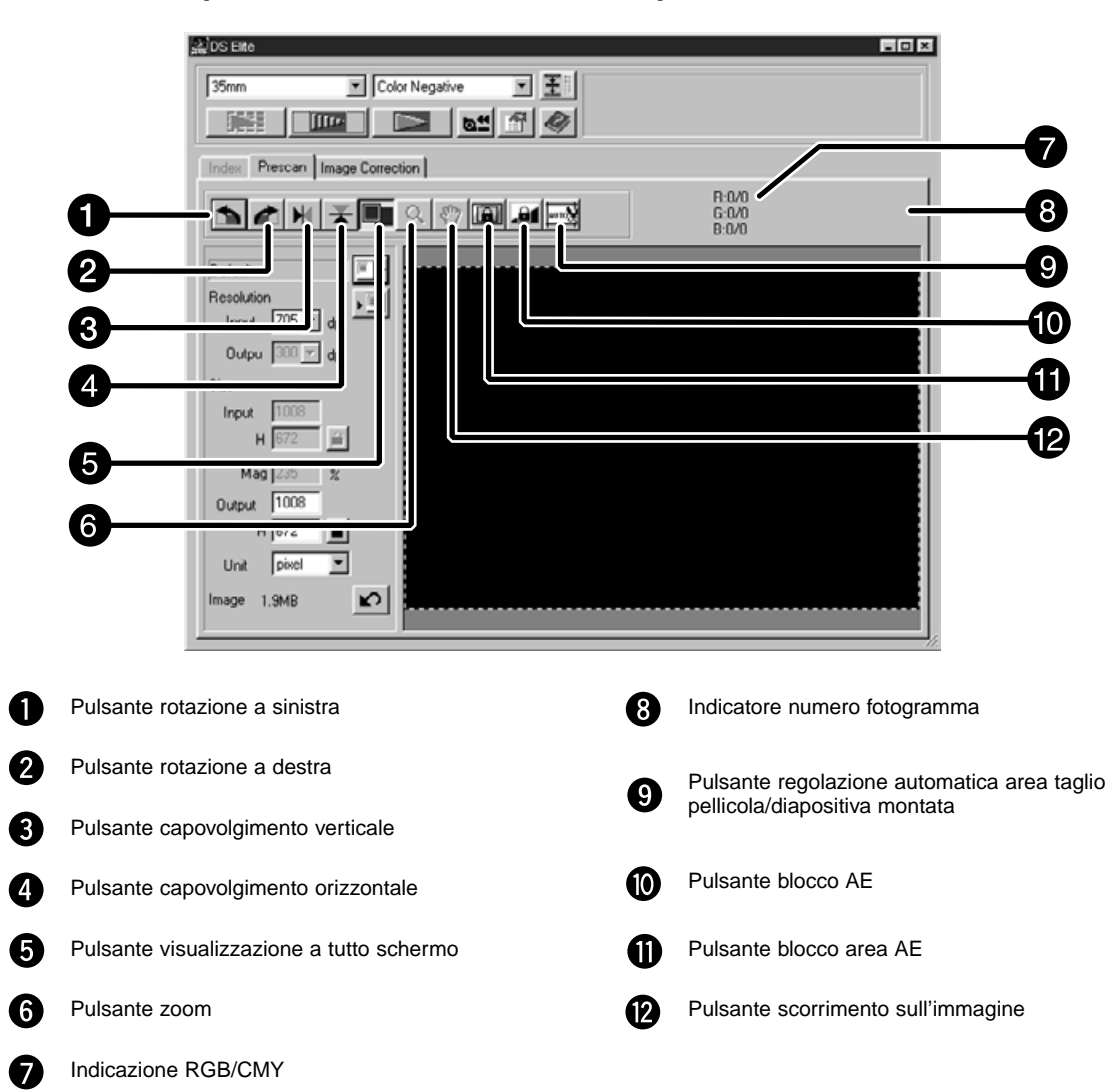

**Area di Anteprima — Identificazione delle parti**

# <span id="page-28-0"></span>**BLOCCO DELL'ESPOSIZIONE AUTOMATICA**

Particolarmente utile nella scansione di immagini scattate utilizzando la variazione automatica dell'esposizione, il blocco AE (esposizione automatica) permette la scansione di immagini multiple con le stesse impostazioni espositive iniziali. Il blocco AE salva le impostazioni espositive automatiche determinate dalla scansione preliminare dell'immagine. Una volta selezionato il blocco AE, le immagini successive utilizzeranno le stesse impostazioni espositive.

• Il blocco AE non salva le correzioni espositive effettuate tramite le finestre di dialogo Variazioni, Diagramma dei ton/Istogramma.

# **Impostazione del blocco AE**

**Dopo aver richiamato l'anteprima immagine...**

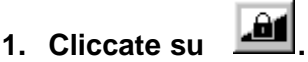

• **IEU** non può essere utilizzato senza l'anteprima immagine.

#### **2. Selezionate una nuova immagine e quindi cliccate**

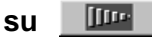

• Lo scanner non effettua il procedimento di impostazione dell'esposizione nella sequenza di anteprima.

> Le immagini vengono sottoposte a scansione utilizzando le impostazioni AE bloccate finché questa funzione non viene annullata o lo scanner non viene riavviato.

# **Annullamento del blocco AE**

- **1. Cliccate su .**
- 2. Cliccate su **DEF** per richiamare nuovamente **l'anteprima di un'immagine.**

<span id="page-29-0"></span>Sull'impostazione di regolazione automatica dell'esposizione può essere modificata l'area AE per regolare automaticamente l'esposizione dell'area selezionata.

Effettuate le operazioni descritte dopo aver visualizzato l'anteprima dell'immagine.

1. Fate un click su

#### **2. Premete il tasto Shift.**

• L'area AE viene delimitata da una linea continua mentre l'area di taglio è contrassegnata da una linea tratteggiata.

#### **3. Premendo il tasto Shift, modificate l'area AE.**

- L'operazione è la stessa della modifica dell'area di taglio, ma in questo caso deve essere utilizzato il tasto Shift.
- Per maggiori dettagli fate riferimento al paragrafo relativo alle operazioni di taglio (pag.31).

#### <span id="page-30-0"></span>**Rotazione**

Cliccate sui pulsanti **e** *c*e per modificare l'orientamento dell'immagine prima di sottoporla a scansione. Le modifiche saranno visualizzate nell'anteprima immagine.

**Cliccate su per ruotare l'immagine di 90° in senso orario.**

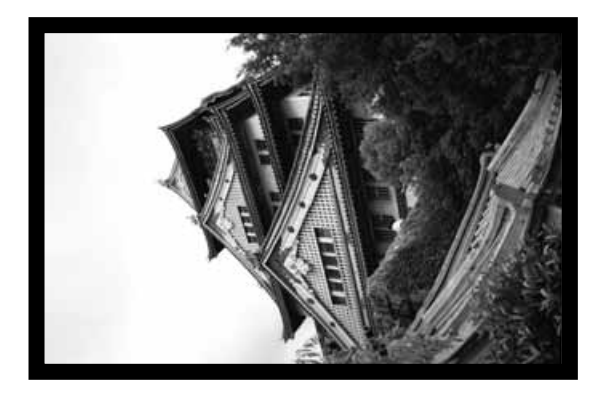

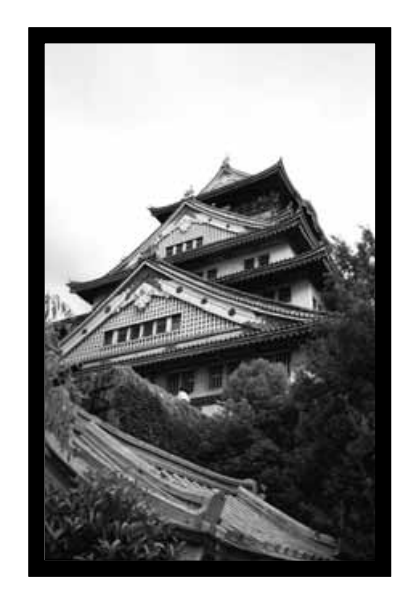

**Cliccate su <b>f** per ruotare **l'immagine di 90° in senso antiorario.**

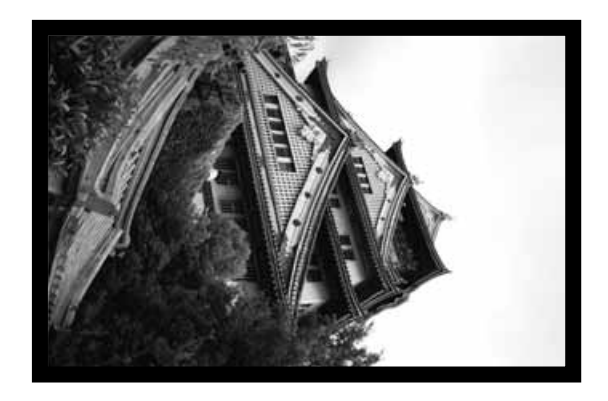

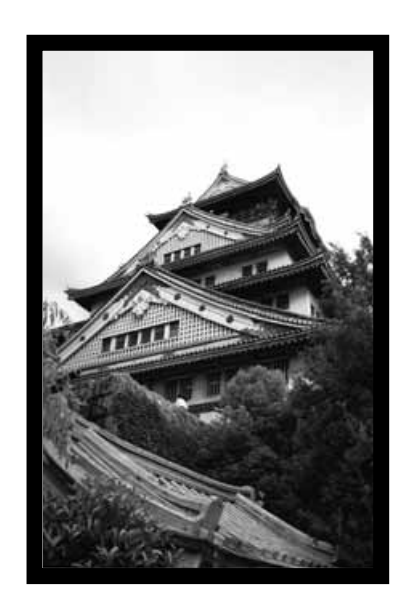

# **Capovolgimento e rovesciamento**

I pulsanti  $\mathbb{N}$  e  $\mathbb{X}$  consentono di rovesciare l'immagine da destra a sinistra o di capovolgerla dall'alto in basso prima di procedere alla scansione. Le modifiche saranno visualizzate nell'anteprima immagine.

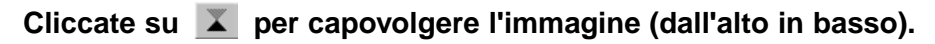

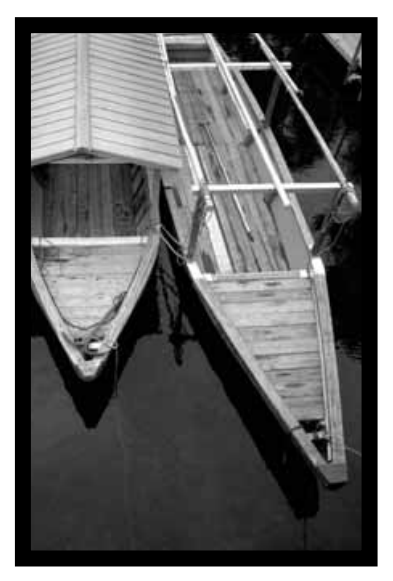

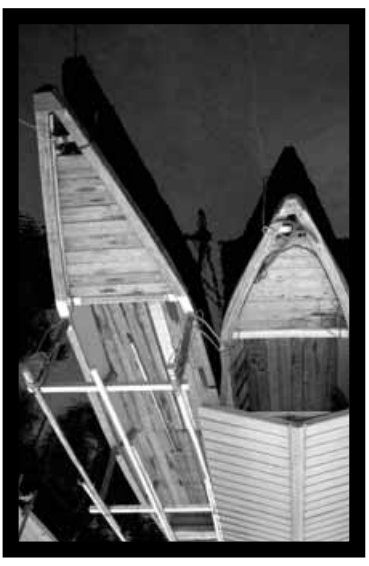

• L'immagine è capovolta rispetto alla scansione iniziale.

**Cliccate su per rovesciare l'immagine (da sinistra a destra).**

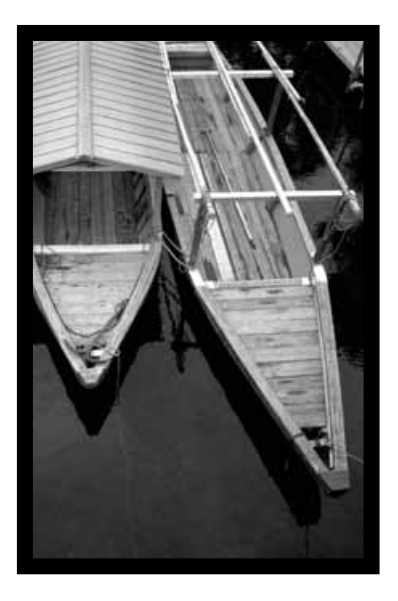

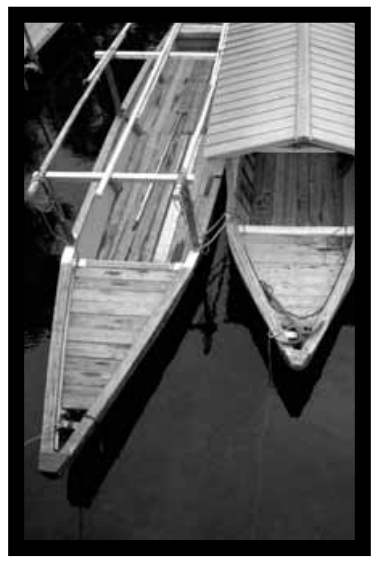

• . L'immagine è rovesciata rispetto alla scansione iniziale.

# **Taglio automatico**

L'area di taglio viene determinata automaticamente per eliminare il riquadro pellicola o diapositiva nell'immagine di anteprima.

**Fate un click su**  $\left\lVert \begin{matrix} \text{mod } k \\ 0 \end{matrix} \right\rVert$ 

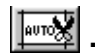

# **Riquadro di taglio**

Il riquadro di taglio è un'area di selezione che delimita la parte dell'anteprima immagine che si desidera sottoporre a scansione. Le dimensioni del riquadro di taglio vengono visualizzate nell'angolo in basso a sinistra dell'area di Anteprima.

# **Per allargare o ridurre le dimensioni del riquadro di taglio...**

**Cliccate sul riquadro e trascinate il puntatore...**

- Cliccate sull'angolo e trascinatelo per ridimensionare il riquadro mantenendo le proporzioni.
- Cliccate sul lato del riquadro e trascinatelo se non desiderate mantenere le proporzioni.

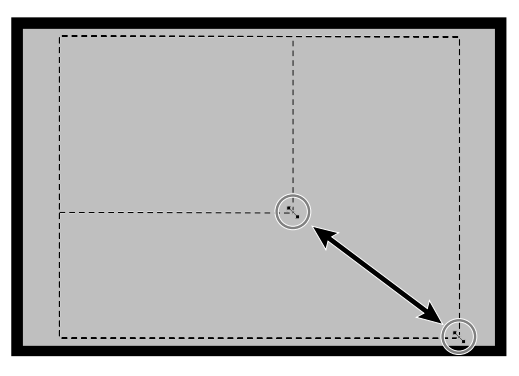

**Per spostare il riquadro di taglio...**

**Cliccate all'interno del riquadro stesso e trascinatelo dove desiderate.**

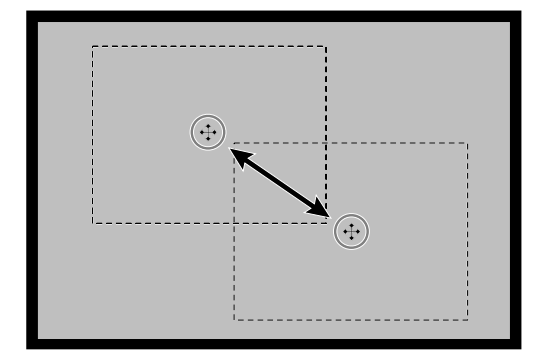

**Per definire un nuovo riquadro di taglio...**

**Cliccate e trascinate verso l'esterno il riquadro di taglio in uso.**

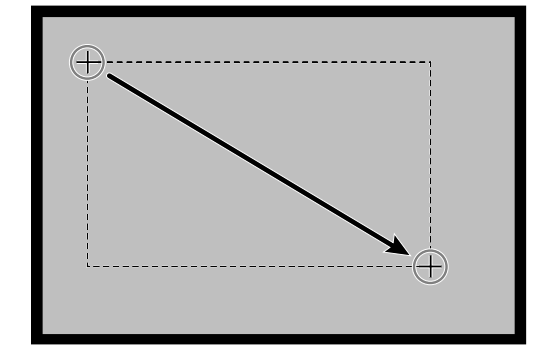

# **Ingrandimento o riduzione dell'anteprima immagine**

Cliccate sul pulsante zoom  $\overline{Q}$  per allargare o ridurre l'immagine nella finestra di anteprima.

# **Zoom in avanti**

- **1. Fate un click sul pulsante nell'area di Anteprima.**
	- Il puntatore viene sostituito da  $\mathcal{R}$ .
- **2. Fate un click in un punto qualsiasi dell'immagine per zoomare in avanti.**
	- Il punto su cui cliccare dovrebbe trovarsi al centro dell'area ingrandita nell'area di Anteprima.
	- Quando è stato raggiunto il massimo ingrandimento scompare il segno + all'interno del puntatore.

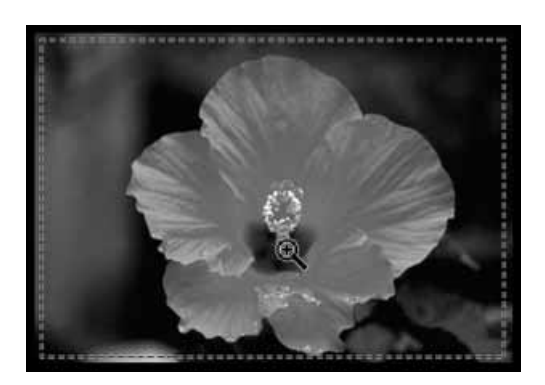

# **Zoom indietro**

- **1. Per ridurre l'immagine premete e tenete premuto il tasto Ctrl (con Macintosh: il tasto opzioni).**
	- Il puntatore viene sostituito da  $\mathcal{R}$ .
- **2. Fate un click in un punto qualsiasi dell'immagine per zoomare indietro.**
	- Quando è stata raggiunta la massima riduzione possibile scompare il segno - all'interno del puntatore.

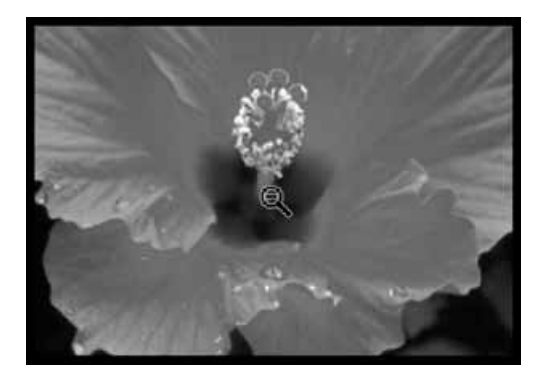

#### **Visualizzazione a tutto schermo**

Questa funzione permette di visualizzare l'immagine di anteprima per tutta la grandezza dell'area di Anteprima.

**1. Fate un click su pulsante di visualizzazione a tutto schermo nell'area di**

**Anteprima.**

### **SCORRIMENTO**

Questa funzione consente di muoversi all'interno di un'immagine ingrandita.

- può essere selezionato quando l'anteprima immagine è stata ingrandita oltre i limiti dell'area di Anteprima.
- **1. Cliccate sul pulsante \\*\\times** nell'area **di Anteprima.** • Il puntatore viene sostituito da  $\sqrt[m]{\cdot}$ .
	-
- **2. Cliccate e trascinate l'immagine per spostarvi sul punto desiderato.**

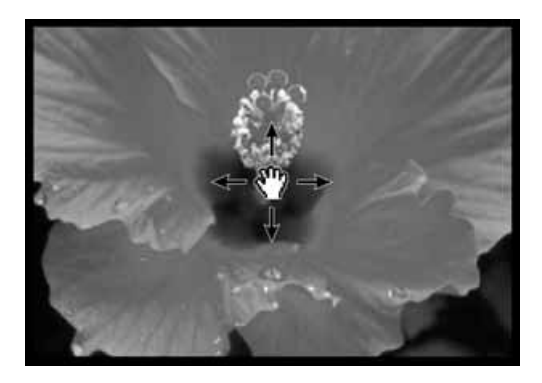

# **Formati APS: C, H e P (solo per APS)**

Con la selezione APS nella finestra di controllo Principale, premendo il pulsante CHP potrete delimitare con più facilità e velocità il riquadro di taglio sfruttando i formati standard APS: C, H e P.

**1. Fate un click su per visualizzare i riquadri di taglio APS.**

• I riquadri di taglio compaiono in sequenza ogni volta che viene effettuato un click sul pulsante CHP.

# **Visualizzazione del numero di fotogramma (solo per APS)**

Questa funzione permette di visualizzare il numero del fotogramma in uso e il numero dei fotogrammi sulla pellicola APS.

- **1. Per visualizzare il fotogramma successivo, fate un click su**  $\lfloor 1/40 \rfloor$ **.**
- **2. Per visualizzare il fotogramma precedente, fate un click su**  $\frac{1}{2}$  **2/40.**

### **Informazioni su RGB/CMY**

Nell'area di Anteprima sono sempre visualizzate dalla posizione del puntatore le informazioni sull'RGB. Queste informazioni sono descritte in livelli di luminosità da 0 a 255. Tuttavia la visualizzazione può essere modificata per richiamare le informazioni CMY.

**1. Con l'area di Anteprima aperta, premete e mantenete premuto il tasto Shift (tasto Command con Macintosh). Le informazioni RGB si modificano in CMY.**

<span id="page-35-0"></span>Quesio scanner permette tre diverse possibilità per la correzione della luminosità, del contrasto e del bilanciamento del colore della scansione finale.

•Fate un click nell'area di correzione immagine della finestra di controllo Principale

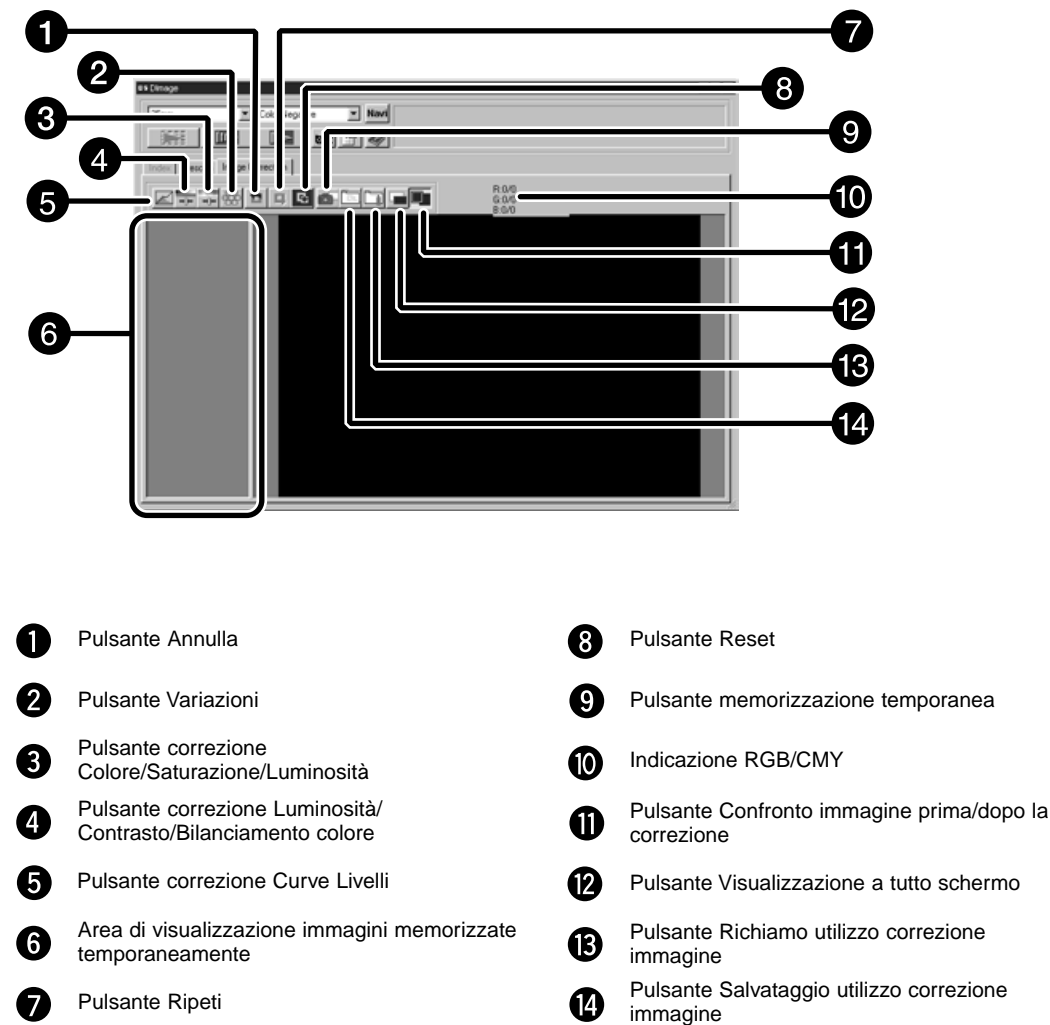

### **Area correzione immagine — Identificazione delle parti**
# **CORREZIONE IMMAGINE - DIAGRAMMA DEI TONI/ISTOGRAMMA**

Fate un click sul pulsante di correzione delle curve per aprire la finestra di dialogo. La finestra di dialogo permette di modificare le curve dei toni e correggere direttamente il valore di uscita.

La finestra di dialogo livelli permette di specificare l'area di entrata e di uscita delle informazioni incluse in una pellicola per correggere le immagini. La finestra mostra anche l'istogramma di ogni singolo canale RGB. La luminosità è indi-cata in 256 livelli colore (da 0 a 255) da sinistra a destra. Il diagramma dei toni e l'istogramma sono correlati in modo da correggere automaticamente l'istogramma modificando il diagramma dei toni.

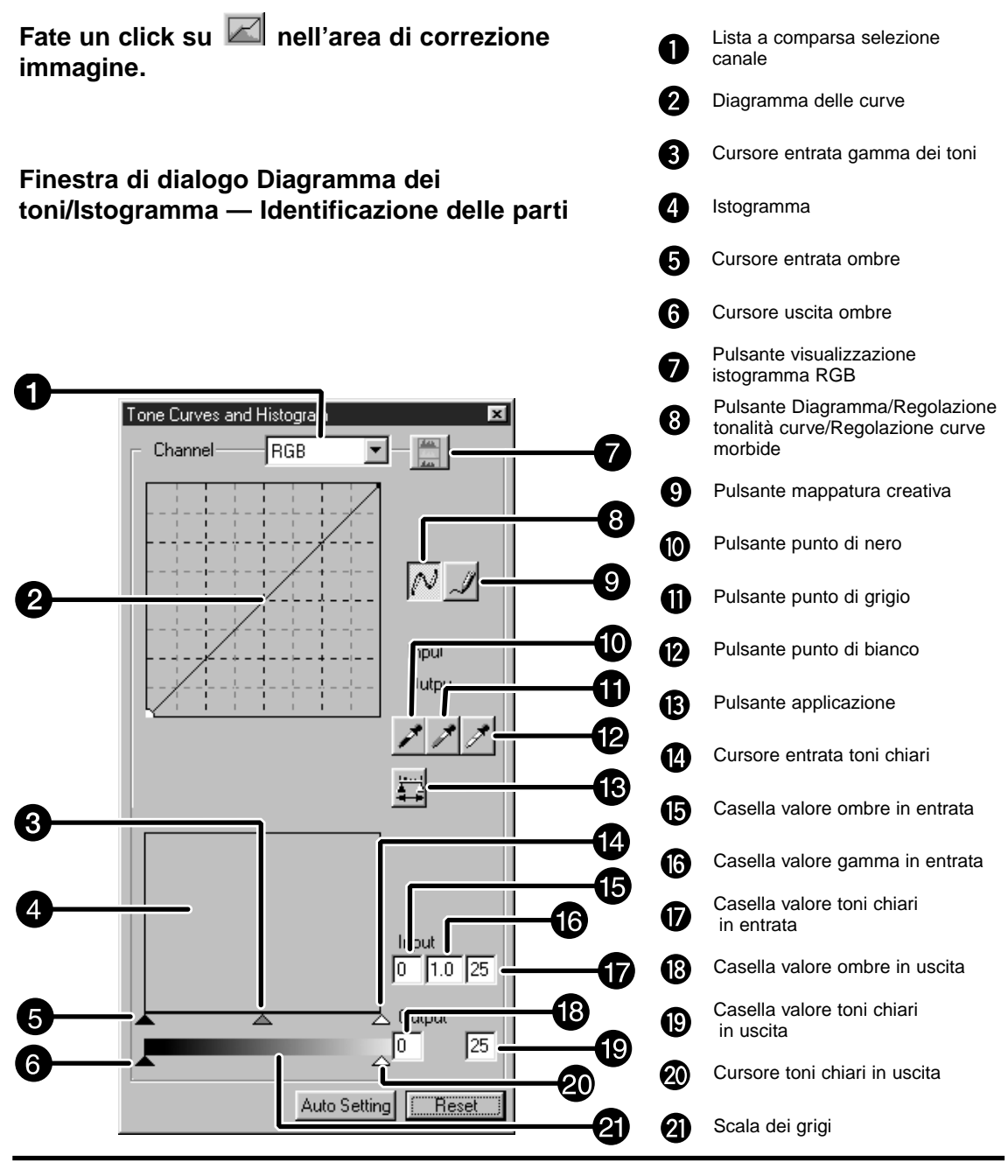

# **Correzione delle curve**

La modifica della forma di una curva di correzione ha effetto sul livello di luminosità di uscita per ciascuno dei livelli di luminosità in entrata corrispondenti. La modifica della forma delle curve del rosso (R), del verde (G) o del blu (B) influisce sul bilanciamento del colore dell'immagine e si riflette sul contrasto e sulla luminosità.

**1. Fate un click sulla freccia accanto alla lista a comparsa di selezione del canale colore per visualizzare i canali disponibili (R, G, B, RGB).**

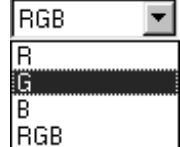

# **2. Selezionate il canale del colore da correggere.**

- **3. Fate un click e trascinate la parte di curva che volete modificare.**
	- Il cursore si sposta tra livelli di valore da 0 a 255.
	- La modifica al diagramma dei toni ha effetto sull'anteprima immagine.
	- Se volete, potrete modificare il diagramma dei toni a mano libera.

# **Modifica delle curve a mano libera**

Questa funzione permette di tracciare un diagramma dei toni a mano libera.

- **1. Dal menu a comparsa di selezione del canale colore, selezionate il canale del colore che volete modificare (R, G, B, RGB).**
- **2. Fate un click sul pulsante per tracciare il diagramma dei toni a mano libera.**
	- Il cursore si trasforma in una matita.

#### **3. Disegnate, trascinando, il diagramma desiderato.**

- Per attenuare la curvatura del diagramma, fate un click sul pulsante di attenuazione della curva del diagramma.
- La modifica ha effetto sull'anteprima immagine.

# **Correzione dell'Istogramma**

Il barra dei livelli in entrata è dotata di tre cursori rispettivamente per le ombre, per i toni medi e per la luminosità. La barra dei livelli in uscita è dotata di due cursori: uno per le ombre e l'altro per la luminosità.

L'immagine può essere corretta sia spostando il cursore che digitando il valore nel riquadro di testo. Le modifiche si riflettono nell'anteprima immagine.

**1. Trascinate il cursore sul livello desiderato, oppure digitate direttamente il valore nel riquadro di testo.**

• La modifica ha effetti sull'anteprima immagine.

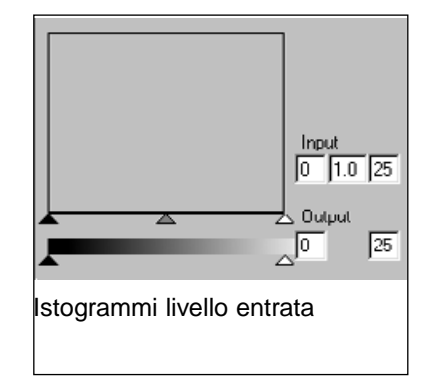

# **Visualizzazione dell'Istogramma per ogni canale colore R, G, B.**

- **1. Fate un click sul pulsante di visualizzazione RGB.**
	- Premendo nuovamente il pulsante di visualizzazione RGB, scompare l'istogramma di ogni singolo canale R, G, B.

# **Impostazione del punto di bianco o di nero**

Questa funzione permette di correggere i gradi di luminosità di un valore specifico. • Le modifiche si riflettono automaticamente sull'anteprima immagine.

#### **Impostazione del punto di bianco**

- **1. Fate un doppio click sul pulsante del punto di bianco.** • Si apre la finestra di dialogo per l'impostazione del valore.
- **2. Digitate il valore di punto di bianco desiderato.**
- **3. Fate un click sul pulsante del punto di bianco.**

• Il cursore si modifica in un contagocce bianco.

#### **4. Fate un click sul punto di luminosità desiderato nell'immagine.**

- L'immagine viene corretta in base alla luminosità del valore prescelto. Il tono del punto selezionato corrisponde al valore digitato del contagocce bianco nell'operazione descritta al punto 2.
- Le modifiche si riflettono automaticamente sull'anteprima immagine.

#### Finestra di dialogo di impostazione dei valori

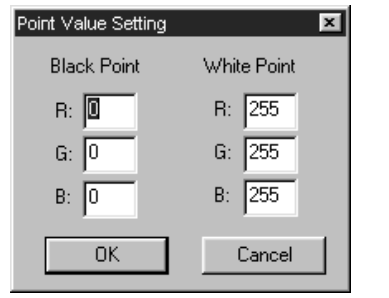

Quando il tipo pellicola è impostato su colore.

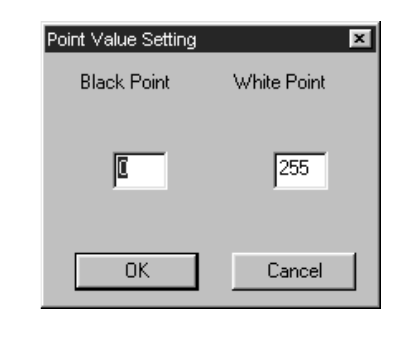

Quando il tipo pellicola è impostato su monocromatico.

# **Impostazione del punto di nero**

- **1. Fate un doppio click sul pulsante del punto di nero.**
	- Si apre la finestra di dialogo per l'impostazione del valore.
- **2. Digitate il valore del punto di nero desiderato.**
- **3. Fate un click sul pulsante del punto di nero.**

• Il cursore si modifica in un contagocce nero.

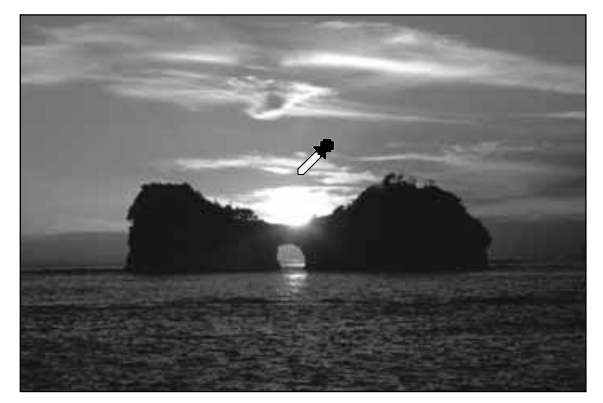

# **4. Fate un click sul grado di ombra desiderato nell'immagine.**

- L'immagine viene corretta in base al tono scuro del valore prescelto. Il tono del punto selezionato corrisponde al valore digitato del contagocce nero nell'operazione descritta al punto 2.
- Le modifiche si riflettono automaticamente sull'anteprima immagine..

# **Impostazione del punto di grigio**

Con questa funzione potrete specificare il livello di grigio delle immagini.

**1. Fate un click sul pulsante del punto di grigio.**

• Il cursore si modifica in un contagocce grigio.

- **2. Fate un click sul punto di grigio da modificare nell'immagine.**
	- L'immagine viene corretta in base al punto selezionato come grado di grigio.
	- Le modifiche si riflettono automaticamente sull'anteprima immagine.

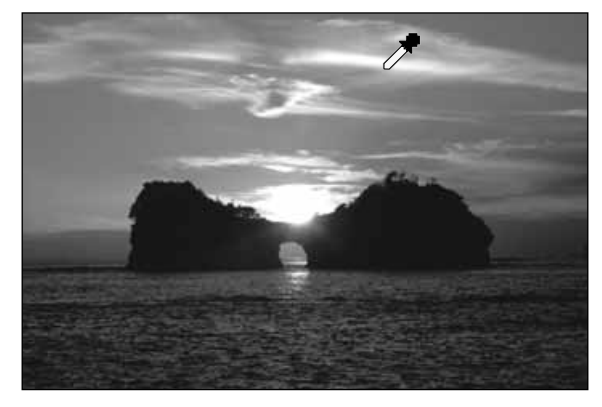

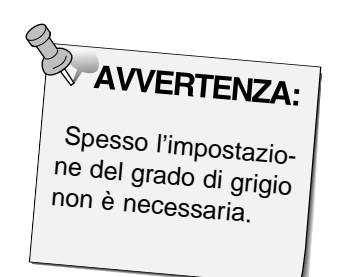

# **Visualizzazione dell'istogramma dell'immagine dopo la correzione.**

Fate un click sul pulsante Applicazione per visualizzare l'istogramma dell'immagine dopo le correzioni apportate.

L'istogramma rimane visibile finché si mantiene premuto il pulsante. Rilasciando il pulsante, l'istogramma ritorna sulle impostazioni precedenti.

#### **Impostazione automatica**

Se è stato premuto il pulsante di impostazione automatica, l'immagine viene corretta automaticamente senza la necessità di modificare i dati dell'istogramma, utilizzando tutti i livelli di tonalità da 0 a 255.

#### **CORREZIONE DELL'IMMAGINE – LUMINOSITA'/CONTRASTO/BILANCIAMENTO COLORE**

Facendo un click sul pulsante di modifica della luminosità/contrasto/bilanciamento colore, si apre la finestra di dialogo di modifica della luminosità/contrasto/bilanciamento colore.

L'immagine può essere modificata trascinando il cursore o digitando il valore desiderato nel riquadro di testo.

• Fate un click su  $\overline{P}$  nell'area di correzione dell'immagine.

# **Finestra di dialogo per la modifica di luminosità, contrasto e bilanciamento del colore — Identificazione delle parti**

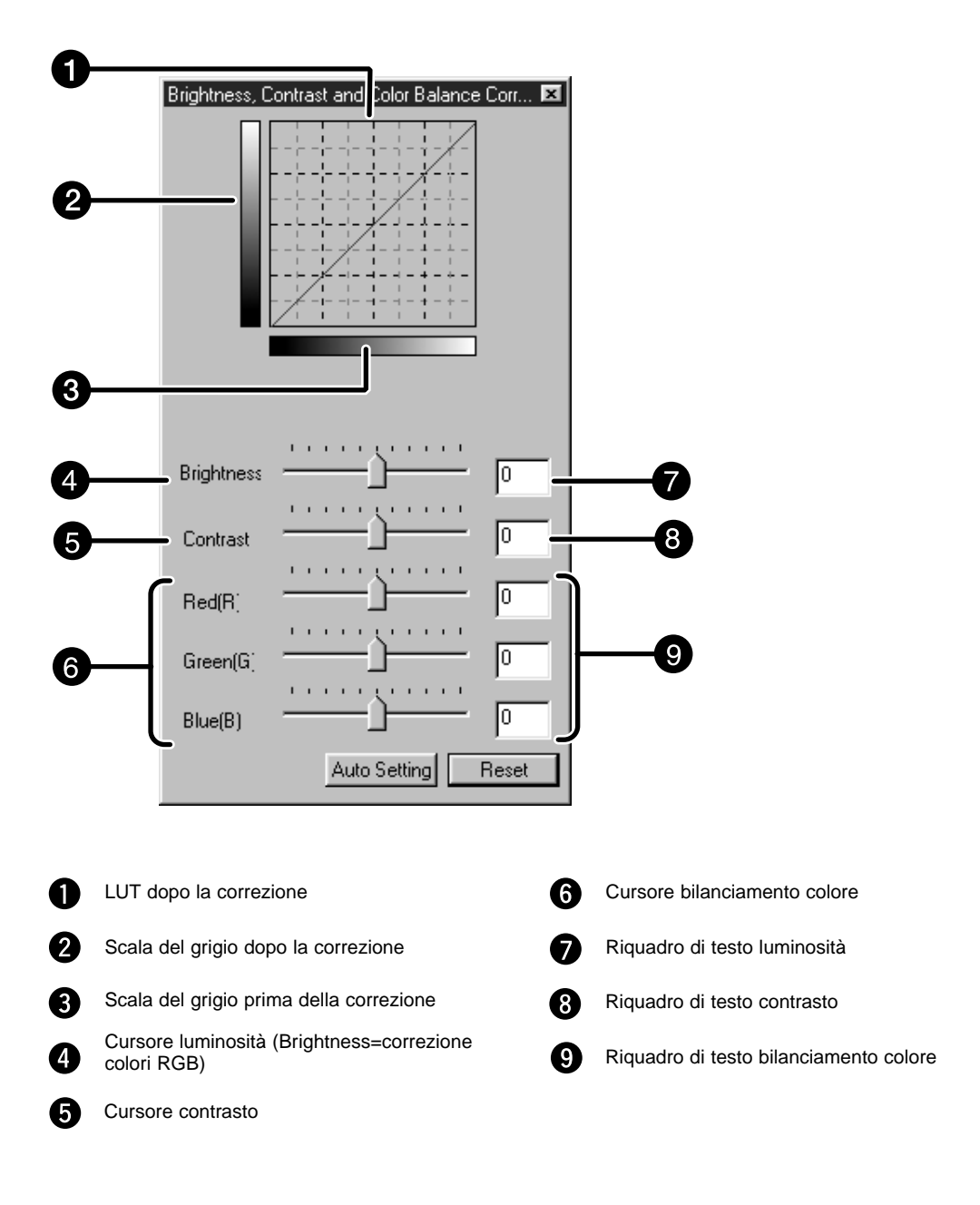

# **1. Trascinate il cursore di luminosità, contrasto o bilanciamento del colore, oppure digitate il valore desiderato nel riquadro di testo.**

- La modifica si riflette automaticamente sull'anteprima immagine.
- Spostando il cursore di luminosità, contrasto o bilanciamento colore si modificano la "Scala del grigio dopo la correzione" e "LUT dopo la correzione".

# **LUT dopo la correzione**

Il colore dell'immagine viene modificato come mostrato in LUT dopo la correzione.

Il confronto tra il colore mostrato nella Scala del grigio dopo la correzione e la Scala del grigio prima della correzione compare in LUT dopo la correzione.

# **Impostazione automatica**

Se è stato premuto il pulsante di impostazione automatica, la luminosità e il contrasto dell'immagine vengono corretti automaticamente in base alla luminosità senza modificare il bilanciamento del colore.

Facendo un click sul pulsante di correzione del colore/saturazione/attenuazione si apre la finestra di dialogo di Correzione del colore/saturazione/attenuazione.

Le immagini possono essere corrette trascinando il cursore o digitando il valore desiderato nel riquadro di testo.

• Fate un click su **nell'area di correzione dell'immagine.** 

# **Finestra di dialogo di correzione colore/saturazione/attenuazione — Identificazione delle parti**

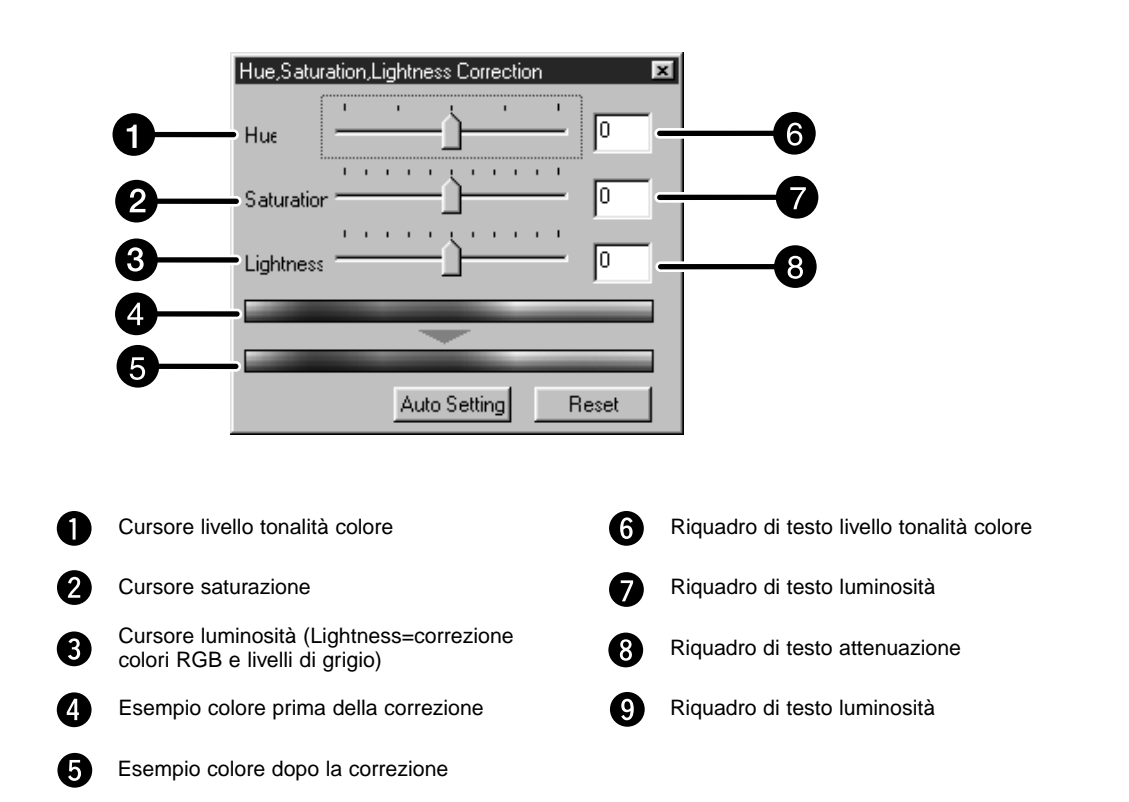

- **1. Trascinate il cursore di tonalità colore, saturazione o attenuazione, oppure digitate il valore desiderato nel riquadro di testo.**
	- Le modifiche si riflettono automaticamente nell'anteprima immagine.
	- Per modificare il colore spostate il cursore della tonalità colore, saturazione o attenuazione (oppure digitate il valore desiderato nel riquadro di testo).
	- Lo spostamento del cursore modifica l'"Esempio colore prima della correzione" e l'"Esempio colore dopo la correzione".

# **Esempio colore prima della correzione ed Esempio colore dopo la correzione**

Il colore dell'immagine viene modificato come mostrato nell'"Esempio correzione colore". Il colore mostrato nell'"Esempio colore prima della correzione" si modifica come mostrato nel-l'"Esempio colore dopo la correzione".

# **Impostazione automatica**

Se è stato premuto il pulsante di impostazione automatica, la saturazione dell'immagine viene corretta automaticamente in base all'impostazione senza modificare il tono del colore e l'attenuazione.

# **Reset**

Facendo un click sul pulsante Reset, le impostazioni nella finestra di correzione in uso vengono riportate sui valori preimpostati.

Alcuni fotogrammi di variazione dell'immagine vengono mostrati intorno all'anteprima dell'immagine corretta. Potrete così modificare l'immagine effettuando una comparazione con le immagini variate.

**1. Fate un click su nell'area di correzione immagine.**

# **Finestra di dialogo Variazioni — Identificazione delle parti**

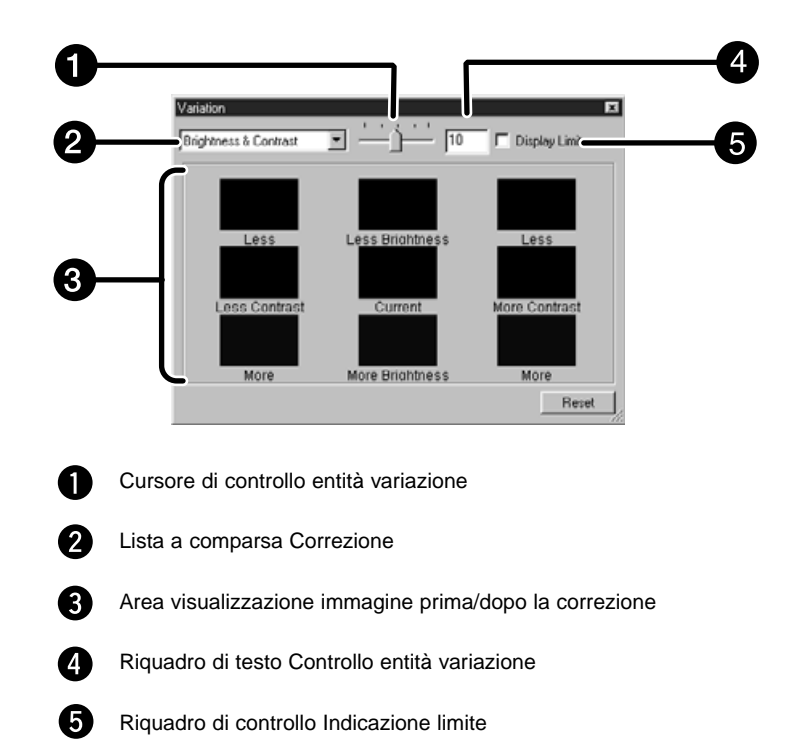

# **Selezione della voce di correzione**

La voce di correzione della variazione può essere selezionata scegliendo tra bilanciamento colore, luminosità, contrasto e saturazione. Il bilanciamento del colore e la saturazione non sono disponibili per pellicole monocromatiche.

**1. Fate un click sulla freccia accanto alla voce di correzione nella lista a comparsa Correzione. Compaiono tutte le voci disponibili.**

#### **2. Fate un click sulla voce di correzione prescelta.** • Compaiono alcuni fotogrammi di variazione immagine corretti in base alla voce di correzione selezionata.

# **Correzione Bilanciamento colore**

Vengono visualizzate le 6 immagini corrette di un valore in aumento o in diminuzione di ogni canale RGB-CMY dell'immagine al centro.

**1. Fate un click sul bilanciamento colore.**

• Vengono mostrati i 6 fotogrammi di variazione dell'immagine.

**2. Fate un click sul fotogramma corrispondente alla variazione desiderata scegliendolo tra i 6 fotogrammi di variazione escluso quello al centro.**

**3. Correggete l'immagine secondo le vostre esigenze, ripetendo le operazioni descritte al punto 2.**

# **Correzione della Luminosita' e del Contrasto**

Vengono visualizzate 8 immagini con luminosità e contrasto corretti di 1 valore in aumento o in diminuzione rispetto all'immagine centrale.

Le immagini variate sulla sinistra e in basso mostrano gli effetti di correzione in diminuzione, quelle a destra e in alto gli effetti di correzione in aumento.

- **1. Fate un click sul fotogramma corrispondente alla variazione desiderata scegliendolo tra gli 8 fotogrammi di variazione escluso quello al centro.**
	- L'immagine selezionata compare nella posizione centrale e vengono visualizzate 8 nuove immagini corrette di 1 valore in aumento e in diminuzione.

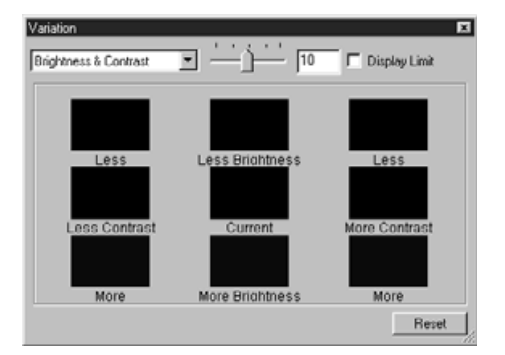

**2. Correggete l'immagine secondo le vostre esigenze, ripetendo le operazioni descritte al punto 1.**

<sup>•</sup> L'immagine selezionata compare nella posizione centrale e vengono mostrate 6 nuove immagini corrette di 1 valore in aumento e in diminuzione.

# **Correzione della Saturazione**

Vengono visualizzate, a sinistra e a destra dell'immagine centrale, le 2 immagini con la correzione della saturazione del colore.

- **1. Fate un click sul fotogramma corrispondente alla variazione desiderata scegliendolo tra i 2 fotogrammi di variazione escluso quello al centro.**
	- L'immagine selezionata compare nella posizione centrale e vengono mostrate le 2 nuove immagini corrette in aumento e in diminuzione.

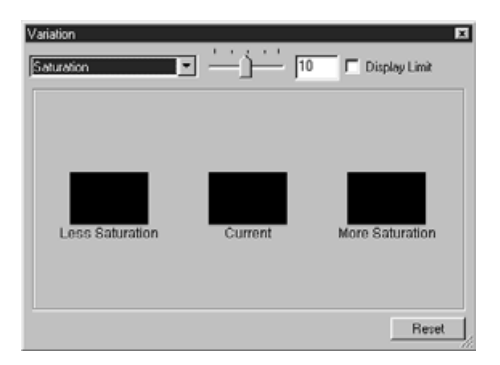

**2. Correggete l'immagine secondo le vostre esigenze, ripetendo le operazioni descritte al punto 1.**

#### **Modifica dell'entità della correzione**

L'entità della correzione può essere modificata spostando il cursore di controllo dell'entità di variazione oppure digitando il valore desiderato nel riquadro di testo.

#### **Annullamento della correzione all'immagine**

Quando viene premuto il pulsante di annullamento, tutte le correzioni effettuate vengono annullate e l'immagine ritorna allo stato iniziale.

# **CORREZIONE IMMAGINE — MEMORIZZAZIONE TEMPORANEA**

Premendo il pulsante di memorizzazione temporanea, l'immagine in uso viene temporaneamente memorizzata nella relativa area di visualizzazione e mostrata come anteprima in miniatura. Facendo un doppio click sull'anteprima miniaturizzata nell'area di visualizzazione delle immagini memorizzate temporaneamente, l'immagine selezionata si apre nell'area di anteprima. Questa funzione è utile per memorizzare temporaneamente le immagini modificate con la correzione o se si desidera ritornare sulle varie fasi di correzione dell'immagine.

# **Memorizzazione temporanea nell'area di visualizzazione**

# 1. Fate un click su

• L'anteprima immagine compare nell'area di visualizzazione delle immagini memorizzate temporaneamente.

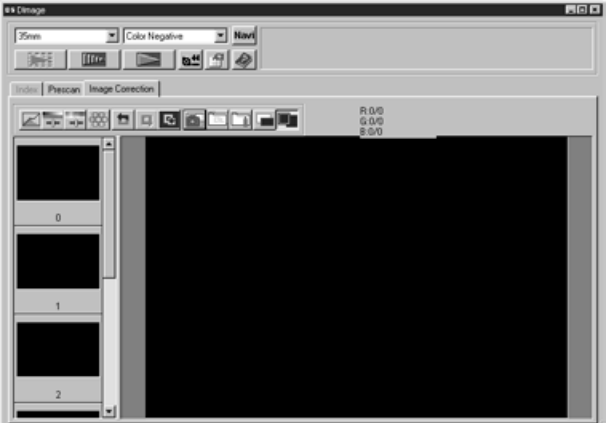

Area 1 Visualizzazione immagini memorizzate temporaneamente

# **Richiamo immagine memorizzata temporaneamente come immagine di anteprima**

- **1. Fate un click sull'immagine miniaturizzata che si trova nell'area di visualizzazione delle immagini memorizzate temporaneamente.**
	- L'anteprima immagine in uso viene cancellata e al suo posto si apre l'immagine miniaturizzata da voi selezionata.

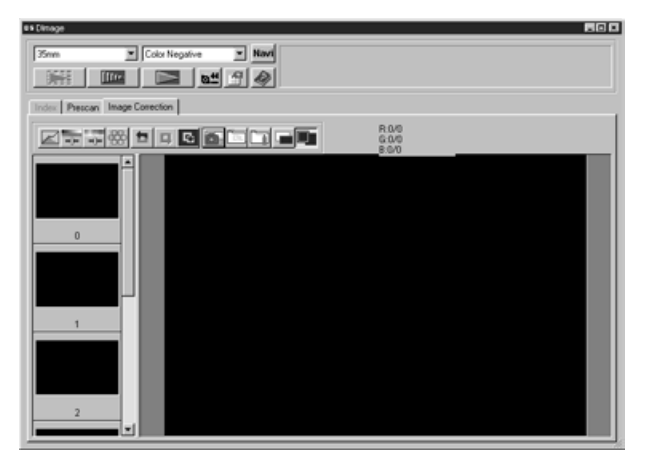

Area 2 Visualizzazione immagini memorizzate temporaneamente

#### **Visualizzazione a tutto schermo**

Questa funzione permette di osservare a tutto schermo l'immagine corretta.

#### **1. Fate un click sul pulsante di visualizzazione a tutto schermo.**

• Se è stato premuto il pulsante di visualizzazione del confronto immagine prima/dopo la correzione, la dimensione dell'immagine di prima e dopo la correzione viene automaticamente modificata in base alle dimensioni della finestra di controllo Principale.

#### **Controllo degli effetti di correzione tramite allineamento immagini**

Premendo il pulsante di visualizzazione del confronto immagine prima/dopo la correzione, l'area di correzione si suddivide in due parti: nella parte destra si osserva l'immagine prima della correzione, mentre nella parte sinistra viene visualizzata l'immagine corretta.

Ognuna delle correzioni all'immagine impostate nelle varie finestre di correzione può essere salvata per un successivo riutilizzo. Potrete così facilmente applicare le correzioni scelte ad altre immagini semplicemente richiamando le impostazioni memorizzate.

# **Salvataggio impostazioni correzione immagine**

**1. Nell'area di correzione immagine, fate un click sul pulsante di salvataggio delle impostazioni di correzione immagine.**

• Compare la finestra di dialogo di memorizzazione delle impostazioni di correzione immagine.

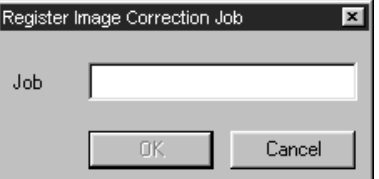

**2. Digitate il nome prescelto per il salvataggio delle impostazioni di correzione e fate un click sul pulsante OK.**

• Le impostazioni di correzione dell'iimmagine in uso vengono memorizzate per il loro riutilizzo.

#### **Caricamento impostazioni correzione immagine**

Questa funzione consente di richiamare le impostazioni memorizzate per applicarle ad una nuova immagine in uso.

#### **1. Fate un click sul pulsante di caricamento impostazioni correzione immagine.**

• Si apre la finestra con la lista delle impostazioni di correzione immagine memorizzate.

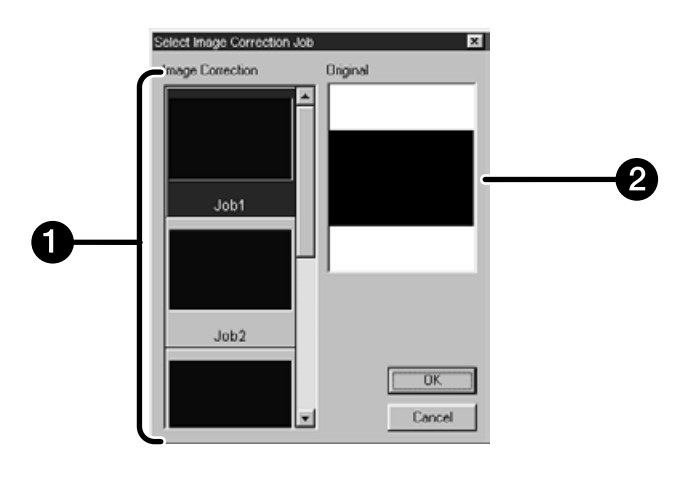

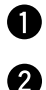

Area di visualizzazione impostazioni di correzione immagine

Visualizzazione immagine iniziale

# **2. Selezionate il tipo di impostazioni di correzione immagine desiderato e fate un click sul pulsante OK.**

#### **Cancellazione della correzione immagine**

Facendo un click sul pulsante di Annullamento, la correzione dell'immagine in uso viene cancellata e si ritorna alla fase precedente la modifica.

#### **Ripetizione della correzione**

Facendo un click sul pulsante Ripeti, la correzione all'immagine che era stata annullata viene ripristinata.

#### **Annullamento della correzione immagine**

Facendo un click sul pulsante di Annullamento correzione, tutte le correzioni all'immagine vengono annullate e l'immagine ritorna allo stato iniziale.

La finestra relativa alle opzioni pre-impostate permette di automatizzare la procedura di scansione.Nella finestra di controllo Principale, fate un click sul pulsante delle opzioni di preimpostate per richiamarne la relativa finestra di dialogo.

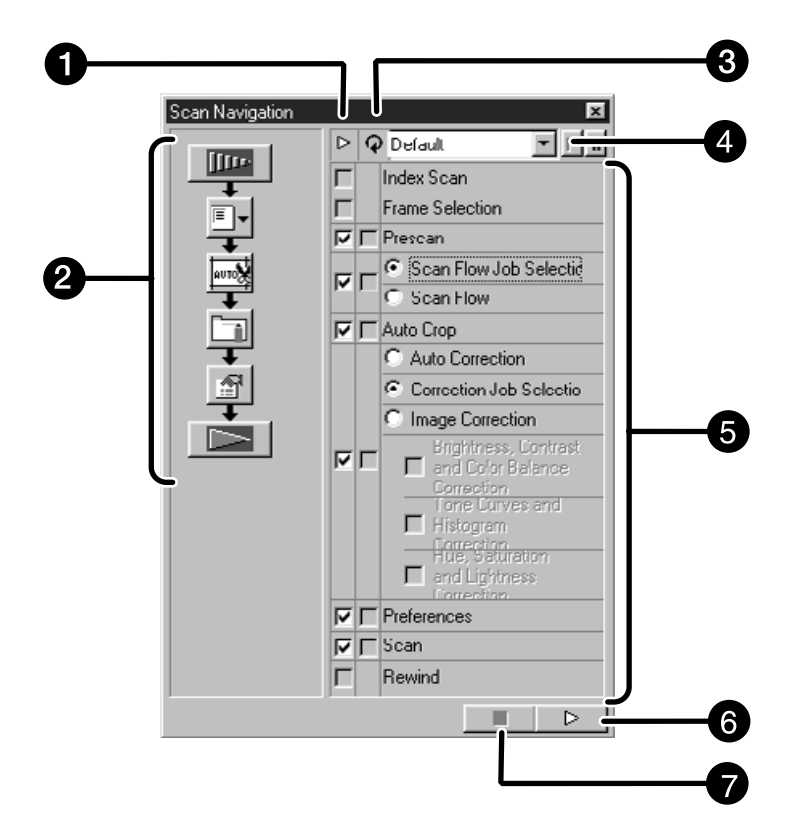

# **Finestra di dialogo delle opzioni di pre-impostate — Identificazione delle parti**

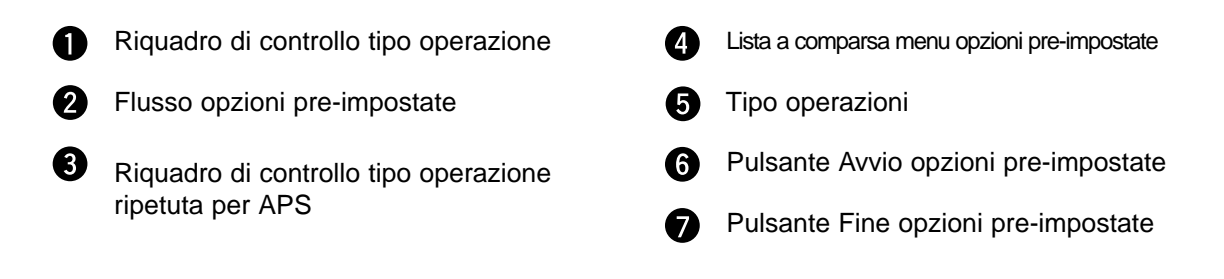

# **Menu opzioni di pre-impostate**

Con questo menu potrete selezionare le impostazioni memorizzate per le operazioni automatiche, salvare o cancellare le impostazioni.

**1. Selezionate il tipo di operazione nel riquadro di controllo del tipo operazione o nel riquadro di controllo tipo operazione ripetuta per APS.**

• Il tipo selezionato viene segnalato dai pulsanti e dalle frecce come flusso di opzioni di scansione.

#### **2. Fate un click sul pulsante di Avvio delle opzioni di pre-impostate.**

• Per terminare l'operazione fate un click sul pulsante di Fine delle opzioni pre-impostate.

#### **Riquadro di controllo del tipo di operazione**

Inserite il contrassegno del tipo di operazione per poterla eseguire automaticamente. Utilizzando pellicole diverse dall'APS, non potranno essere selezionati l'indice di scansione, la selezione del fotogramma pellicola e il riavvolgimento.

**1. Inserite il contrassegno del tipo di operazione che desiderate eseguire automaticamente.**

#### **Riquadro di controllo del tipo di operazione ripetuta per APS**

Inserite il contrassegno del tipo di operazione che desiderate eseguire per tutti i fotogrammi ogni volta che avviate l'operazione automatica.

Utilizzando pellicole diverse dall'APS questo riquadro di controllo non può essere selezionato.

#### **1. Inserite il contrassegno del tipo di operazione che desiderate eseguire per tutti i fotogrammi ogni volta che avviate l'operazione automatica.**

# **Tipi di operazione**

I tipi di operazione vengono mostrati nelle operazioni automatiche.

**1. Selezionate lo specifico tipo di operazione desiderata tramite i pulsanti di opzione o i riquadri di controllo.**

# **Salvataggio, selezione, cancellazione delle opzioni di pre-impostate**

Queste funzioni consentono non solo il salvataggio delle opzioni di pre-impostate, ma anche la loro cancellazione e il loro riutilizzo tramite la lista a comparsa nel relativo menu.

#### **Salvataggio delle opzioni di pre-impostate**

- **1. Fate un click sulla freccia accanto alla lista delle opzioni pre-impostate per visualizzarne il menu.**
- **2. Selezionate la funzione di salvataggio.** • Compare la finestra di dialogo di salvataggio delle opzioni di pre-impostate.
- **3. Digitate il nome scelto per l'impostazione e fate un click sul pulsante OK.**

#### **Selezione delle opzioni di pre-impostate**

- **1. Fate un click sulla freccia accanto alla lista delle opzioni pre-impostate per visualizzarne il menu.**
- **2. Selezionate l'impostazione che volete utilizzare.**

**Cancellazione delle opzioni di pre-impostate**

- **1. Fate un click sulla freccia accanto alla lista delle opzioni pre-impostate per visualizzarne il menu.**
- **2. Selezionate l'impostazione che volete cancellare.**
- Compare la finestra di dialogo per la cancellazione delle opzioni di pre-impostate.
- **3. Selezionate l'impostazione che desiderate cancellare e fate un click sul pulsante Cancella.**

Sottoponete a scansione la pellicola in base alle impostazioni di anteprima. Con il software Utility del Dimage Scan Multi, potrete memorizzare la scansione in uno dei seguenti formati.

JPEG TIFF BMP (solo Windows) PICT (solo con sistema operativo Macintosh) Il file a 48 bit (16 bit per ogni canale RGB) può essere memorizzato con formato tiff.

# **Twain driver/software Plug-in**

**Con l'immagine in uso nell'area di Anteprima...**

- **1. Fate un click su nella finestra di controllo Principale.**
	- La fase di scansione finale ha inizio.
	- Non appena l'operazione si è conclusa, la scansione finale compare nella finestra dell'applicazione ospite.
- **2. Salvate l'immagine seguendo le istruzioni relative all'applicazione ospite.**
- **3. Chiudete la finestra di controllo per abbandonare il software Dimâge Scan Elite**
	- La finestra di controllo si chiude automaticamente dopo ogni scansione se nella finestra di dialogo Opzioni è stata selezionata la voce "Chiudi il driver a fine scansione" (pag. 21).

# **Software Utility**

**Con la prescansione dell'immagine nell'area di Anteprima...**

**1. Fate un click su nella finestra di controllo Principale.**

**Compare la finestra di salvataggio standard del vostro sistema operativo.**

- **2. Digitate il nome del file e selezionate la sua destinazione**
- **3. Selezionate il tipo di file scegliendolo dalla lista a comparsa.**
- **4. Fate un click su Lack Save** 
	- Ha inizio la scansione finale.
	- Non appena completata l'operazione, la scansione viene salvata nella destinazione prescelta. Il programma ritorna all'area di Anteprima.

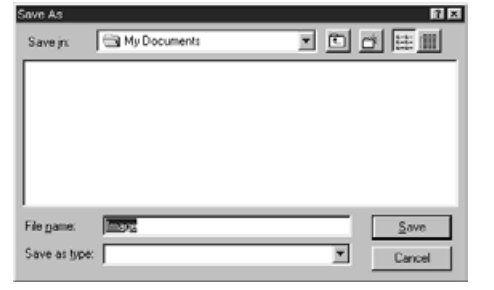

# **5. Chiudete la finestra di controllo per abbandonare il software Dimâge Scan Elite.**

• La finestra di controllo si chiude automaticamente dopo ogni scansione se nella finestra di dialogo Opzioni è stata selezionata la voce "Chiudi il driver a fine scansione" (pag. 21).

# **SCANSIONE DI PELLICOLE APS**

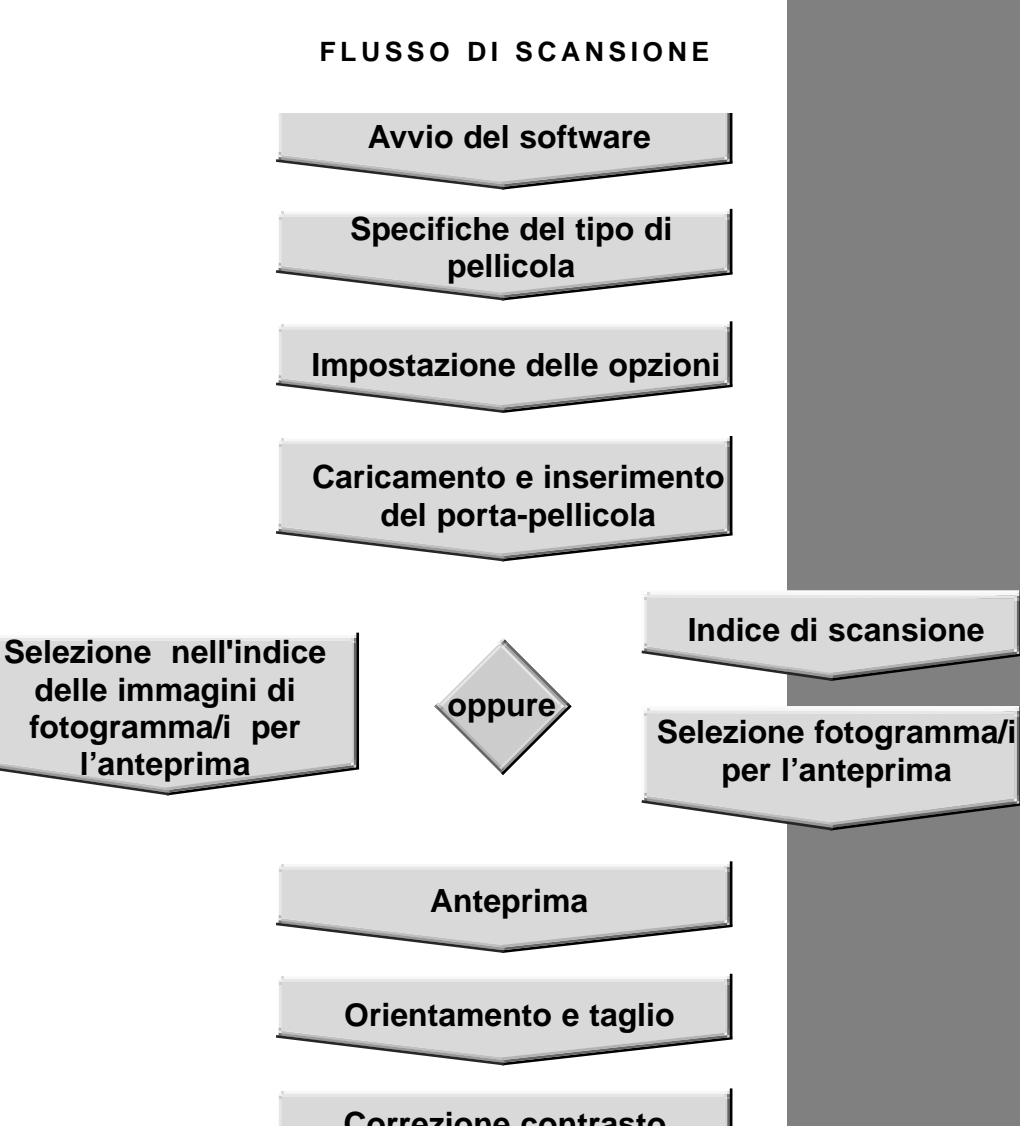

**Correzione contrasto, luminosità e colore**

**Scelta tipo di utilizzo**

**Scansione**

**Salvataggio** 

# **AVVIO DEL SOFTWARE - IMPOSTAZIONE TIPO PELLICOLA**

- **1. Lanciate il software (pagg. 18-19).**
- **2. Selezionate APS dal lista a comparsa relativa al formato della pellicola**
- **3. Selezionate il tipo di pellicola scegliendolo nella lista a comparsa.**

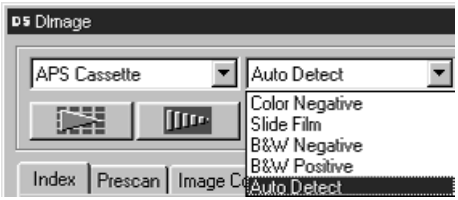

**1. Fate un click su nella finestra di controllo Principale** 

Compare la finestra di dialogo delle opzioni.

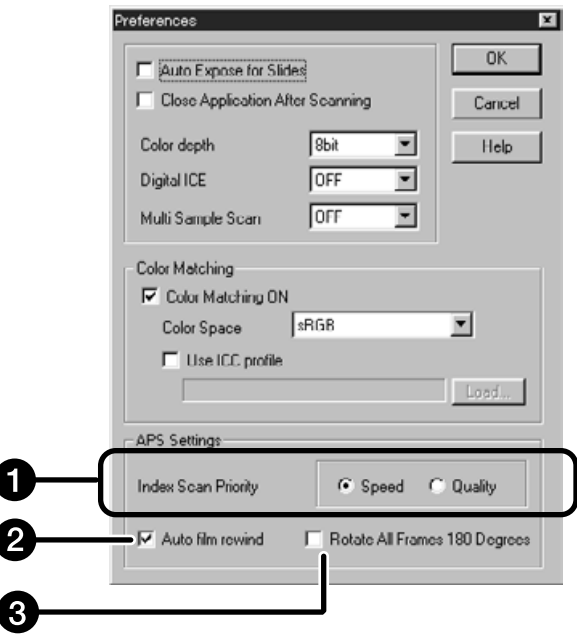

# **2. Impostate le opzioni desiderate nell'area delle impostazioni APS.**

• Annullate la selezione di chiusura del drive a fine scansione se desiderate sottoporre a scansione più immagini alla volta.

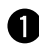

# **Priorità all'indice di scansione**

**Rapida** – Ogni fotogramma del caricatore viene visualizzato in formato ridotto.

- **Di qualità**  Ogni fotogramma del caricatore viene visualizzato in formato ridotto e in anteprima.
	- Cliccando due volte sull'immagine indice si apre la scansione preimpostata dell'immagine.

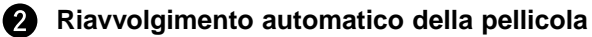

Nella finestra di controllo, cliccando sul pulsante di espulsione, la pellicola viene riavvolta automaticamente nel caricatore APS prima dell'espulsione dell'Adattatore APS.

#### **Rotazione di 180° di tutti i fotogrammi**

Consente di ruotare automaticamente di 180° tutti i fotogrammi nell'indice di scansione.

L'Adattatore APS AD-10 è un accessorio opzionale. Il Dimâge Scan Elite non è in grado di effettuare scansioni di pellicole APS (tipo IX-240) senza l'Adattatore APS AD-10.

# **Identificazione delle parti**

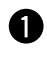

Coperchio scomparto pellicola

Sblocco scomparto pellicola

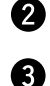

- Contatti scanner\*
- \* Non toccare

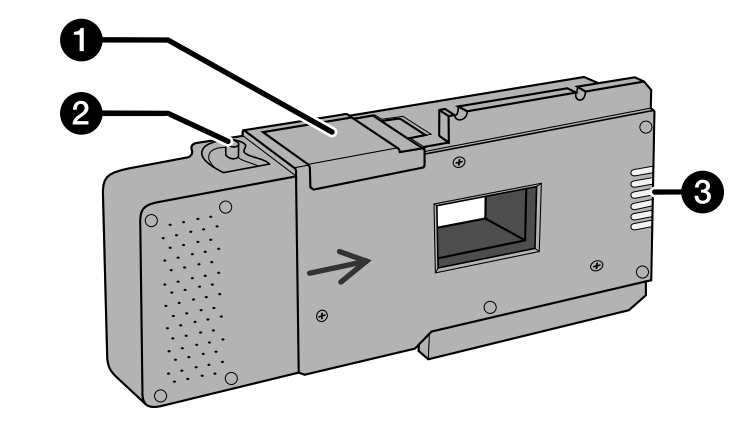

# **Caricamento dell'Adattatore APS**

- **1. Spostate lo sblocco dello scomparto pellicola come mostrato.**
	- Lo scomparto si apre.

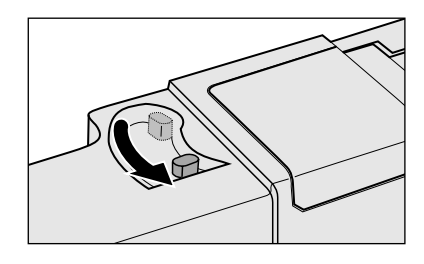

**2. Inserite il caricatore della pellicola nello scomparto con il VEI verso l'alto.**

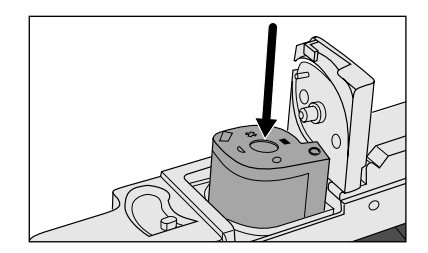

# **3. Richiudete lo scomparto porta-pellicola.**

• Il coperchio dello scomparto porta-pellicola non si chiude se il caricatore non è contrassegnato dal simbolo . Non forzate la chiusura dello sportello per non danneggiare il caricatore.

# **Inserimento dell'Adattatore APS nello scanner**

**1. Premete per sbloccare**

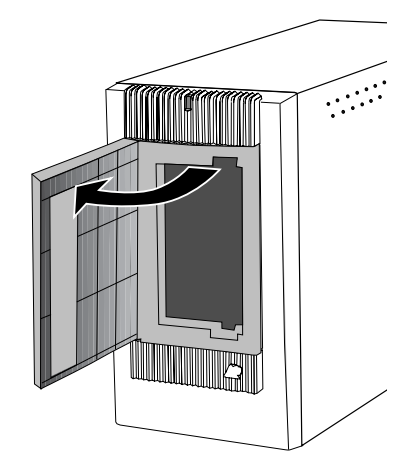

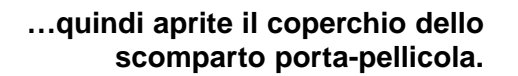

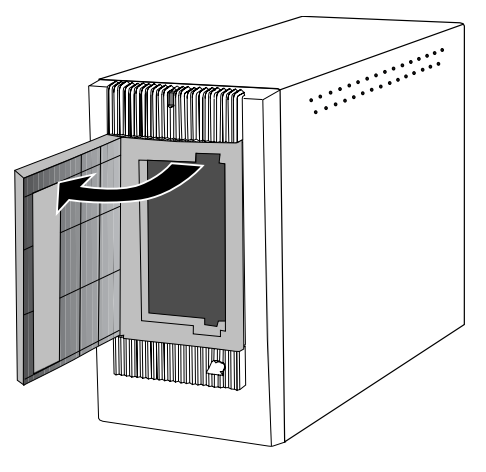

**2. Inserite l'Adattatore APS nello scanner.**

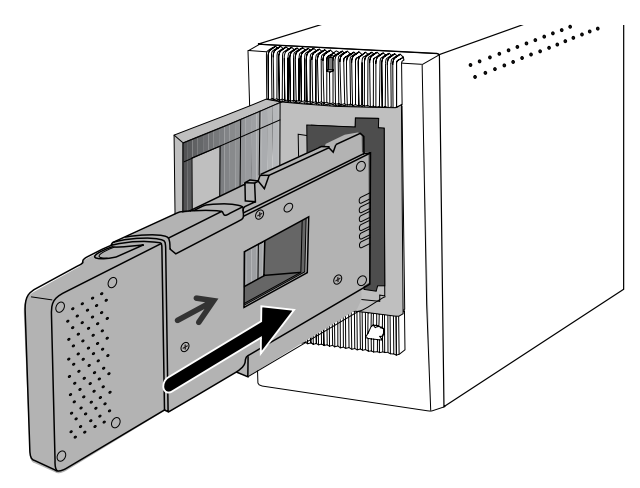

# **INDICE DI SCANSIONE**

L'indice di scansione effettua una scansione di ogni immagine e la visualizza nell'area Indice. Il tempo necessario per ottenere un indice di scansione può variare a seconda delle capacità del vostro computer. Se non desiderate un indice di scansione dell'intero caricatore, selezionate il numero del fotogramma che desiderate sottoporre a scansione scegliendolo dall'indice delle immagini fornitovi dal laboratorio di sviluppo. Fate un click sul riquadro dell'immagine prescelta nella finestra Indice per selezionare l'immagine per l'anteprima e per la scansione finale.

• Per l'indice di scansione potrete scegliere tra due opzioni: rapida o di qualità. Selezionate l'opzione prescelta nella finestra di dialogo delle opzioni (pag. 57).

# **Area Indice – Identificazione delle parti**

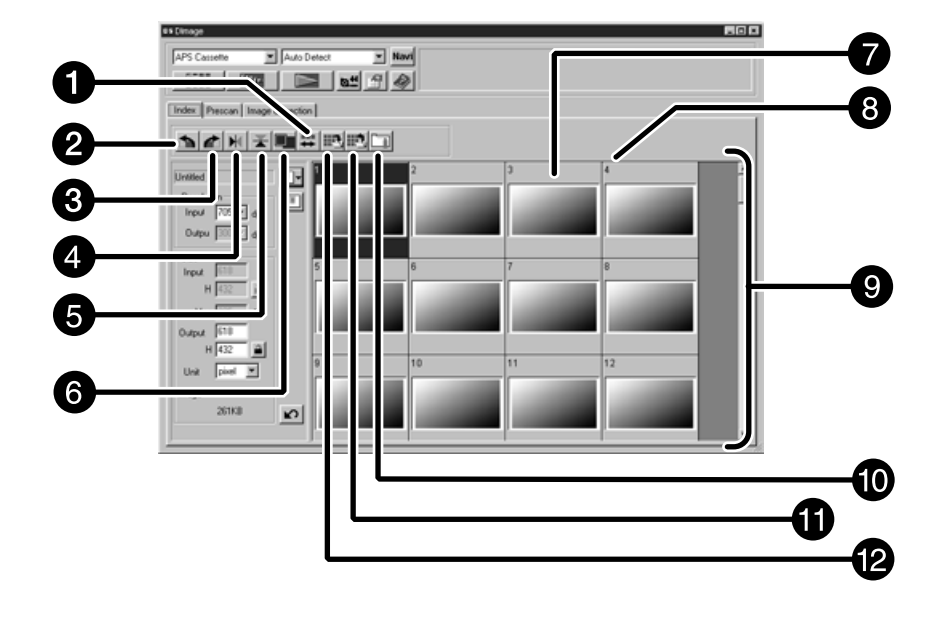

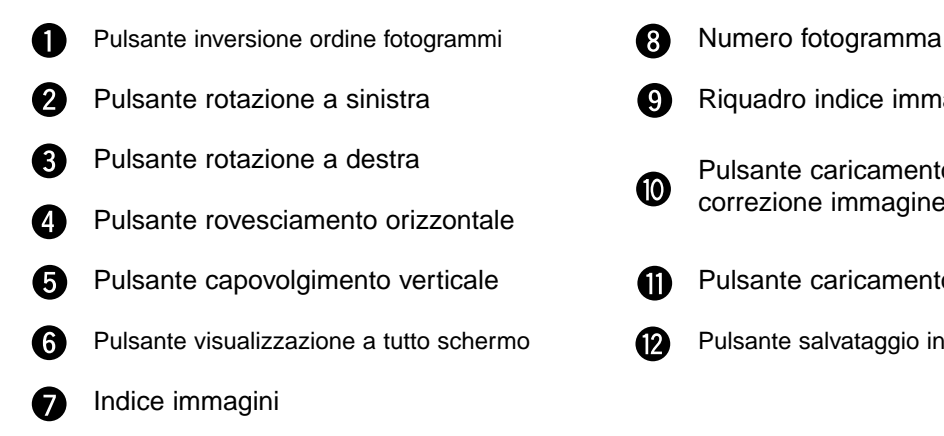

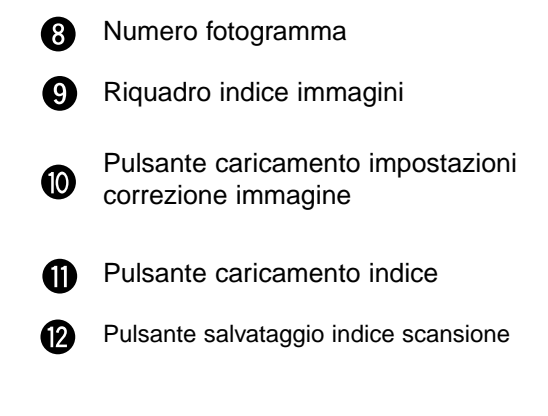

# **Indice di scansione**

# **Fate un click su nella finestra di controllo Principale.**

• Tutti i fotogrammi del caricatore inserito nello scanner saranno aperti nella finestra indice.

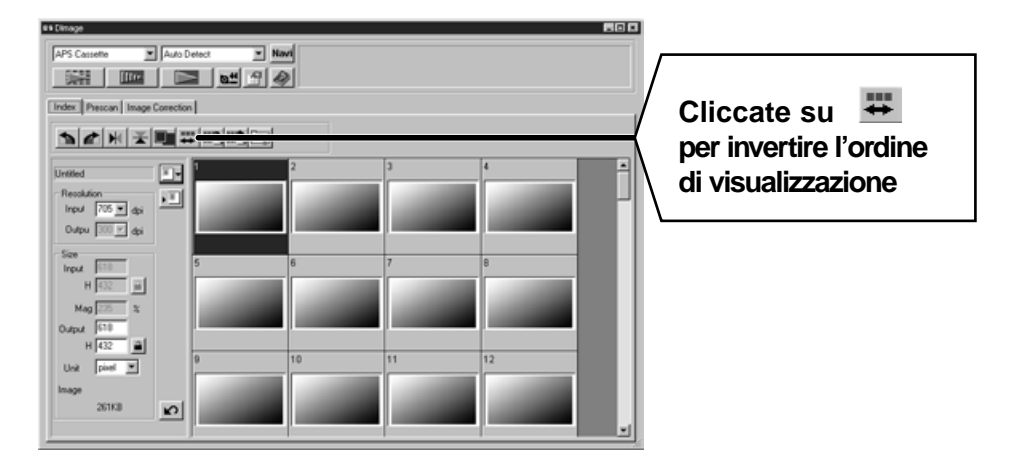

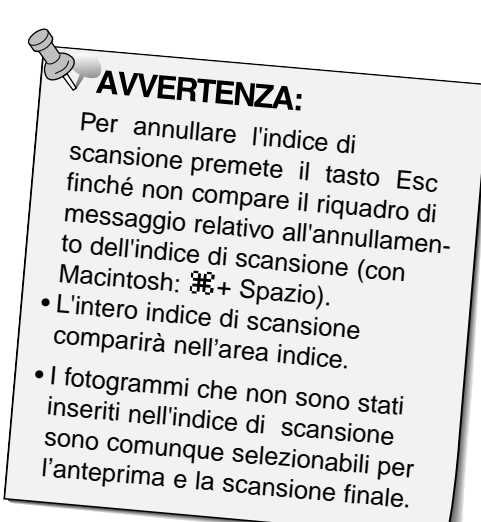

# **Modifica delle dimensioni della finestra**

Potrete modificare le dimensioni dell'area Indice di scansione come desiderato. La posizione dei fotogrammi si modifica di conseguenza

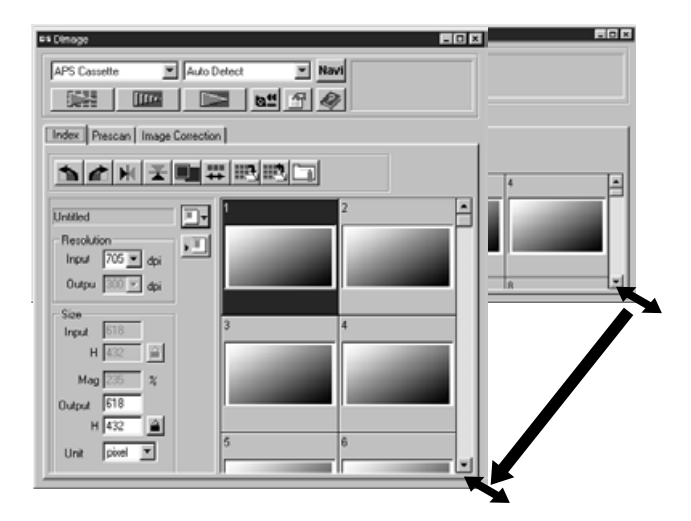

#### **Fate un click sull'angolo della finestra e trascinatela fino a raggiungere la dimensione desiderata.**

- La dimensione e la forma dell'indice dei fotogrammi non si modificano se non è stato premuto il pulsante di visualizzazione a tutto schermo.
- Le dimensioni dell'indice dei fotogrammi si modificano automaticamente e vengono visualizzati tutti i fotogrammi se è stato premuto il pulsante di visualizzazione a tutto schermo.

# **Rotazione dell'indice dei fotogrammi**

E' possibile ruotare l'indice dei fotogrammi in modo da poterli visualizzare nell'area Indice con il corretto orientamento.

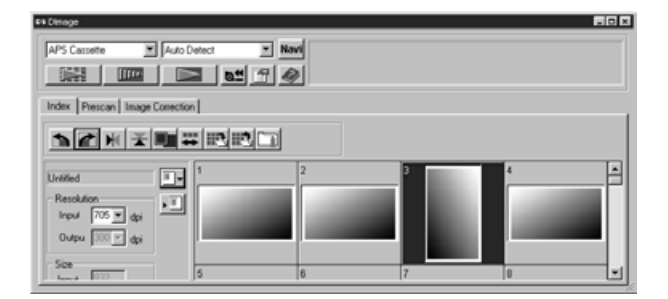

# **Selezionate il fotogramma che desiderate modificare e quindi cliccate su , o , .**

- Il fotogramma prescelto viene ruotato di 90° in senso orario o in senso antiorario, oppure viene rovesciato in orizzontale o capovolto in verticale.
- La rotazione del fotogramma nell'indice non avrà conseguenze nell'anteprima o nella scansione finale.

**1. Fate un click sull'immagine o sul riquadro dell'immagine; quindi fate un click su . L'immagine sarà sottoposta a scansione preliminare e quindi aperta nell'area di Anteprima.**

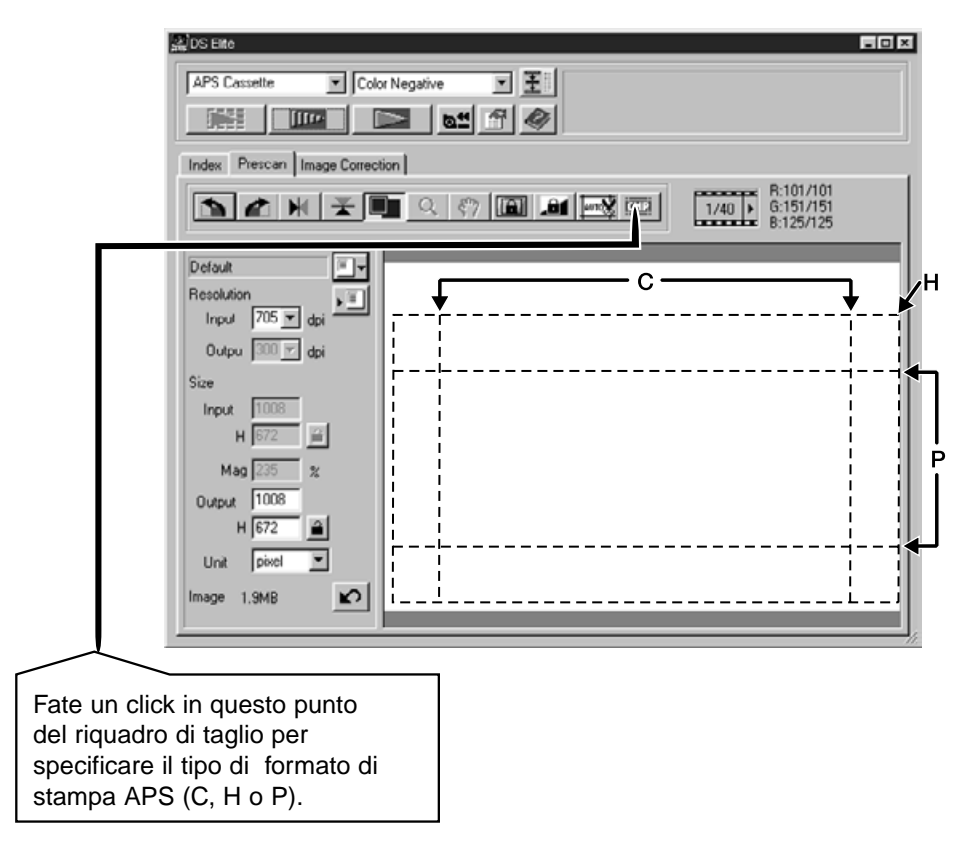

- **2. Posizionate e tagliate l'immagine come preferite (pagg. 29-33).**
- **3. Effettuate le correzioni del contrasto, della luminosità e del colore (pagg. 34-46).**
- **4. Selezionate il tipo di utilizzo desiderato (pagg. 71-72).** • Nel caso di scansioni multiple può essere selezionato un solo tipo di utilizzo.

# **5. Chiudete la finestra dell'area di Anteprima per ritornare alla finestra Indice.**

• Le modifiche effettuate nell'area di Anteprima vengono mantenute finché l'immagine non è sottoposta a scansione o l'applicazione software non viene chiusa.

# **Selezione dei fotogrammi**

- **1. Fate un click sull'immagine da selezionare per la scansione.**
	- Le immagini selezionate appariranno contrassegnate da un riquadro grigio scuro.
	- Premete il tasto Ctrl (con Macintosh: il tasto  $\pm$ ) mentre cliccate per selezionare i fotogrammi aggiuntivi per la scansione.
	- Per eliminare la selezione di un'immagine, premete il tasto Ctrl mentre state cliccando (con Macintosh il  $t$ asto  $\#$ ).
	- Premete il tasto Shift mentre state cliccando per selezionare tutti i fotogrammi compresi tra quello in uso e l'ultimo selezionato.

57.

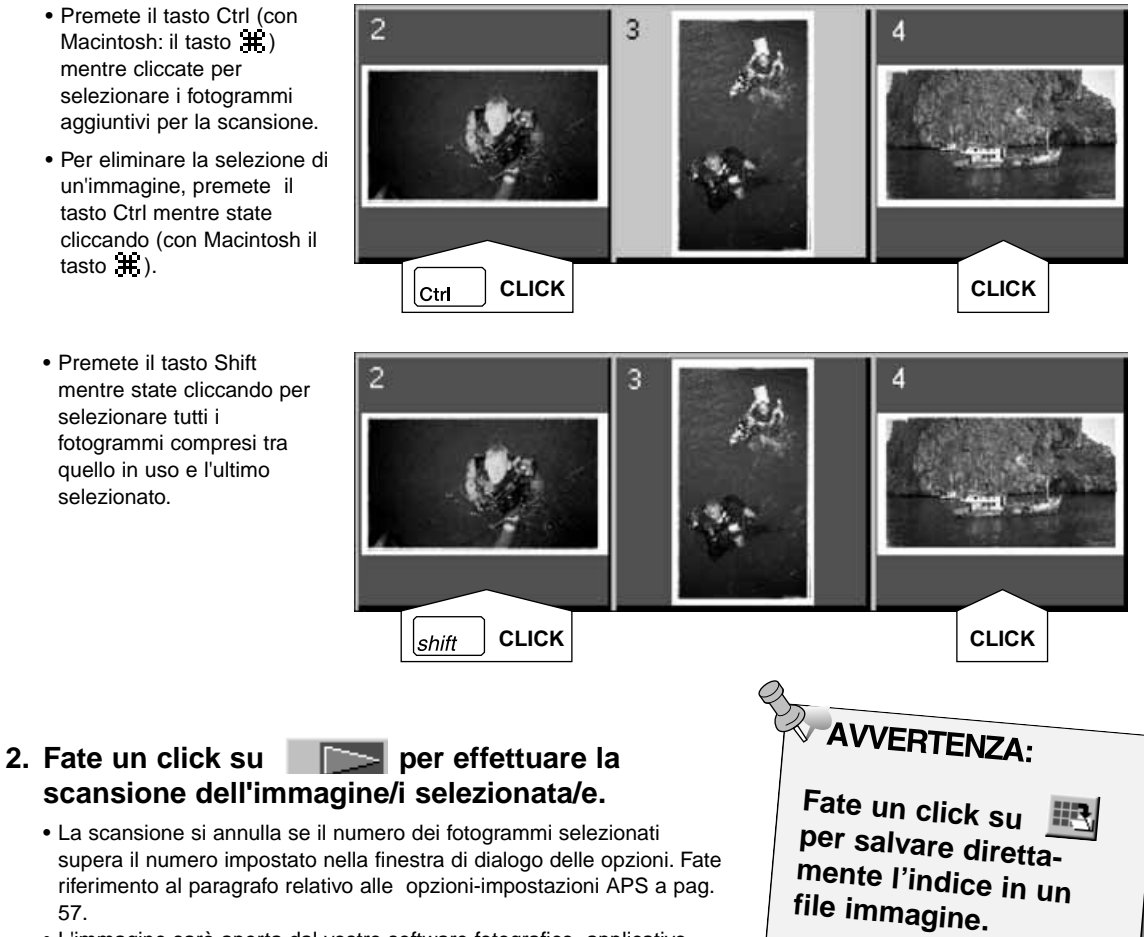

• . L'immagine sarà salvata con formato JPEG o BMP (con Macintosh: col formato

JPEG o PICT).

 $\overline{2}$ 

- L'immagine sarà aperta dal vostro software fotografico applicativo quando si chiude il software Dimâge Scan Elite.
- Con alcuni software applicativi è possibile acquisire una sola immagine alla volta..

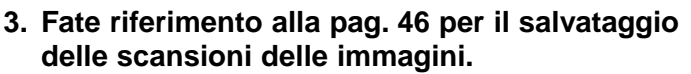

- Le scansioni multiple vengono salvate con il nome del file numerato cronologicamente. Ad esempio: Nomefile\_01; Nomefile\_02; Nomefile\_03 ecc...
	- 64

1. Fate un click su **d<sup>t</sup> per riavvolgere la pellicola nel caricatore.**

• Questa fase non è necessaria se è stata selezionata l'opzione di riavvolgimento automatico nella finestra delle opzioni (pag. 57).

**2. Estraete l'Adattatore APS dallo scanner e richiudete il coperchio dell'alloggiamento pellicola.**

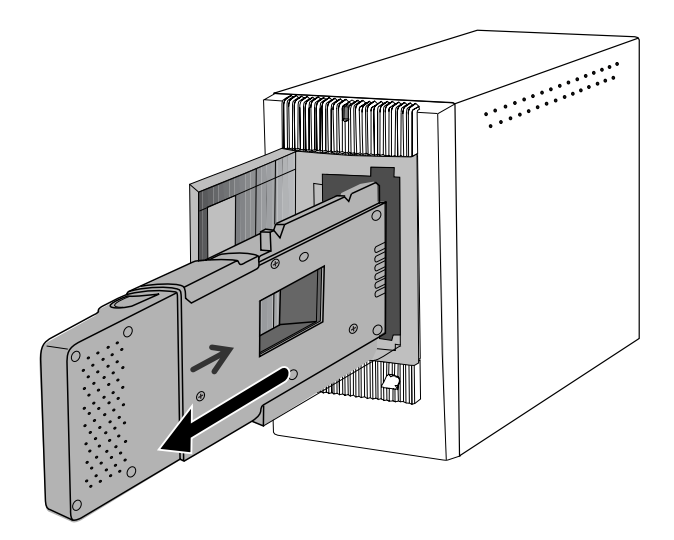

**3. Chiudete la finestra di controllo per abbandonare il software del Dimâge Scan Elite.**

- La finestra del driver si chiuderà automaticamente dopo ogni scansione se risulta selezionata l'opzione "Chiudi il drive a fine scansione" nella finestra di dialogo delle opzioni (pag. 21).
- **4. Aprite lo scomparto pellicola dell'Adattatore APS ed estraete il caricatore.**

**AVVERTENZA:** 

E' possibile effettuare scansioni di più immagini prima della chiusura del software.

• Con alcuni software applicativi può essere acquisita una sola immagine per volta.

# 

# **APPENDICE**

# **ADEGUAMENTO DEL COLORE**

Questa funzione permette di adeguare i dati dello scanner alle caratteristiche dello schermo (capacità colore). La capacità colore in uscita ed il profilo ICC possono essere specificati tramite la funzione di adeguamento del colore.Per adeguare i dati dello scanner alla capacità colore, specificate la capacità colore in uscita.

Oltre alle impostazioni di spazio colore, per correggere la regolazione del colore del monitor e ridurne la differenza di resa nei diversi ambienti operativi, specificate il profilo ICC del monitor sia nel software che nel software applicativo, come ad es. Photoshop. Per altri dettagli vedi pag. 69.

# **1. Fate un click su nella finestra di controllo Principale.**

**Adeguamento del colore nella finestra di dialogo delle Opzioni — Identificazione delle parti**

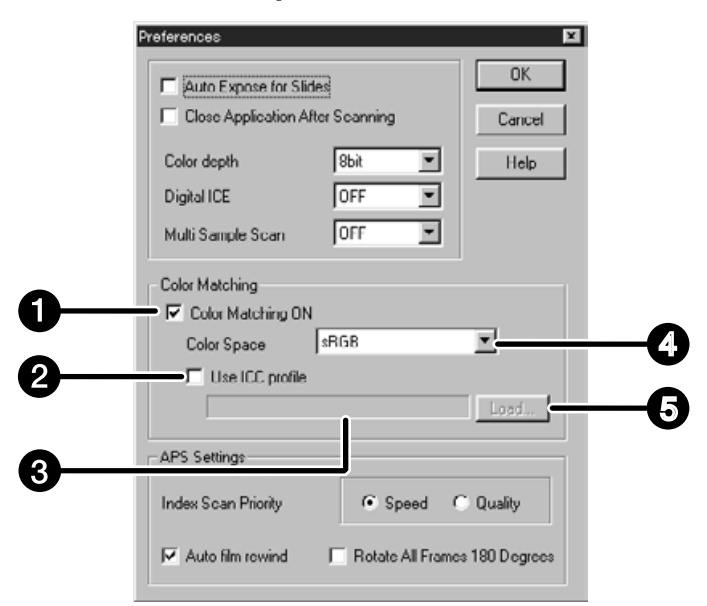

- Riquadro di controllo adeguamento colore ON A
- Q Riquadro di controllo impostazione profilo ICC
- A Riquadro di testo profilo ICC
- Ø Lista a comparsa capacità colore uscita
- Q Pulsante caricamento profilo ICC

#### **2. Impostate le opzioni desiderate.**

• Se volete sottoporre a scansione più immagini nello stesso tempo, annullate la selezione nel riquadro di controllo di chiusura dell'applicazione dopo la scansione.

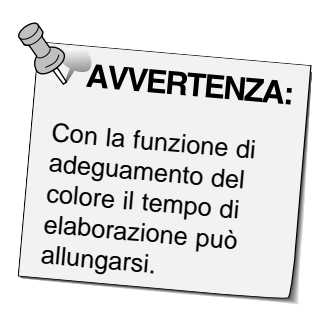

# **Impostazione capacità colore in uscita**

- **1. Contrassegnate il riquadro di adeguamento del colore.**
- **2. Fate un click sul pulsante (menu) nella lista a comparsa di capacità colore in uscita per visualizzare le impostazioni disponibili.**
- **3. Fate un click sull'impostazione di capacità colore in uscita desiderata.**

**Impostazione profilo ICC**

- **1. Contrassegnate il riquadro relativo all'uso del profilo ICC.**
- **2. Fate un click sul pulsante Apri.** • Si apre la finestra di dialogo standard di apertura del file del vostro sistema operativo.
- **3. Selezionate il profilo ICC in base al monitor utilizzato.**

L'applicazione può eseguire le operazioni di adeguamento originali. Se volete modificare l'impostazione fate riferimento al seguente esempio. Quando viene utilizzata la funzione di adeguamento del colore, la funzione di adeguamento del colore del vostro sistema operativo, scheda video ecc. è impostata su OFF.

Con Photoshop Ver.3.0.5 o Ver. 4.0.1

Capacità colore uscita: Apple RGB

Profilo ICC<sup>\*1)</sup>: in uso (con Windows)

non in uso (con Macintosh)

Con un'applicazione la cui funzione di adeguamento del colore al monitor è su ON

Capacità colore uscita\*2): opzionale

Profilo ICC<sup>\*1)</sup>: in uso

Con un'applicazione la cui funzione di adeguamento del colore del monitor è su OFF o con un'applicazione che non consente l'adeguamento del colore del monitor

Capacità colore uscita: non specificata

Profilo ICC<sup>\*1)</sup>: in uso

Sottoponendo a scansione un'immagine con questa impostazione, i dati vengono adeguati al monitor in uso

\*1) Il profilo ICC specifica il profilo ICC del monitor in uso.

\*2) E' specificato lo stesso spazio colore indicato nell'applicazione.

Le impostazioni di scansione determinano la risoluzione, le dimensioni e il formato del file, così come aiutano a determinare la qualità dell'immagine finale. Potrete selezionare un tipo di utilizzo (pag. 71) per avere a disposizione delle impostazioni già selezionate, oppure potrete immetterle direttamente nella finestra di controllo Principale (nell'area Indice o nell'area di Anteprima).

# **Area delle impostazioni di scansione nella finestra di controllo Principale — Identificazione delle parti**

# **Esclusa l'area di correzione immagine della finestra di controllo Principale.**

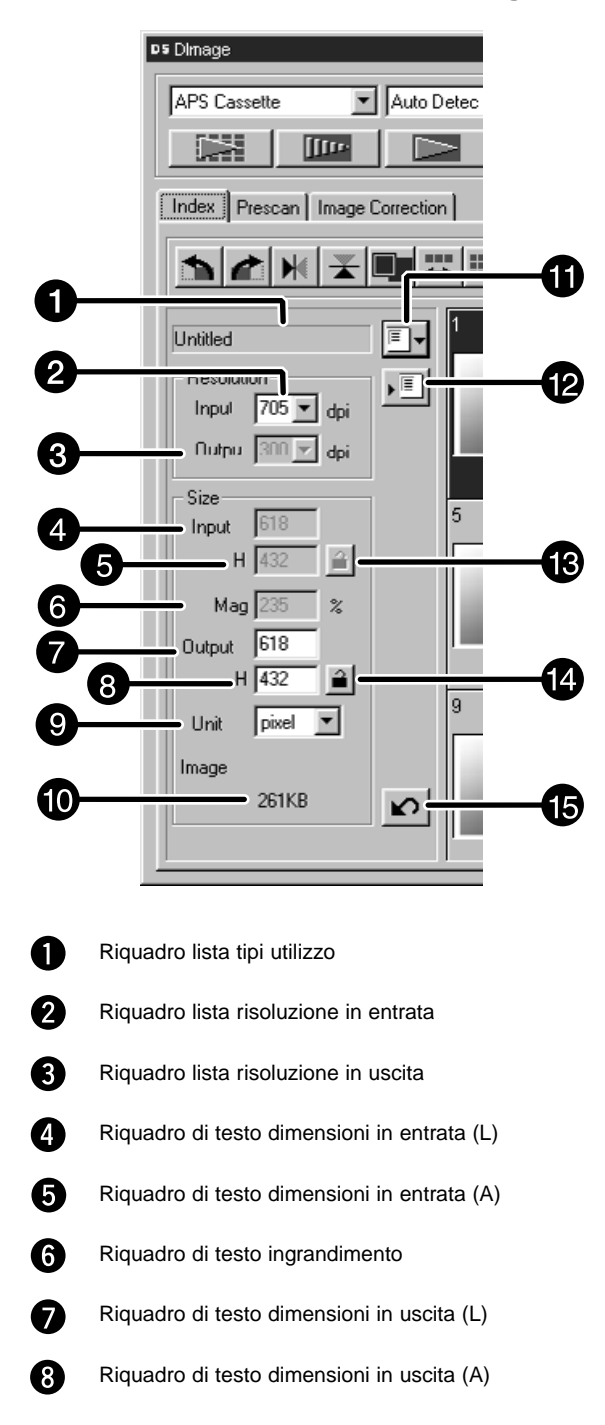

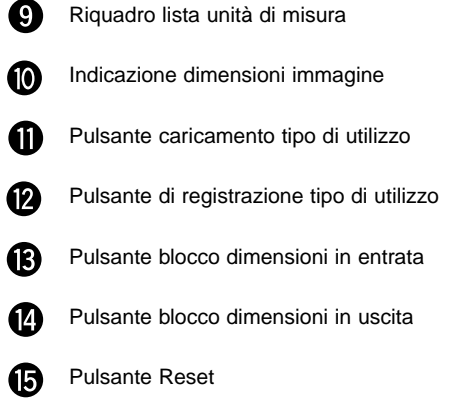
La risoluzione dell'immagine definisce il numero di pixel per pollice (ppi o dpi) che rappresenta l'immagine sottoposta a scansione. Il formato dell'immagine e la risoluzione determinano il formato del vostro file.

Il principio da seguire nelle operazioni di scansione è: "maggiore è la risoluzione migliori sono i risultati". Vi consigliamo perciò di impostare la risoluzione in uscita sui massimi valori offerti dall'unità di uscita (stampante, monitor, ecc.). Il software determina automaticamente la risoluzione in entrata necessaria per ottenere la dimensione e la risoluzione dell' uscita desiderate.

1. Fate un click su **F**<sup>-</sup> nell'area Indice.

**Si apre la finestra di dialogo di selezione del tipo di utilizzo**

**2. Selezionate la categoria scegliendola nella lista a comparsa**

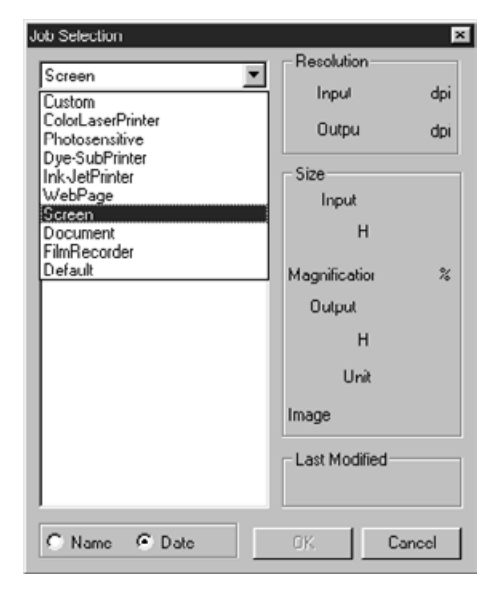

# **3. Fate un click su nome dell'utilizzo desiderato e quindi fate un click su OK .** • Le impostazioni selezionate vengono applicate nell'area di Anteprima in uso. **AVVERTENZA:**<br>Le categorie di utilizzo possono essere visualizzate in ordine cronologico o alfabetico, facendo un click sul pulsante di opzione Nome o Data. • Il riquadro di taglio si modifica di conseguenza, ma può essere ridimensionato

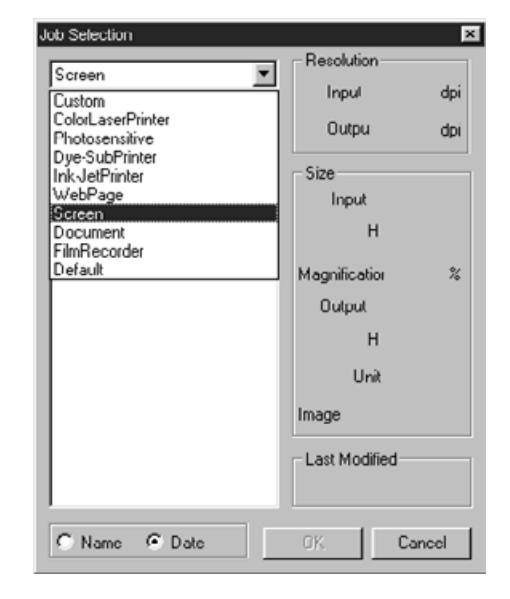

Continua alla pagina seguente

- **4. Selezionate le dimensioni di uscita desiderate scegliendole dalla lista a comparsa.**
	- I valori possono essere digitati direttamente nel riquadro di testo.
	- Quando l'unità di misura selezionata (dalla lista a comparsa) è in pixel non può essere selezionata la risoluzione in uscita.

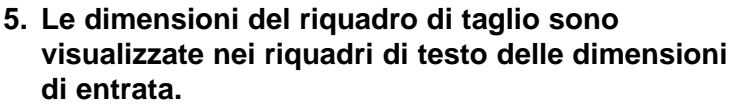

- . I valori possono essere digitati o può essere ridimensionato il riquadro di taglio.
- I valori si modificano se viene selezionata una diversa unità di misura.
- Le dimensioni del riquadro di taglio da sottoporre a scansione non possono essere modificate se sono state bloccate con l'opzione di blocco delle dimensioni in entrata.

**6. Digitate le dimensioni in uscita desiderate (massimo tre valori).**

- La dimensione in uscita è limitata dalla risoluzione massima offerta dallo scanner.
- I valori si modificheranno selezionando una diversa unità di misura. • Quando l'unità di misura selezionata (dalla lista a comparsa) è in
- pixel non può essere selezionata la risoluzione in uscita.
- . La dimensione del riquadro di taglio per la scansione può essere modificata proporzionalmente (nei limiti della risoluzione) se è bloccata la dimensione in uscita.

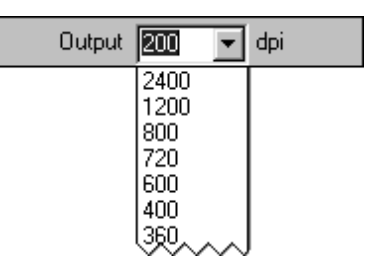

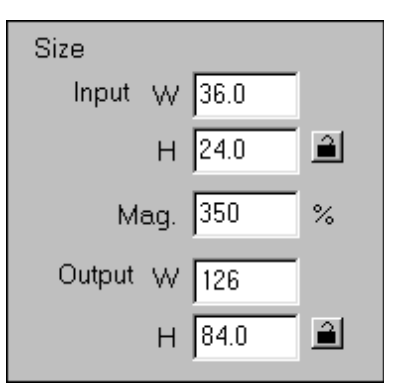

- Cliccate su  $\frac{d}{d}$  per bloccare le impostazioni. L'icona si modificherà in **A**. Cliccate
- nuovamente per sbloccare. • Il riquadro dell'ingrandimento mostra il rapporto percentuale delle dimensioni in entrata/ uscita.
- I valori di ingrandimento possono essre digitati direttamente.
- **5. Nel riquadro di testo la risoluzione di scansione in entrata è impostata sui valori di risoluzione più bassi in entrata necessari a raggiungere la dimensione e la risoluzione in uscita desiderate.**
	- I Le risoluzioni di scansione in entrata possono essere selezionate dal menu a comparsa o digitate nel riquadro.

### **Creazione di un tipo di utilizzo**

In aggiunta alle impostazioni di utilizzo incluse nel software, è possibile creare e salvare proprie impostazioni di utilizzo.

- **1. Inserite le impostazioni desiderate nella finestra di controllo Principale (area Indice o area di Anteprima).**
- **2. Fate un click su**  $\overline{\mathbb{E}}$ **.**

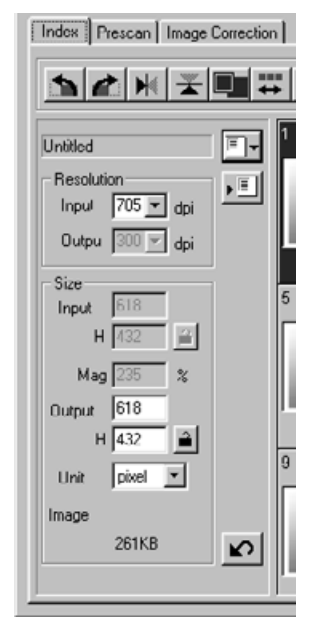

#### **Compare la finestra di dialogo di salvataggio utilizzo.**

**3. Denominate l'utilizzo digitandone il nome e selezionate la categoria desiderata, quindi cliccate su ax** 

#### Jog Registry 図 Category Default ▼ Untitled Job  $OK$ Cancel

#### **Cancellazione di un tipo di utilizzo**

E' possibile cancellare un utilizzo da voi creato quando non è più necessario.

**Cliccate sul nome del tipo di utilizzo nella finestra di controllo Principale, quindi premete il pulsante di cancellazione sulla vostra tastiera.**

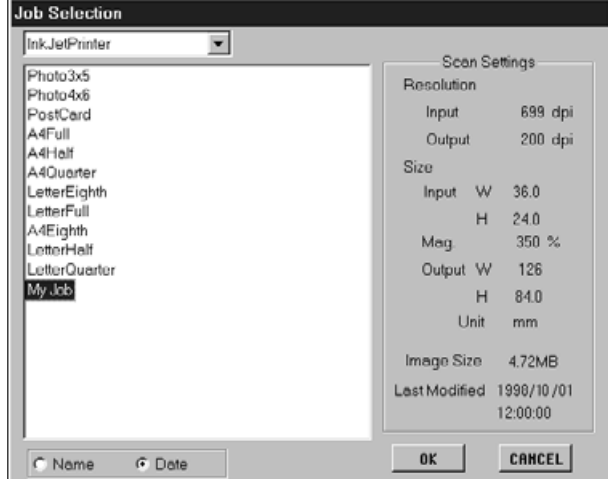

#### **TIPO DI UTILIZZO SCANSIONE**

Prima di procedere alla scansione finale, lo scanner deve ricevere informazioni in merito alle dimensioni dell'immagine finale e al tipo di unità in uscita utilizzata (stampante, monitor, ecc.) per adeguare la risoluzione della pellicola. Le categorie del tipo di utilizzo sono il metodo più semplice e veloce per l'immissione delle impostazioni di scansione.

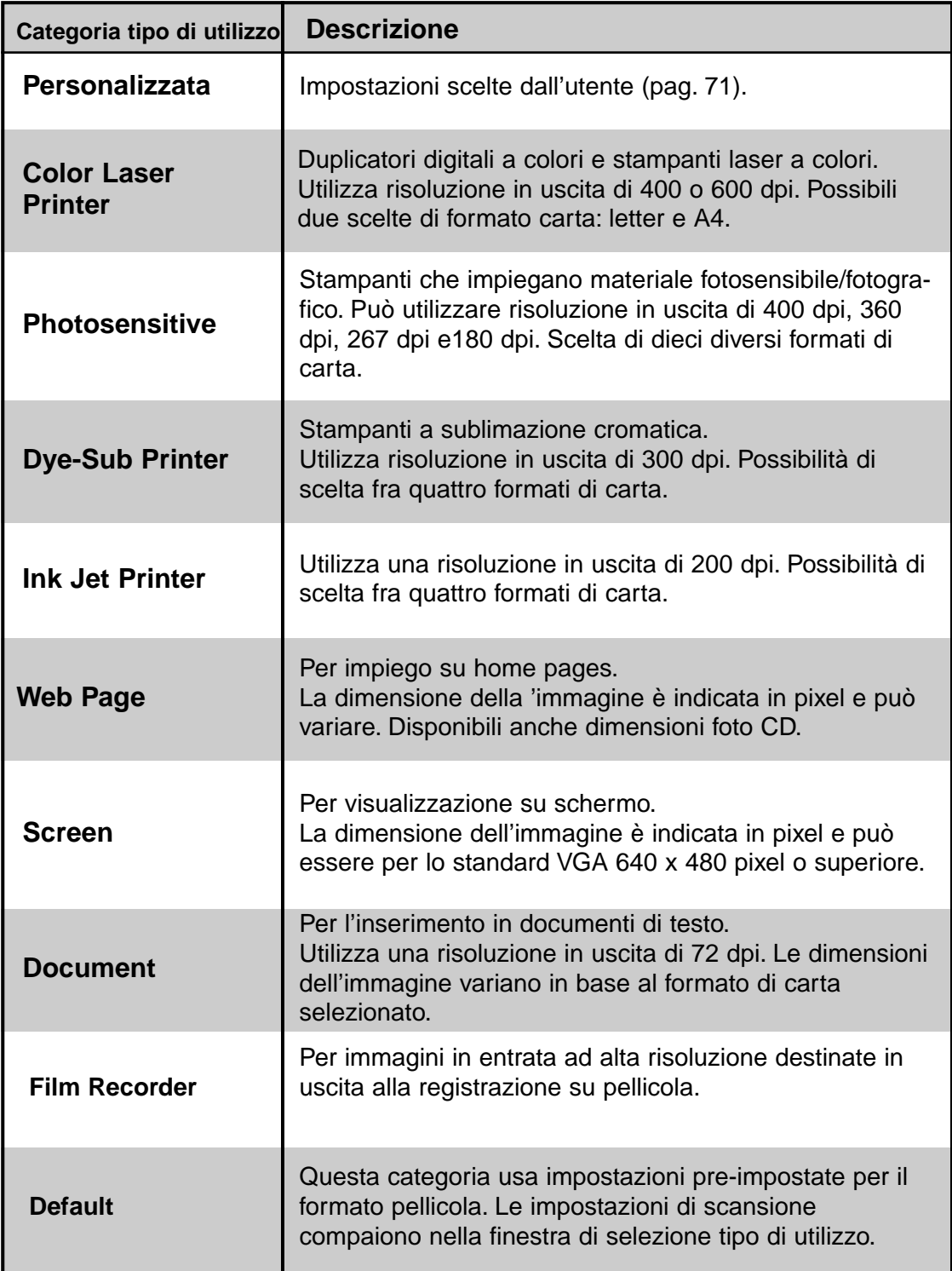

#### **LISTA TIPO DI UTILIZZO - 35MM**

Per vostra comodità di consultazione, vengono elencate le categorie di utilizzo disponibili indicando i formati pellicola 35mm e APS utilizzabili.

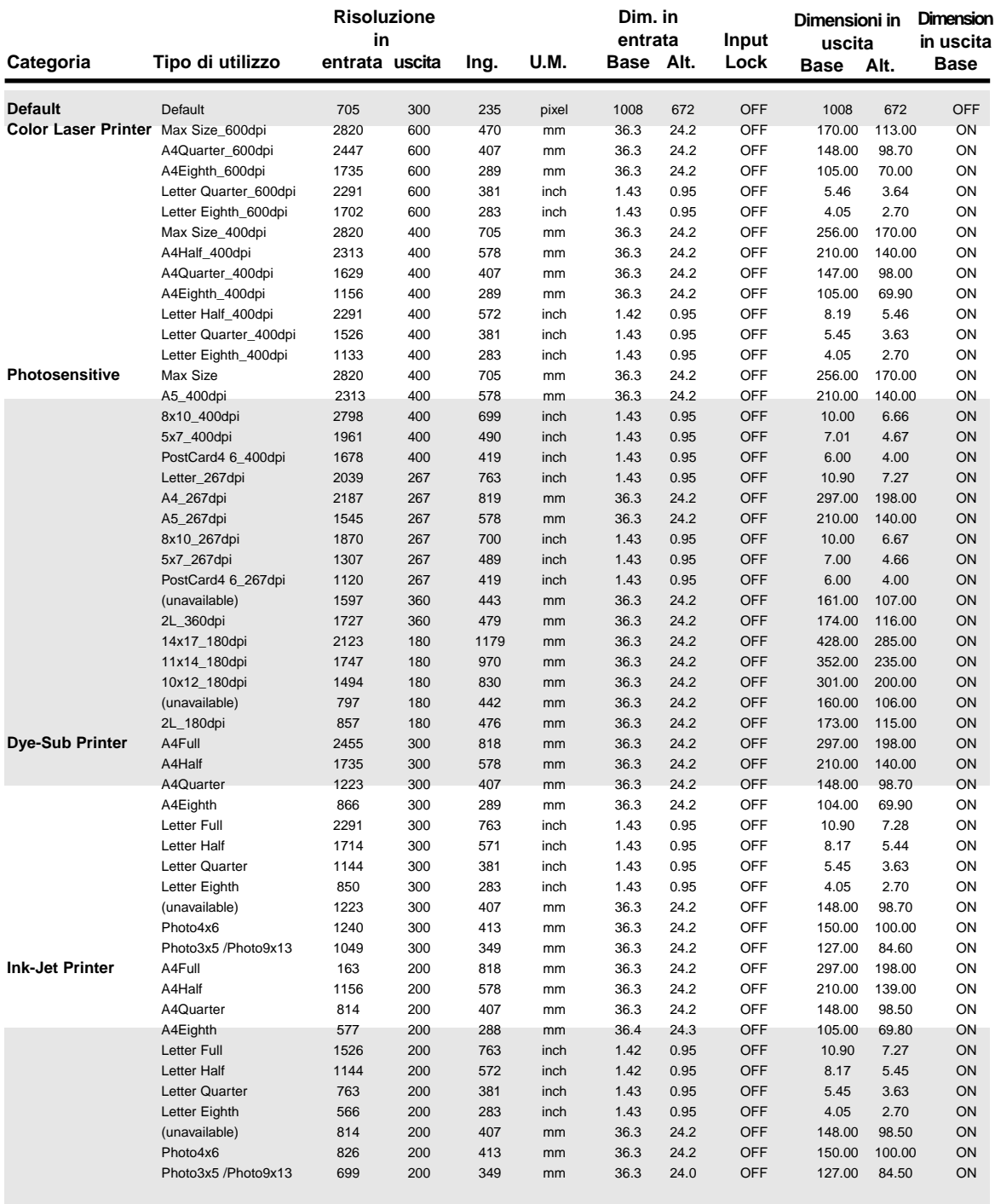

Continua alla pagina seguente

# **LISTA TIPO DI UTILIZZO - 35MM**

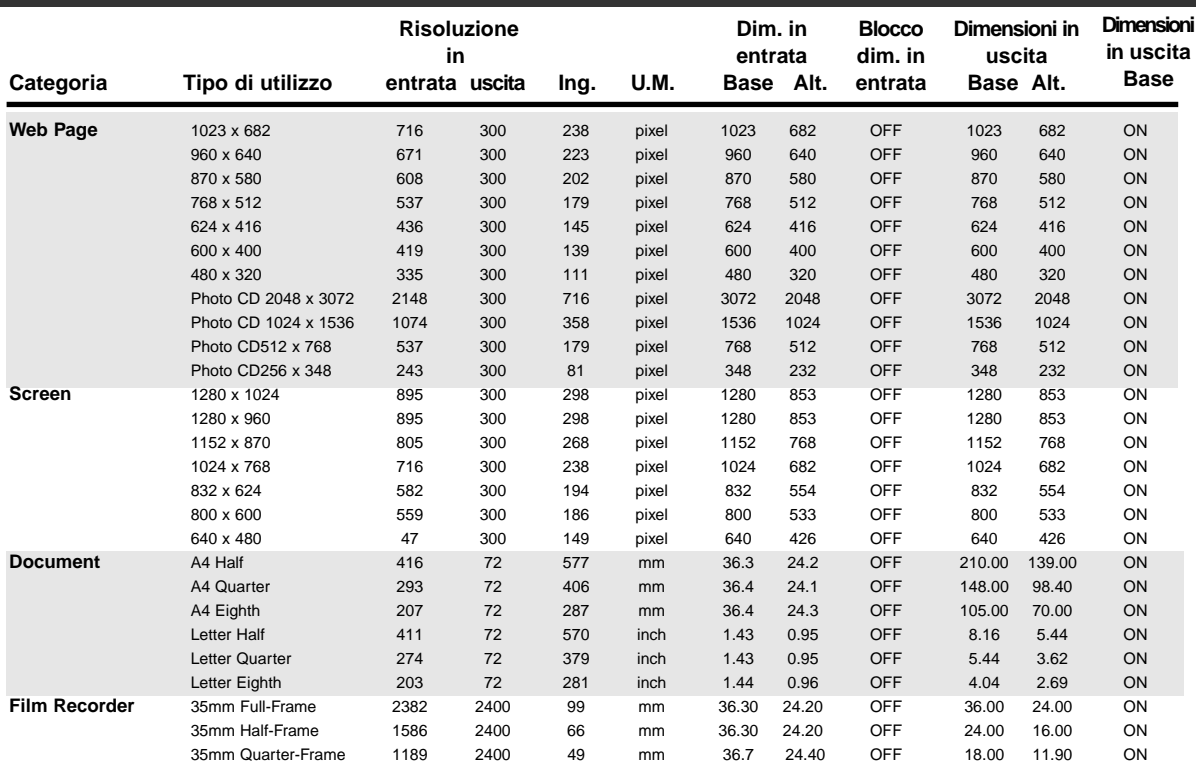

## **LISTA TIPO DI UTILIZZO - APS**

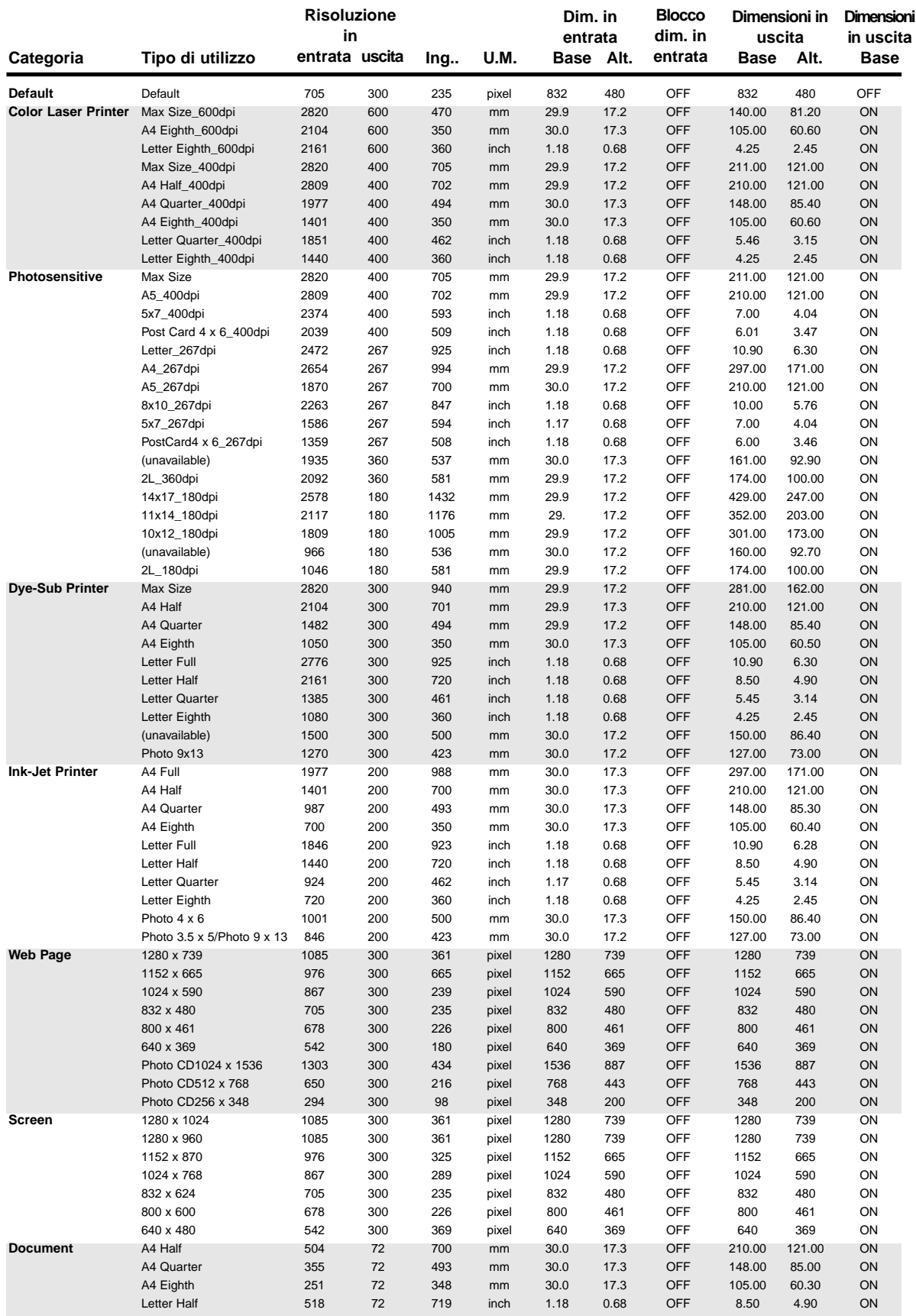

- **LUMINOSITA'** Toni luminosi o toni scuri di un'immagine.
- **CANALE** Componente dell'immagine. L'immagine sottoposta a scansione ha tre canali: rosso, verde e blu (RGB).
- **CONTRASTO** Gradazioni delle ombre di un'immagine. Un'immagine ad alto contrasto è caratterizzata da zone scure e zone luminose, con ridotti toni medi. Un'immagine a basso contrasto è caratterizzata invece dalla maggioranza dei toni con luminosità uniforme. Le immagini a basso contrasto sono comunemente definite "piatte".

#### **TAGLIO** Operazione di taglio e di eliminazione dei bordi indesiderati di un'immagine.

- **DPI** Unità di misura: punti (pixel) per inch (pollice).
- **LATO EMULSIONATO** Lato della pellicola fotografica trattato con materiale chimico fotografico.
- **GAMMA** Contrasto dei soli toni medi.
- **CONTROLUCE** Le aree più luminose dell'immagine.
- **ISTOGRAMMA** Rappresentazione grafica di ciascuno dei 256 livelli di luminosità.
- **INTERPOLAZIONE** Sistema di introduzione di nuovi pixel in un'immagine nella fase di ricampionatura.
- **JPEG** Joint Photografic Experts Group, formato di compressione standard che consente il più alto rapporto di compressione, senza compremettere la qualità dell'immagine. JPEG è il formato file più ampiamente supportato.
- **TONI MEDI** Intensità media fra i toni chiari e scuri dei colori di un'immagine.
- **NEUTRO** Non ascrivibile a una categoria di colore, come ad esempio il nero, il bianco o il grigio.
- **PICT** (solo per sistema operativo Macintosh) I file di formato grafico PICT usano uno schema di compressione esente da dispersione. Compatibile con la maggior parte delle applicazioni Macintosh.
- **PIXEL** Abbreviazione del termine: elemento di immagine. Componente elementare (punto) di un'immagine elettronica.

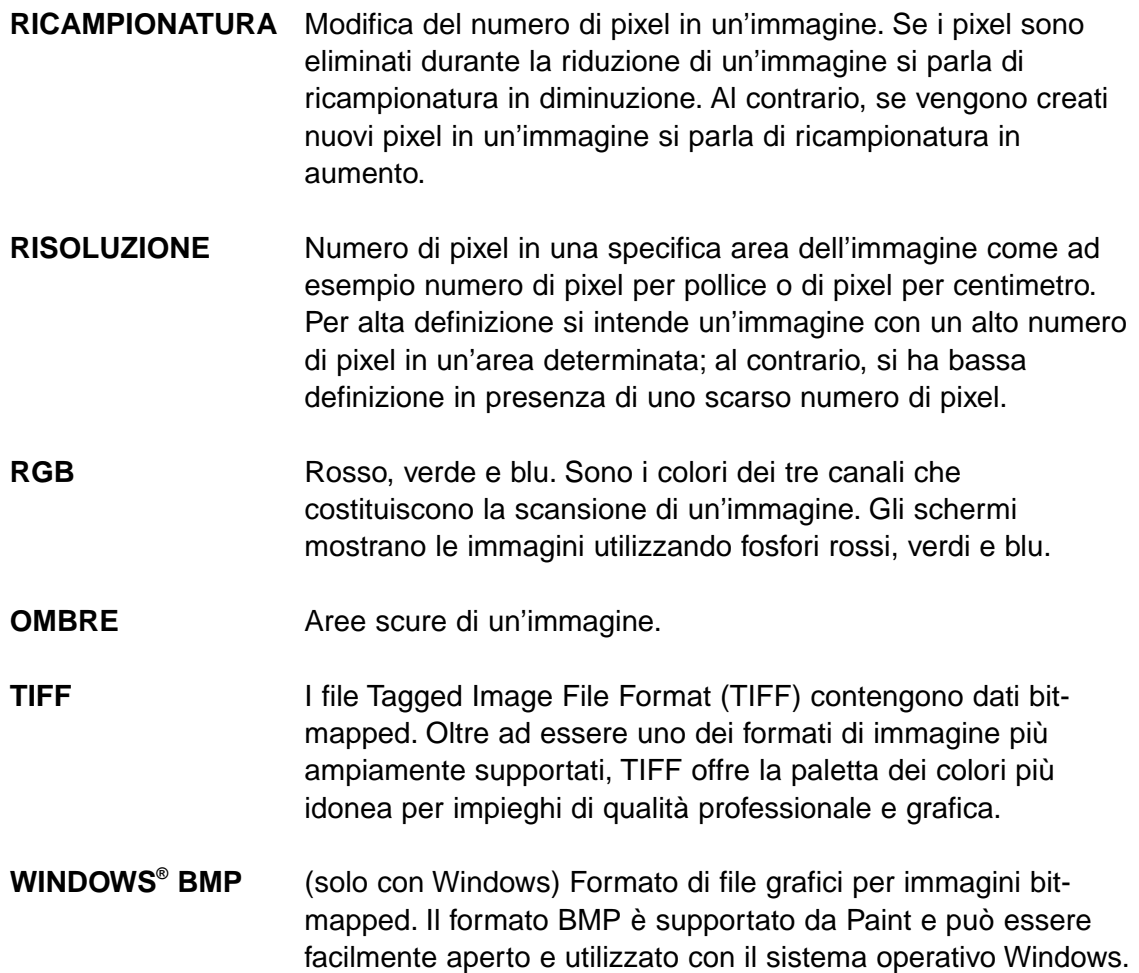

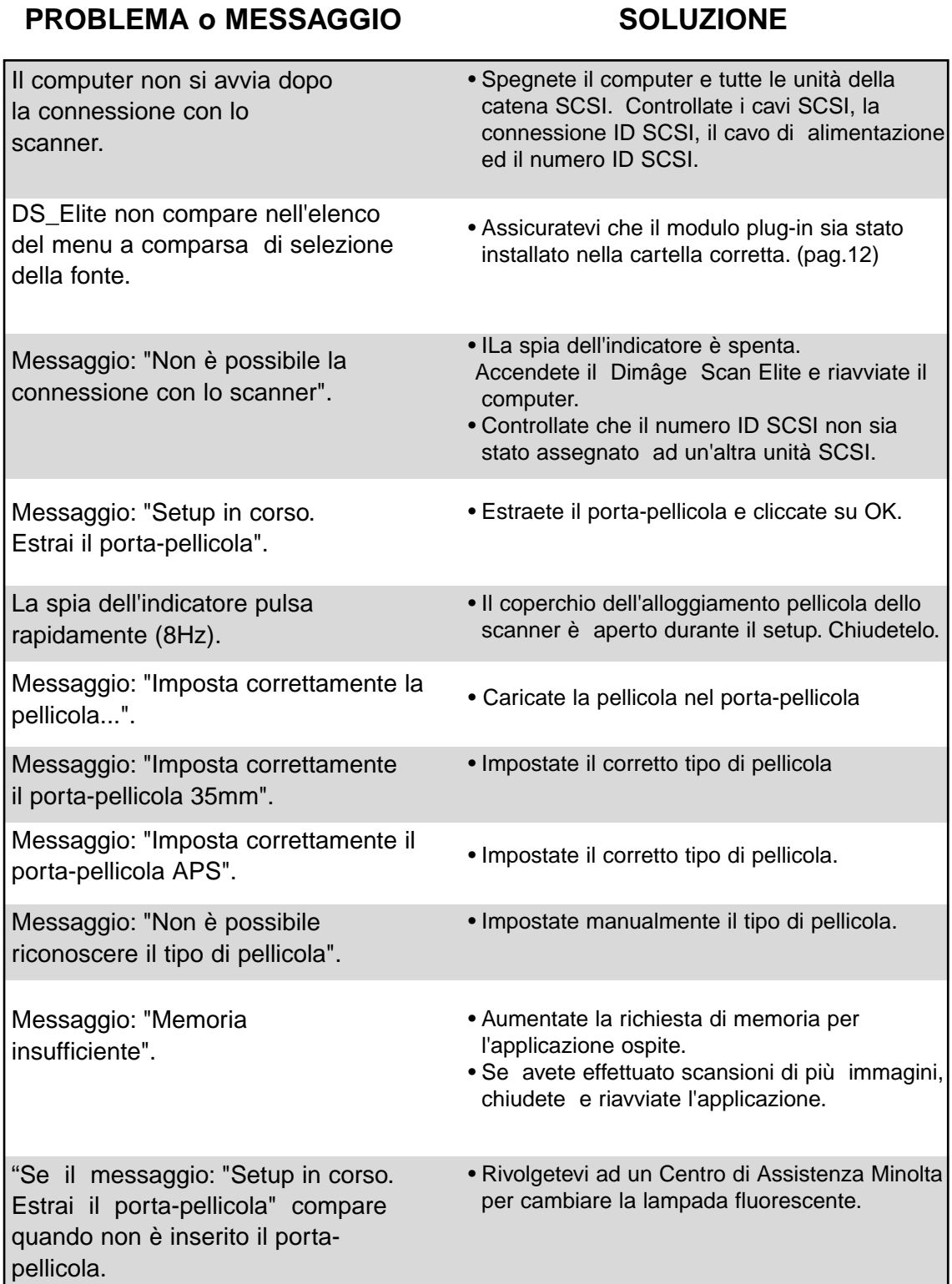

**Tipo scansione:** A sensore fisso, trasporto pellicola, a passaggio singolo **Tipo pellicole utilizzabili:** 35mm: colore/B&N, negative/positive Advanced Photo System (con adattatore opzionale) : Colore/B&N, negative/positive **Dimensioni di scansione:** 35mm 24.2 x 36.3mm 2688 x 4032 pixel APS 17.28 x 29.95mm 1920 x 3328 pixel **Risoluzione ottica in entrata:** 2820 dpi **Conversione A/D:** 12 bit **Sensore immagine:** RGB 3-line CCD (2700 pixels) **Durata scansione Interfaccia:** SCSI-2 **(appross.) 35mm APS**

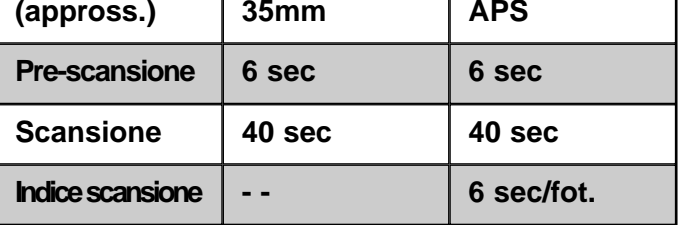

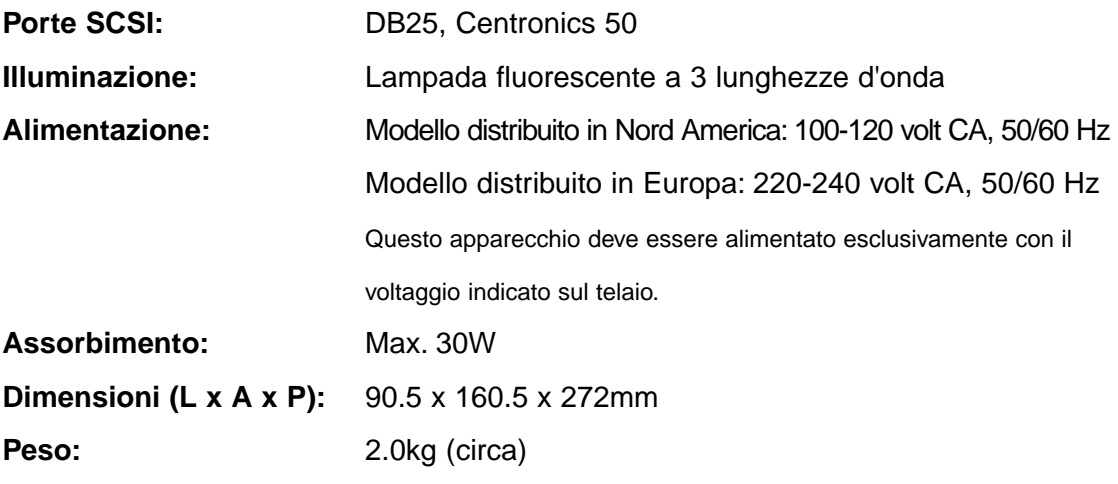

Le caratteristiche indicate si basano sulle ultime informazioni disponibili al momento della stampa e possono essere sottoposte a modifica senza alcun preavviso.

#### **SUPPORTI TECNICI PER L'UTENTE**

Per qualsiasi informazione inerente l'installazione, le precauzioni per l'interfaccia SCSI-2, la compatibilità del prodotto, vi invitiamo a contattare il vostro negoziante di fiducia. Qualora il negoziante non sia in grado di aiutarvi, rivolgetevi a:

Rossi & C. S.p.A.Via Ticino, 40 - 50019 Osmannoro Sesto F.no (Fi) -

tel.055-323141 fax 055-32314252 e-mail info@rossifoto.it

Se chiamate il Centro di Assistenza Minolta ricordate di tenere a portata di mano i seguenti dati informativi:

#### **Marca e modello del vostro computer:**

RAM disponibile per le applicazioni:

Versione del sistema operativo:

Altre unità SCSI collegate:

Numero di versione del driver DS Elite:

Problema:

Messaggi che compaiono sullo schermo quando si verifica il problema:

Frequenza del problema:

#### **Come rilevare il numero di versione del vostro driver software:**

Posizionate il cursore sulla barra di stato nella finestra di controllo per visualizzare il numero della versione e dell'ID SCSI.